# マジックコネクト 管理機能の利用手順 (アカウント管理者用)

第 4.16.0 版 NTTテクノクロス株式会社

# 目 次

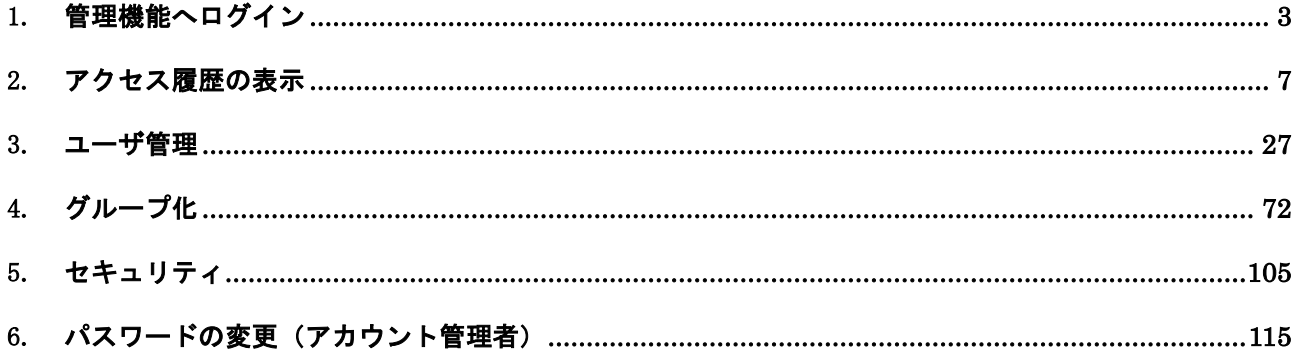

手元端末から、アカウント情報(ユーザ名・パスワード)が異なる会社の PC やサーバ、WOLコントローラ「MC3000」などへ接続する場合は、ご利用前に**グループ化の設定を行う必要**があります。

グループ化の設定については、「4.グループ化」を参照してください。

# <span id="page-2-0"></span>1.管理機能へログイン

管理機能へログインする手順を説明します。

(1) マジックコネクトホームページ( <https://www.magicconnect.net/> )より、「管理機能」をクリッ クします。

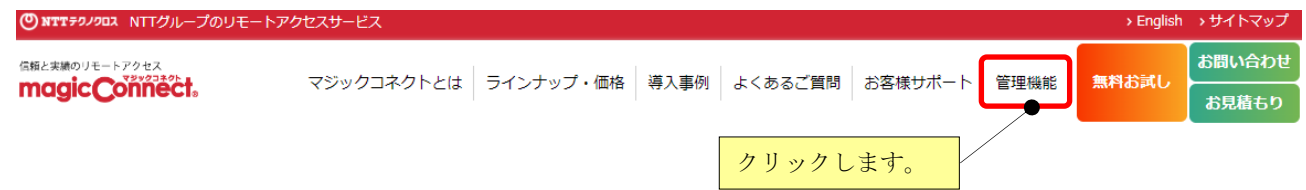

(2) 「マジックコネクト(従来モデル)」の「サーバ」欄にサーバ情報を入力し、「ログインはこちら」を クリックします。サーバ情報はユーザアカウント一覧表に記載されています。

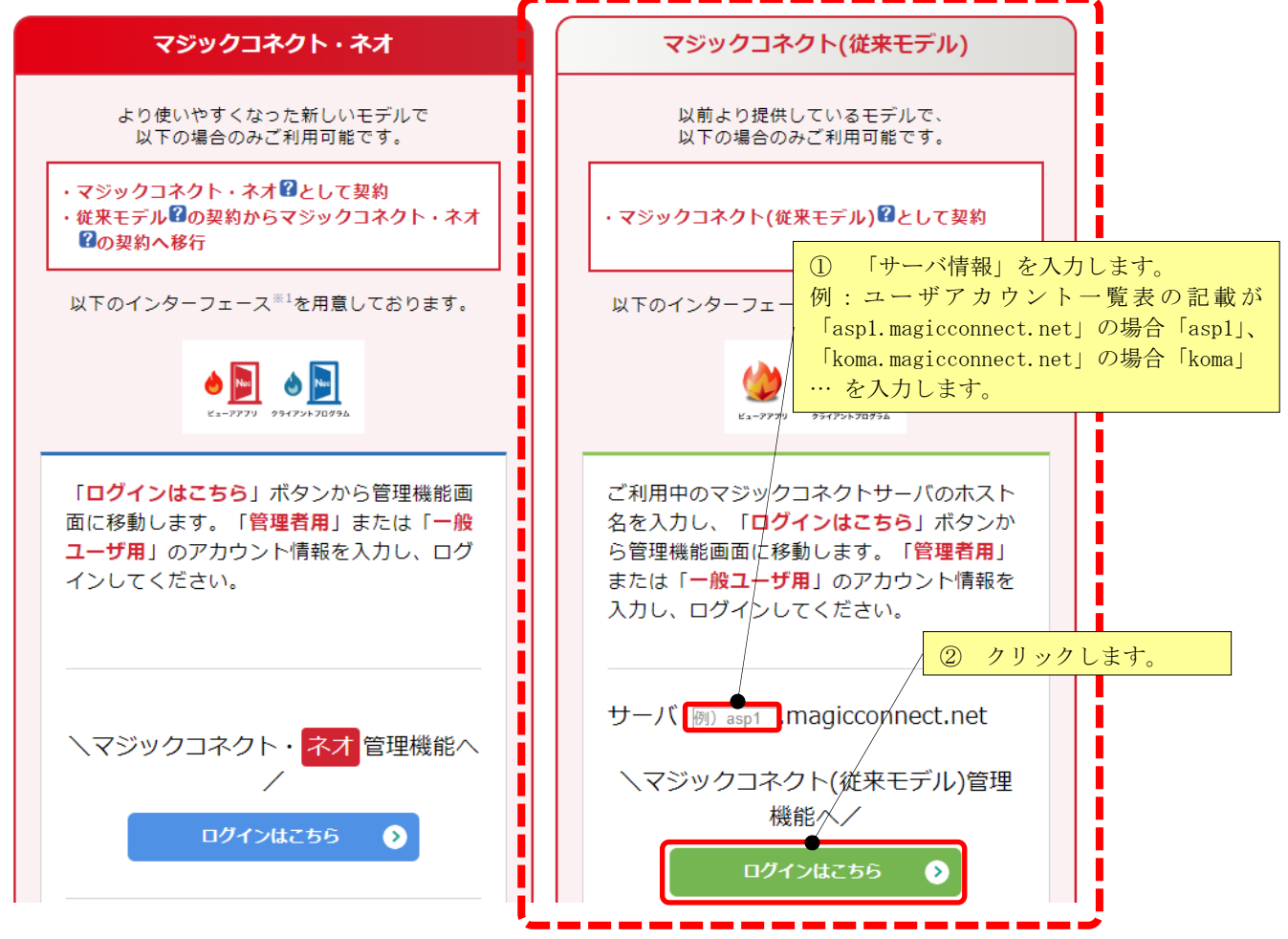

(3) ユーザアカウント一覧表に記載されている「管理者用アカウント」を「ユーザ名」欄に、「管理者用 アカウント」のパスワードを「パスワード」欄に入力し、[ログイン]を押します。

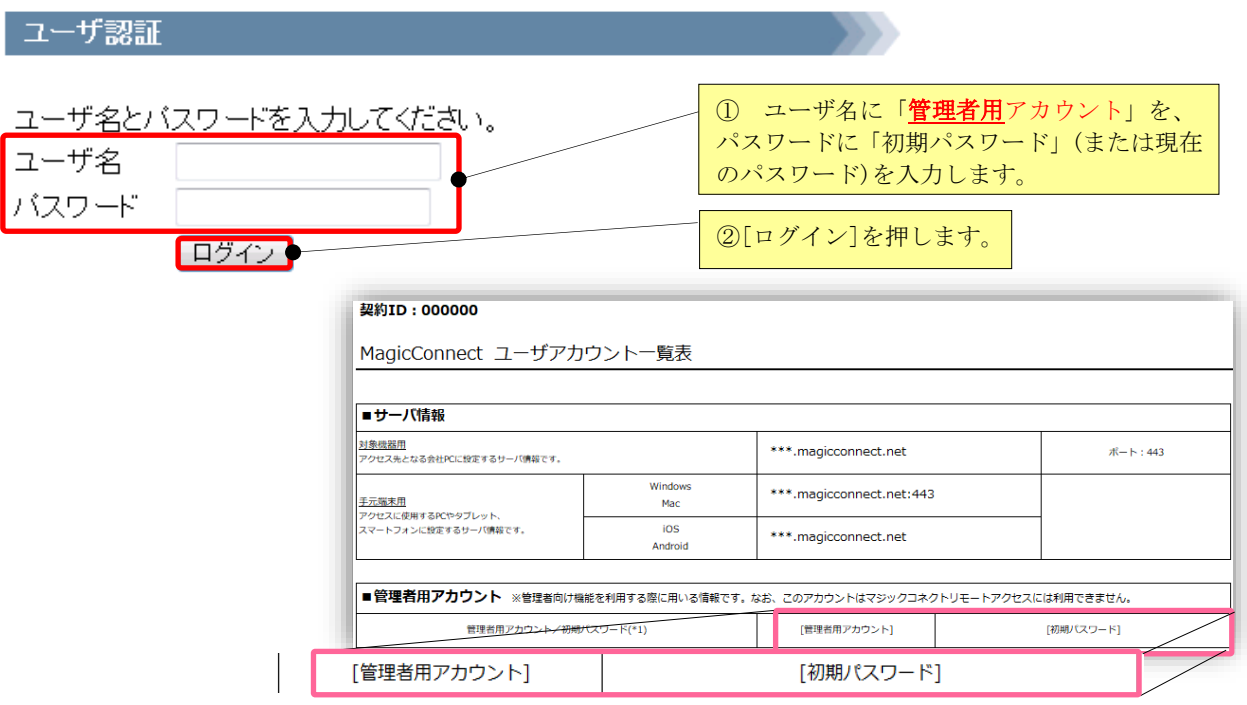

(4) 下記の画面から、利用する管理機能を選択してください。

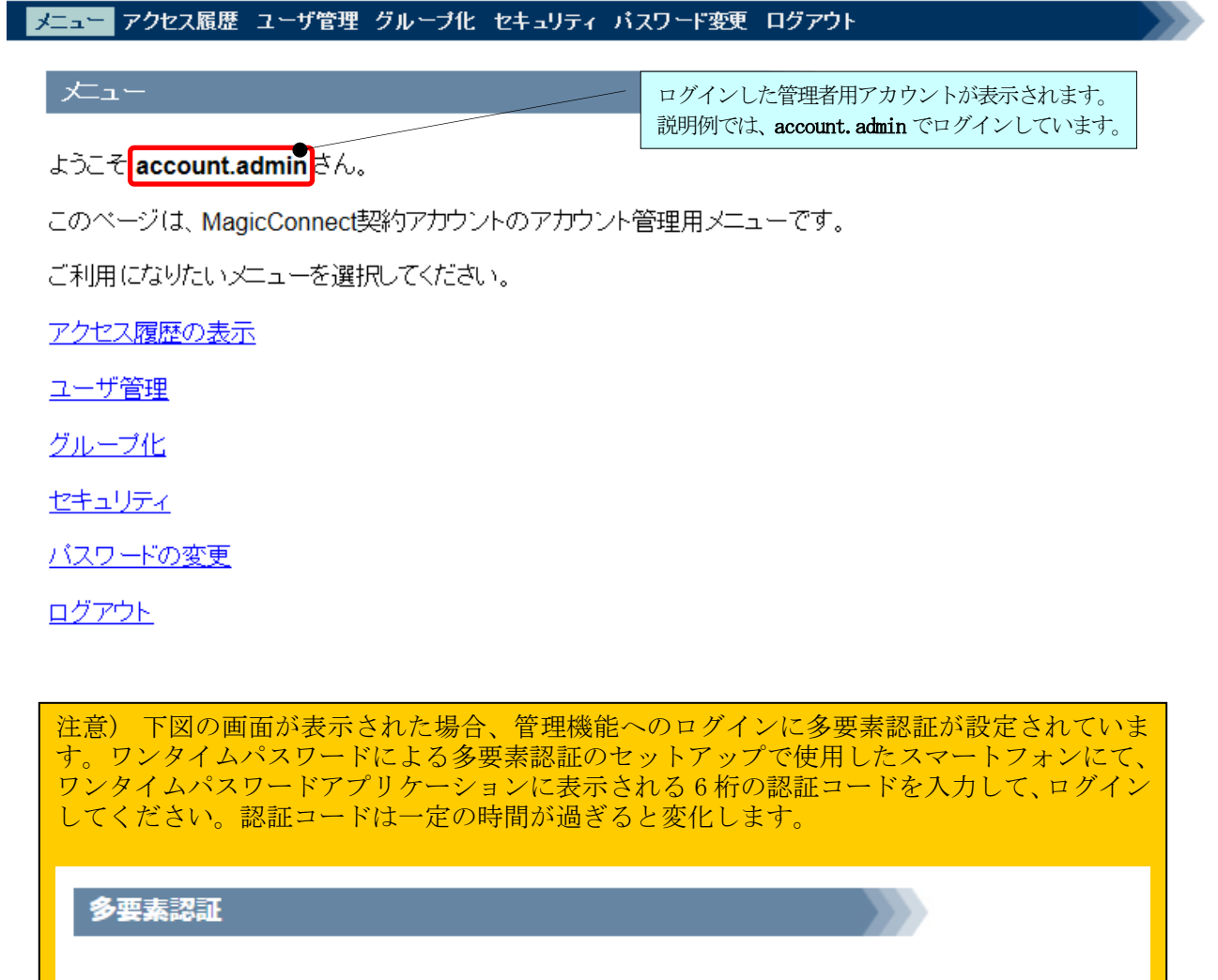

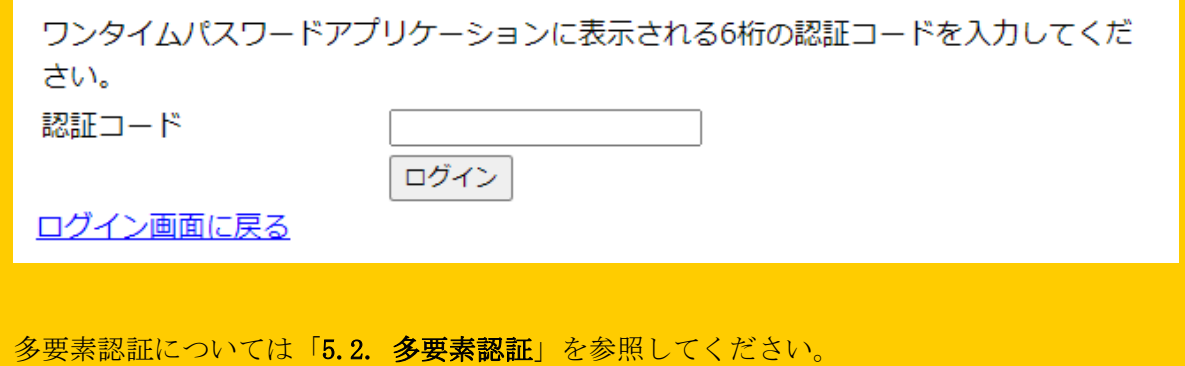

以下の管理機能を利用できます。

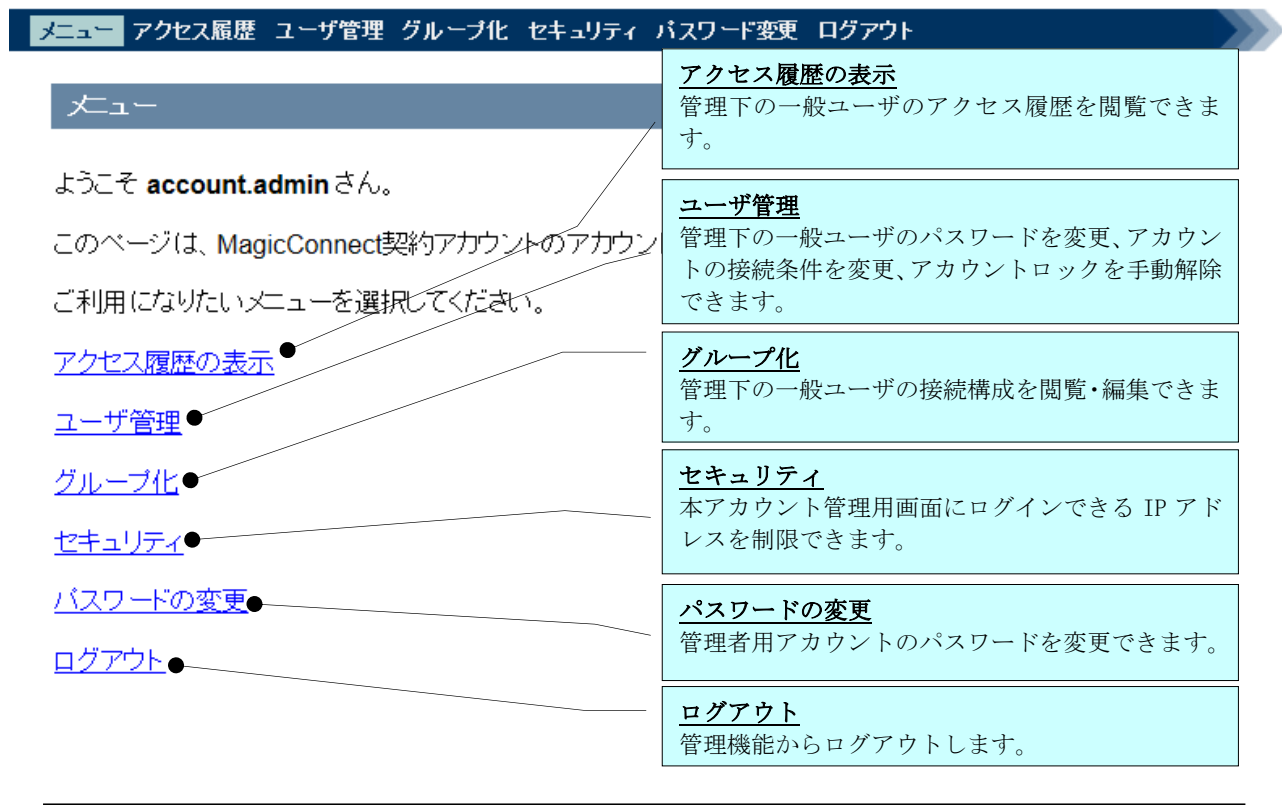

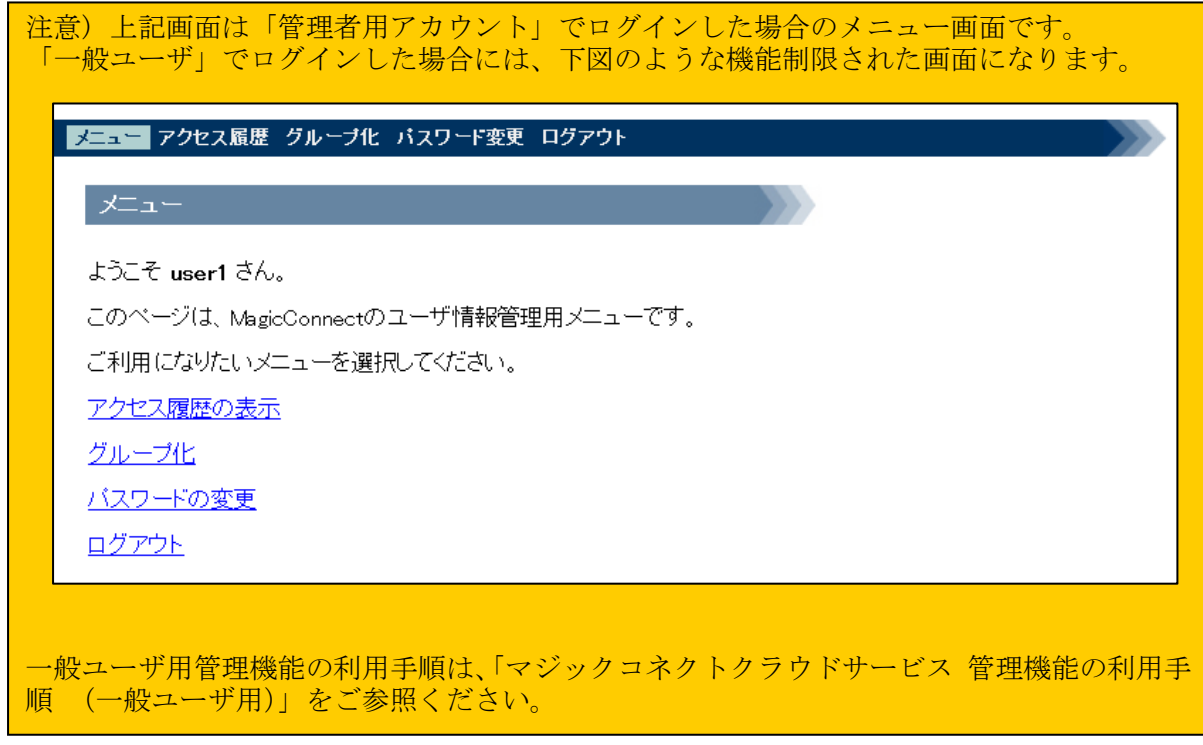

# <span id="page-6-0"></span>2. アクセス履歴の表示

本機能を利用することでユーザがマジックコネクトを利用した際のアクセス履歴を確認できます。

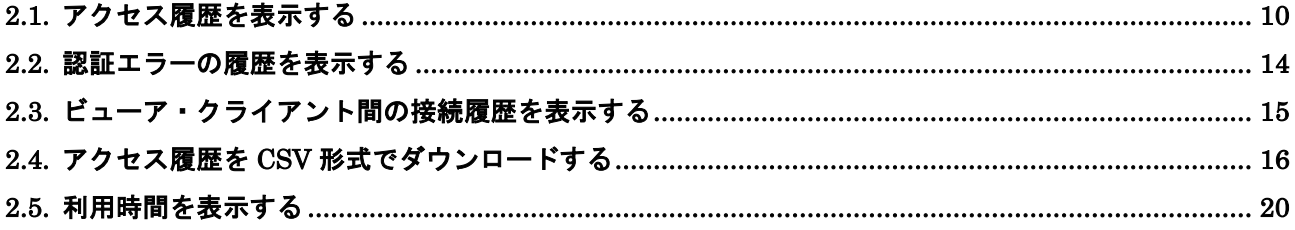

(1) アクセス履歴画面を表示させるには、メニュー画面からアクセス履歴の表示をクリックします。

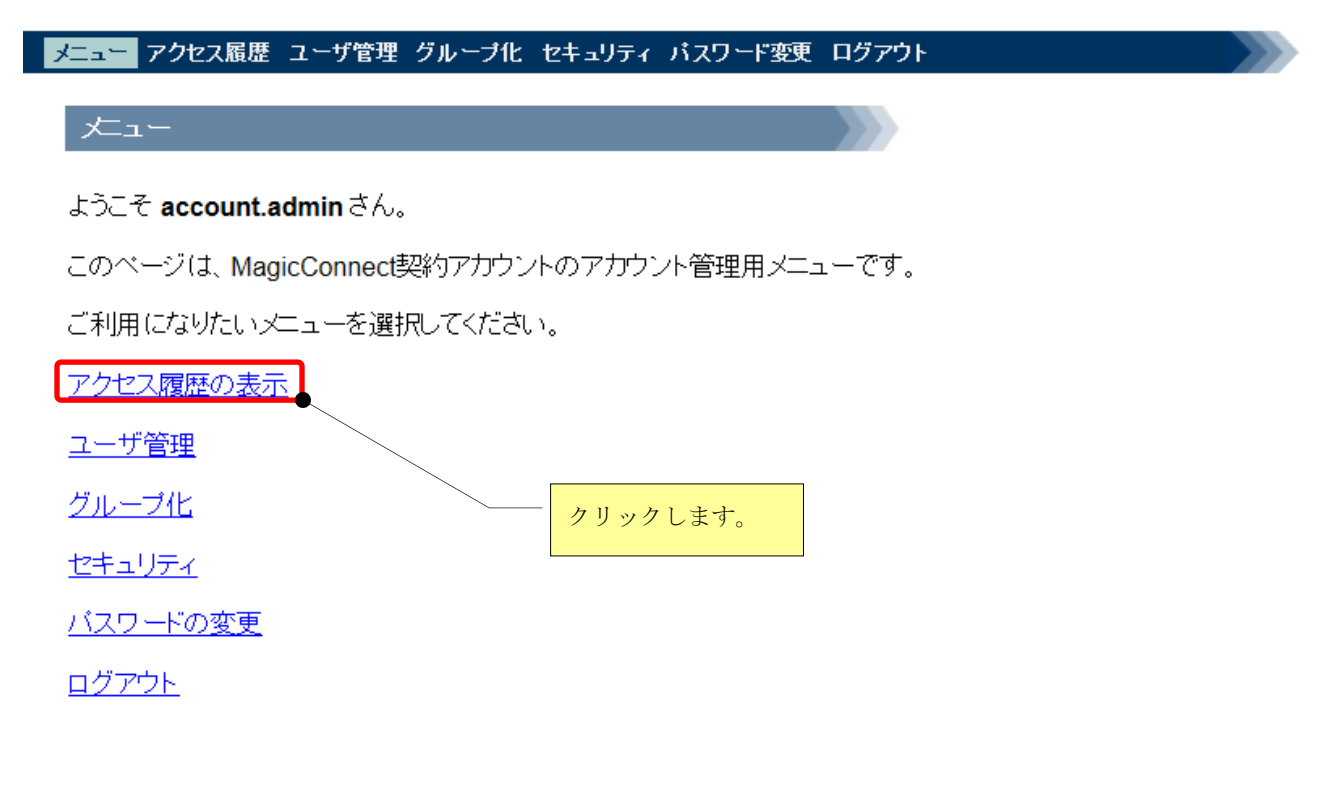

(2) 表示させる月のリンクをクリックします。

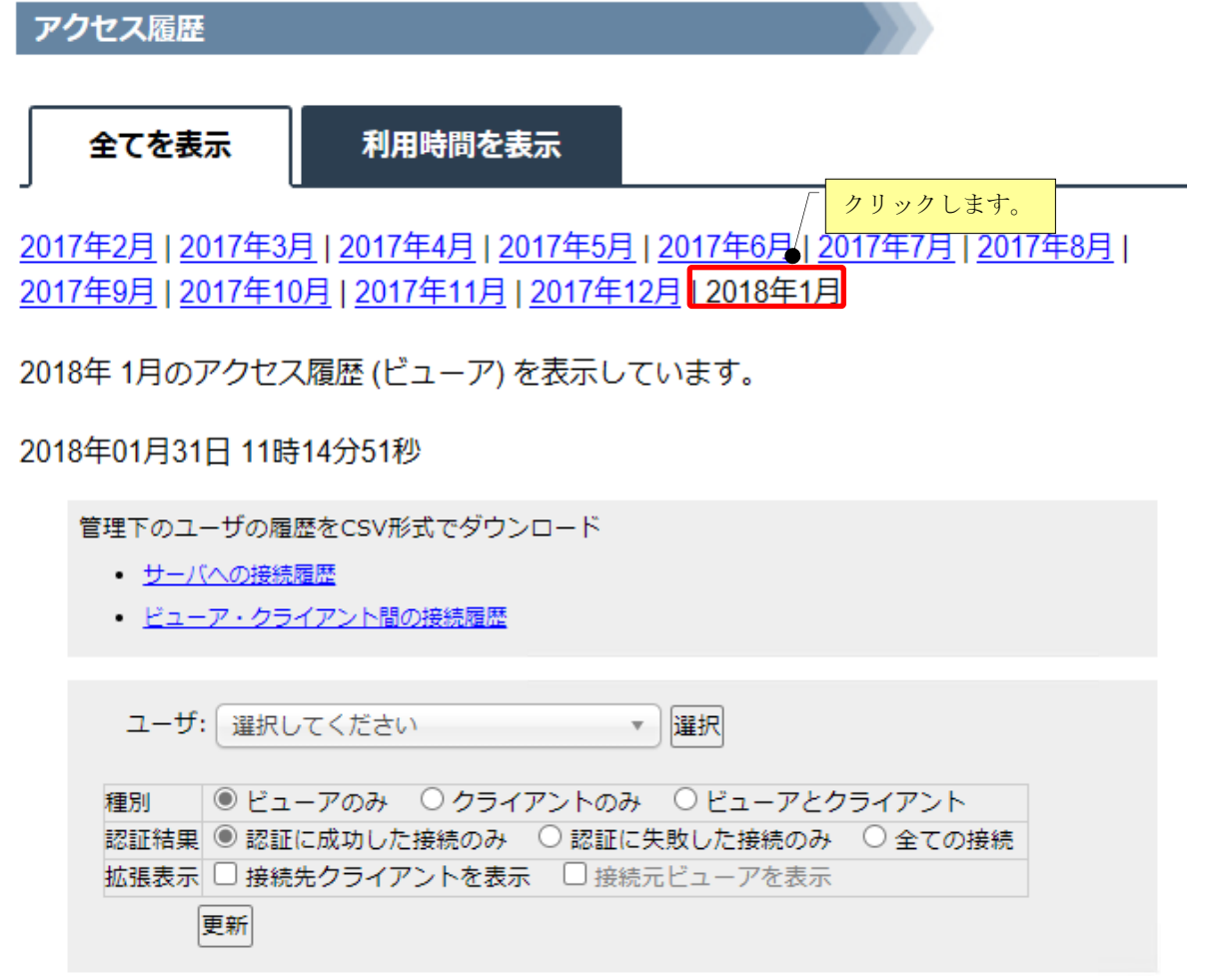

#### <span id="page-9-0"></span>2.1. アクセス履歴を表示する

アクセス履歴を表示するための基本的な手順を説明します。

■ ユーザを選択する

アクセス履歴を表示したいユーザを選択します。テキスト入力により検索で絞り込むことも可能です。 「全てのユーザ」を選択することで、全てのユーザのアクセス履歴を同時に表示します。

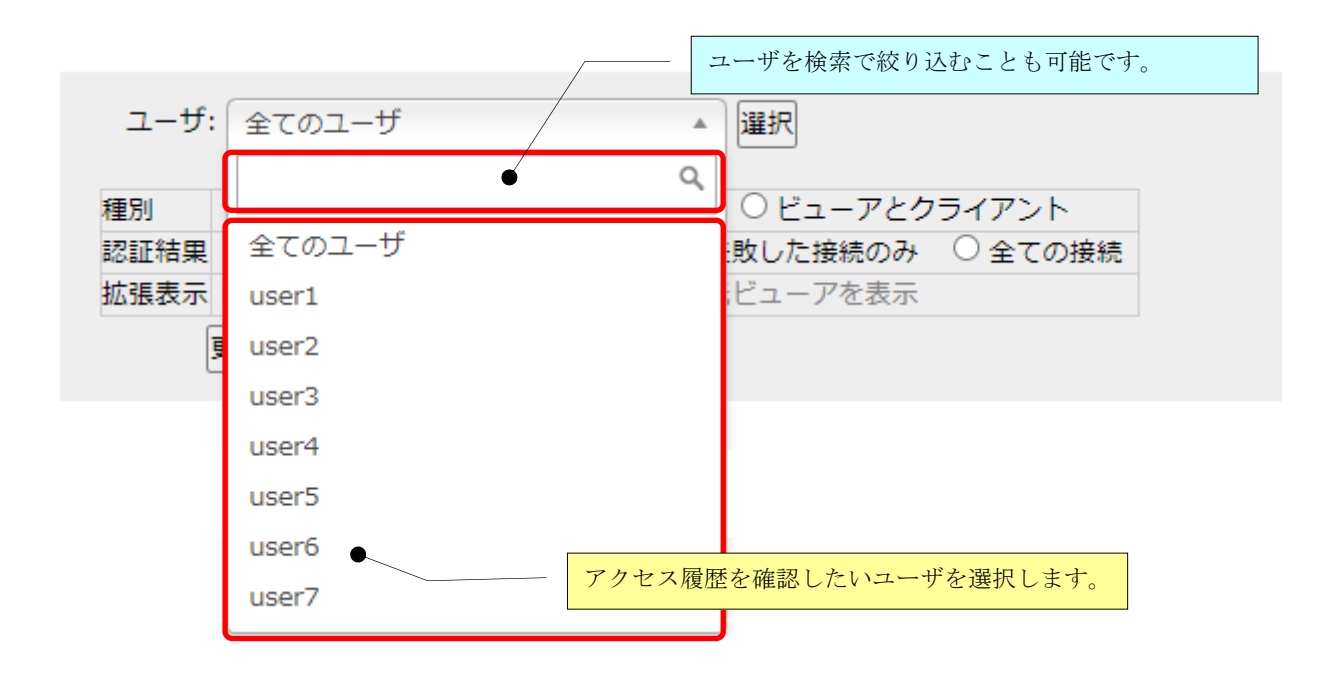

■ ビューアの履歴のみ表示する

ビューア(手元端末で動作するプログラム)がマジックコネクトサーバへ接続した履歴のみを表示しま す。

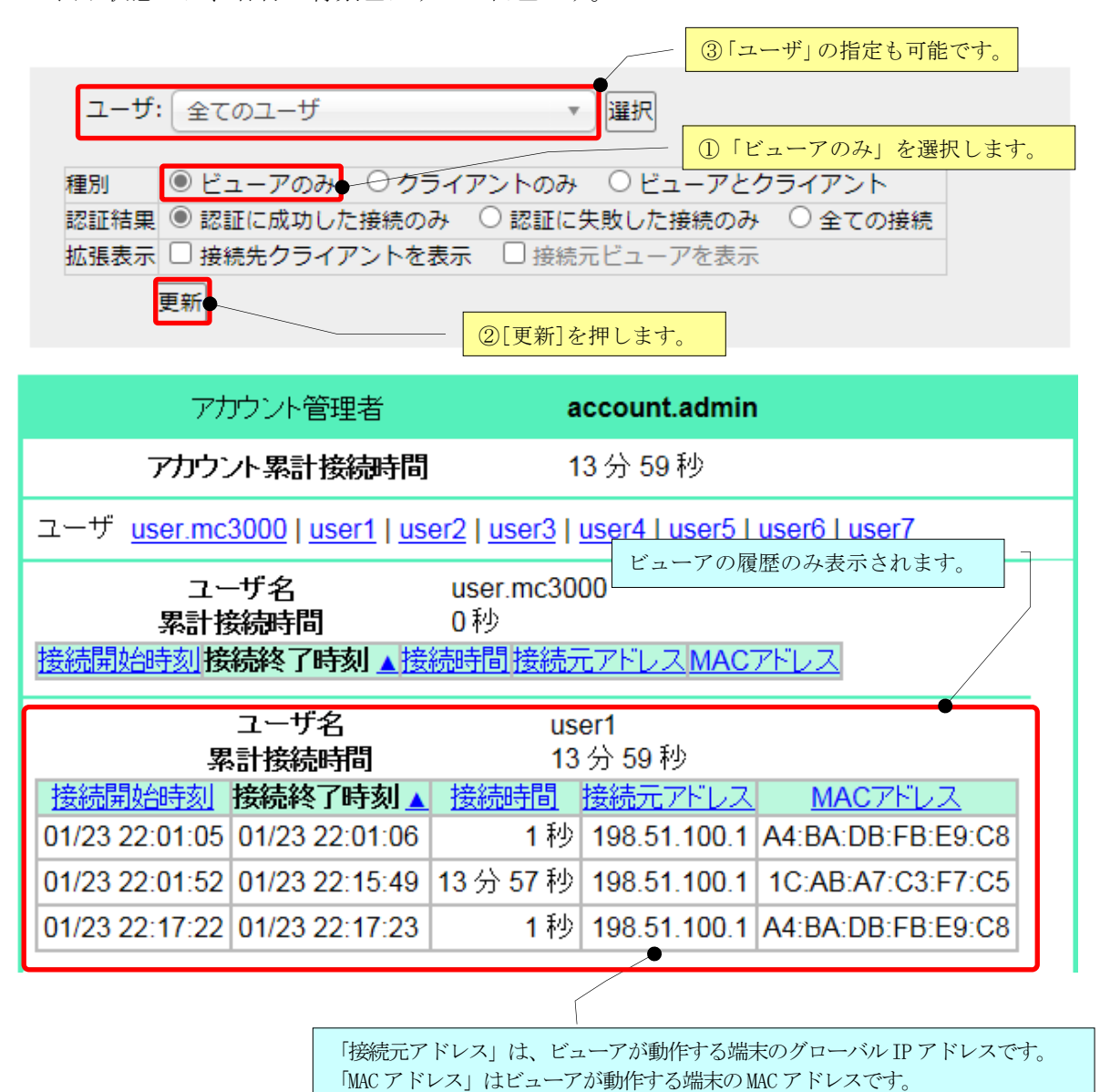

この表示状態では、各行の背景色はすべて白色です。

■ クライアントの履歴のみ表示する

クライアント(対象機器で動作するプログラム)がマジックコネクトサーバへ接続した履歴のみを表示 します。

この表示状態では、各行の背景色はすべて紫色です。

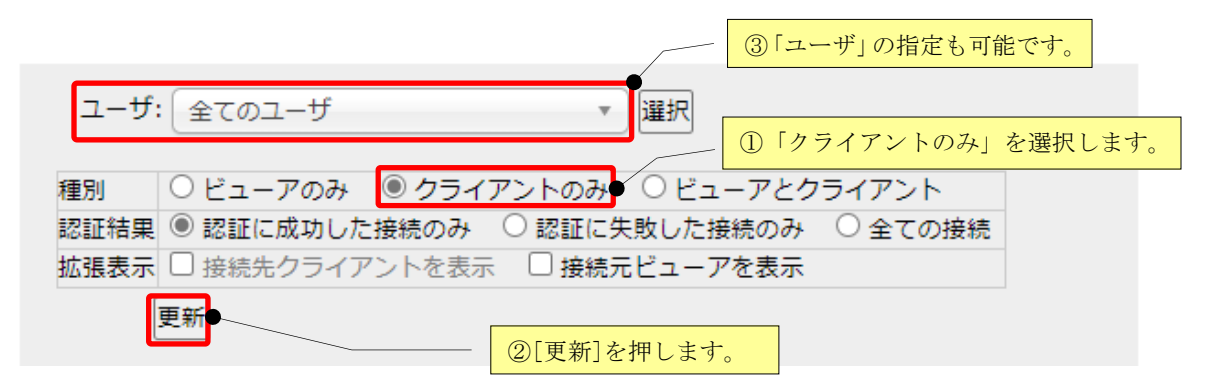

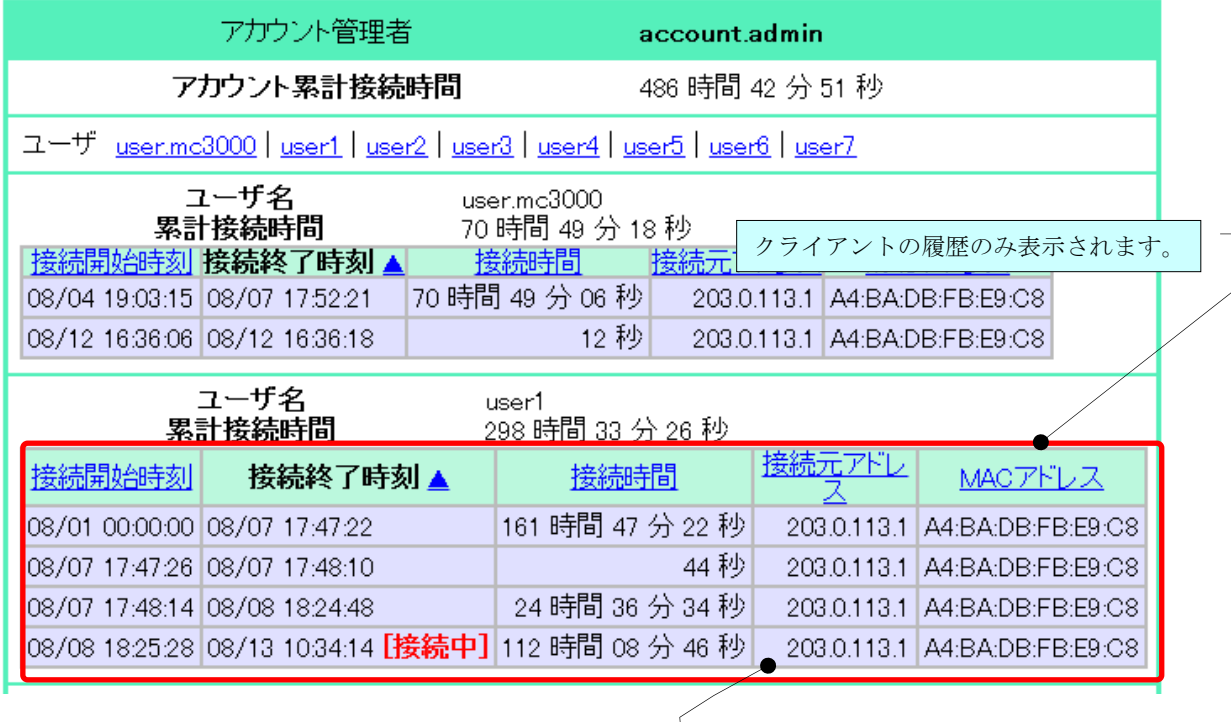

「接続元アドレス」は、クライアントが動作する端末のグローバル IP アドレスです。 「MAC アドレス」はクライアントが動作する端末のMAC アドレスです。

■ ビューアとクライアントの両方の履歴を表示する

ビューアとクライアントのそれぞれがマジックコネクトサーバへ接続した履歴を混在させて表示しま す。

この表示状態では、各行の先頭に「種別」の列が追加されます。

「種別」が「Viewer」の行は、ビューアの履歴です。この行の背景色は白色です。

「種別」が「Client」の行は、クライアントの履歴です。この行の背景色は紫色です。

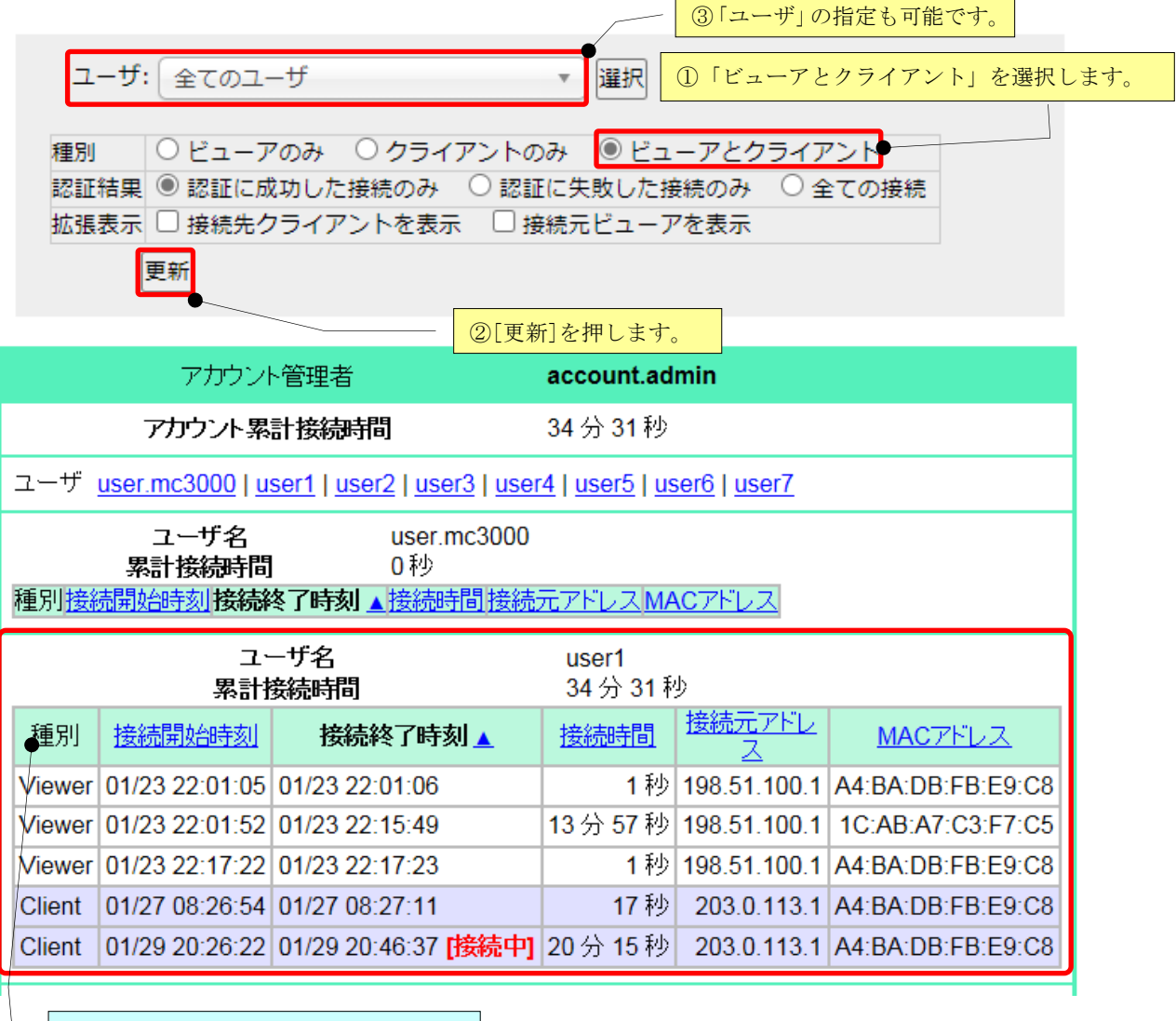

先頭列に「種別」が追加されます。

#### <span id="page-13-0"></span>2.2. 認証エラーの履歴を表示する

マジックコネクトサーバの認証に成功した履歴だけでなく、認証エラーの履歴も含めて表示することが できます。これより、認証エラーの理由を確認できます。

この表示状態では、各行の末尾に「認証結果」の列が追加されます。

- 「認証結果」が「成功」の行 認証に成功した履歴です。
- 「認証結果」が「失敗:」や「失敗 (N回):」で始まる行 認証エラーの履歴です。 「失敗(N回): |は N 回の連続した認証エラーの履歴が、システムにより一つにまとめられた ことを表します。

「:」に続くメッセージが「認証エラーの理由」を表します。

「認証エラーの理由」に対処する方法は、マジックコネクトホームページ

( <https://www.magicconnect.net/> )より、[お客様サポート]-[マニュアル]-[ご利用中のトラブル関連]にあ る[「接続時に認証エラーが発生した場合の対処方法」](http://www.magicconnect.net/support/manual/mc_auth_error.php)をご覧ください

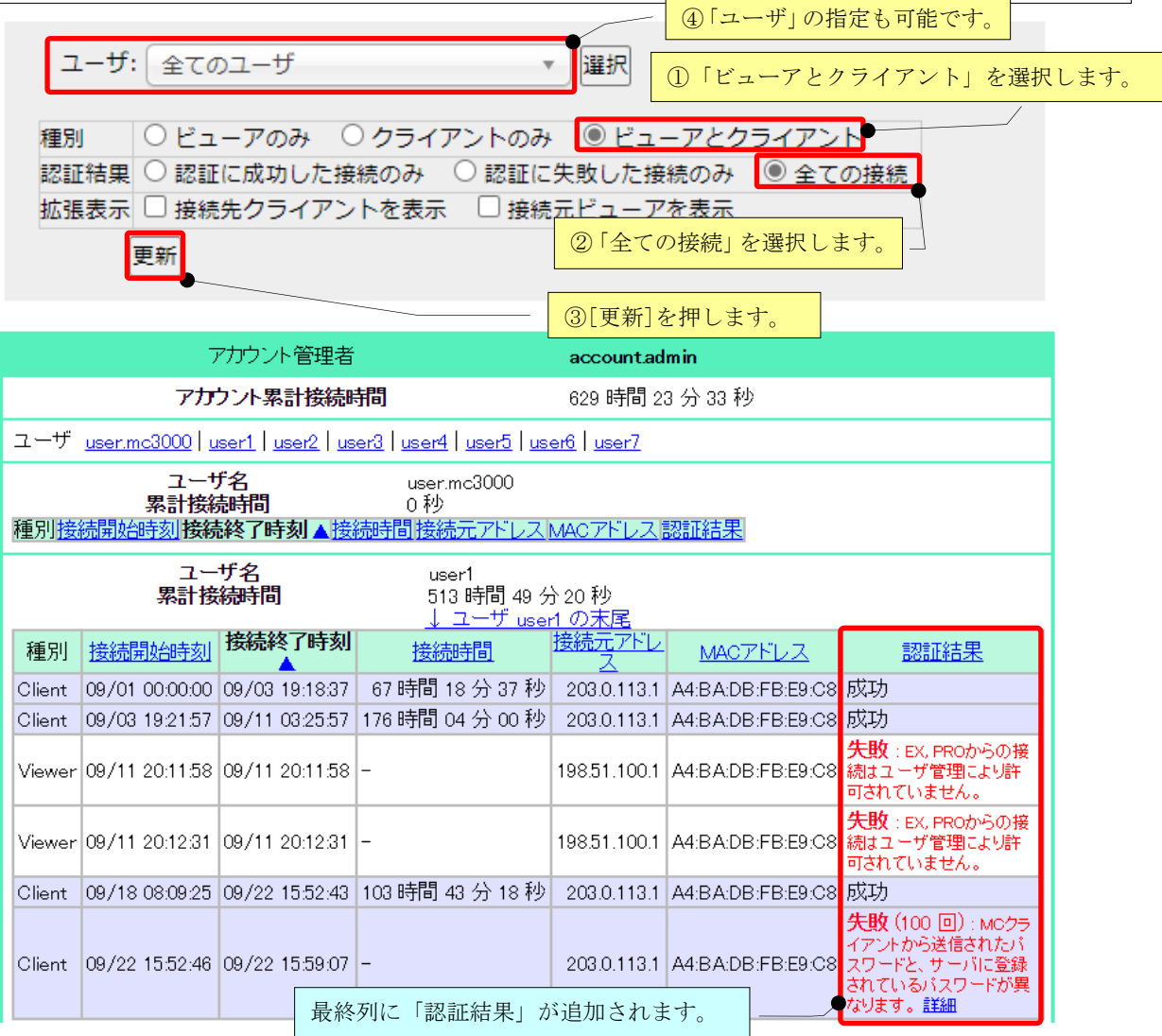

#### <span id="page-14-0"></span>2.3. ビューア・クライアント間の接続履歴を表示する

ビューア・クライアント間の接続で利用された、リモートデスクトップや WOL 等のリモート操作アプ リの履歴を表示できます。

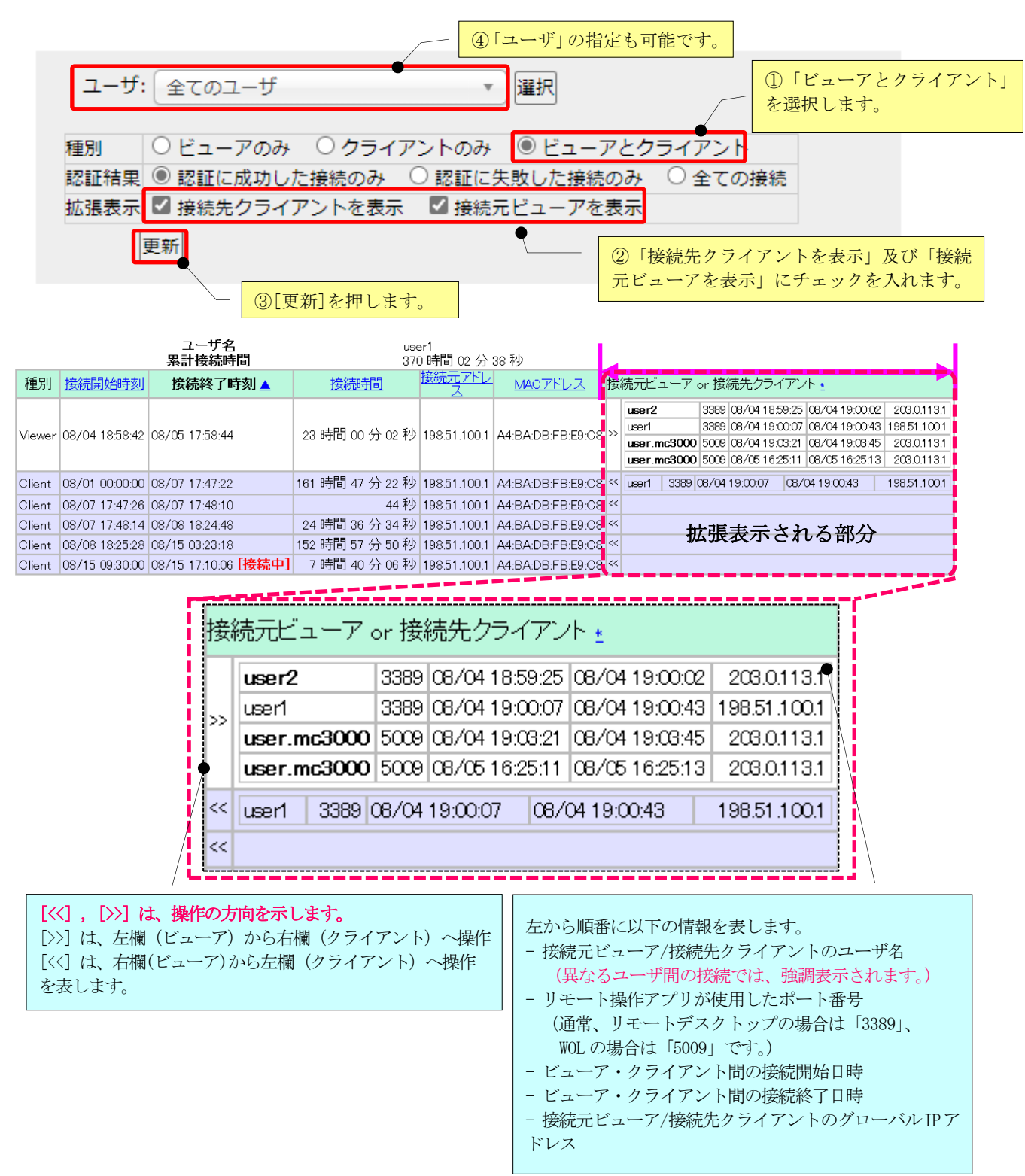

## <span id="page-15-0"></span>2.4. アクセス履歴を CSV 形式でダウンロードする

2 種類のアクセス履歴を、CSV 形式でダウンロードできます。

## 2.4.1. 「サーバへの接続履歴」を CSV 形式でダウンロードする

ビューア及びクライアントがマジックコネクトサーバへ接続した履歴を CSV 形式でダウンロードしま す。この履歴には認証エラーの履歴も含まれます。

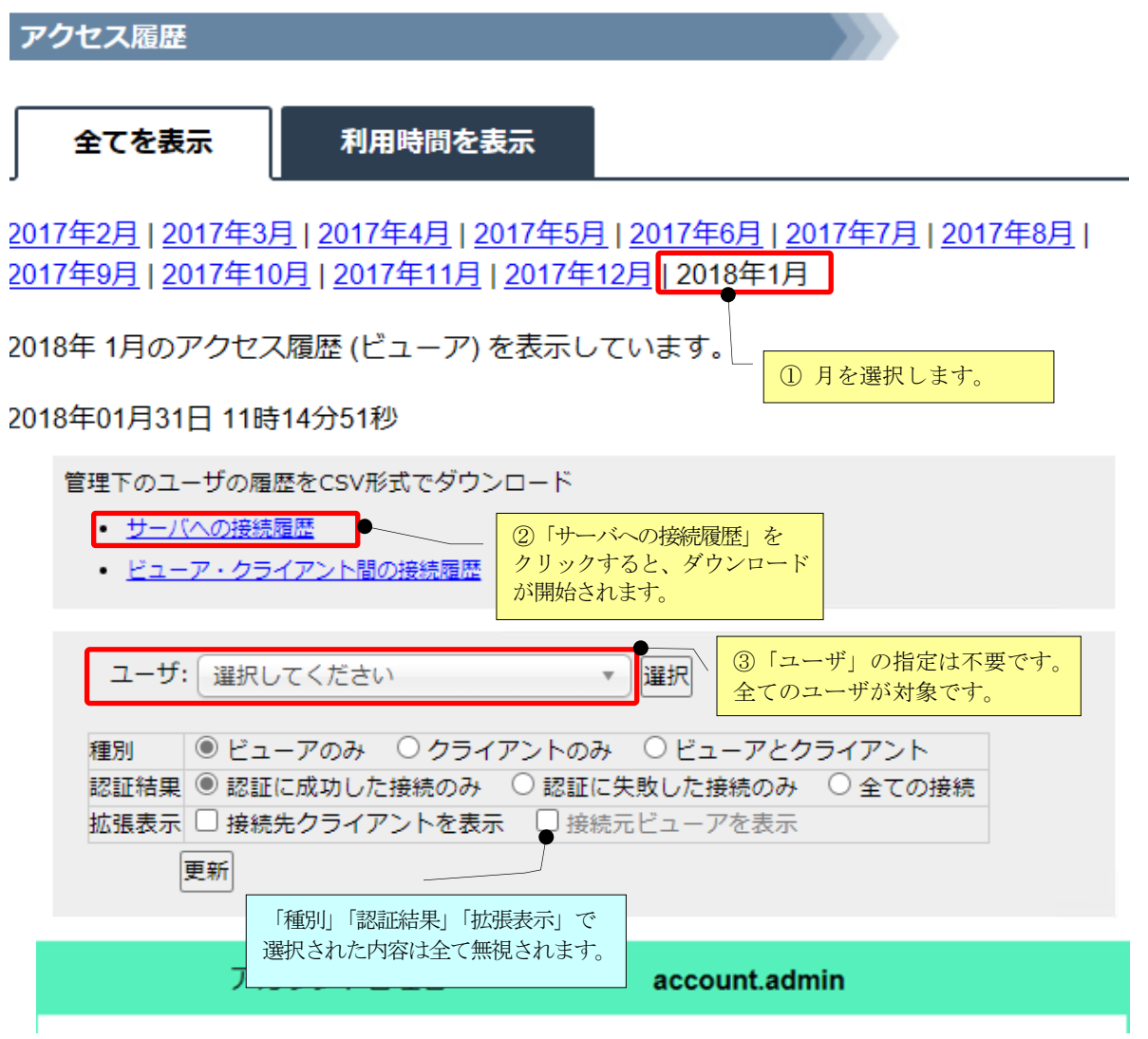

■「サーバへの接続履歴」の項目について

「サーバへの接続履歴」CSVファイルの各項目を説明します。

| 列              | CSV の項目名       | 説明                                                                                                    |
|----------------|----------------|----------------------------------------------------------------------------------------------------|
| $\mathbf{1}$   | Manager        | アカウント管理者のユーザ名です。                                                                                                    |
| $\overline{2}$ | User           | ユーザ名です。                                                                                                    |
| 3              | Type           | ビューアとクライアントのどちらの履歴かを表します。<br>「Viewer」: ビューアの履歴<br>「Client」: クライアントの履歴                                                                     |
| 4              | Start          | 接続の開始日時です。※1                                                                                                    |
| 5              | Finish         | 接続の終了日時です。※1                                                                                                    |
| 6              | Length         | 接続の開始から終了までの時間(単位は秒)です。                                                                                                    |
| 7              | IP address     | ビューアやクライアントが動作する端末のグローバル IP アドレスです。                                                                                                    |
| 8              | MAC address    | ビューアやクライアントが動作する端末の MAC アドレスです。※2                                                                                                    |
| 9              | Login result   | 認証結果を表します。<br>「Success」:認証に成功した履歴です。<br>「failure」:認証エラーの履歴です。<br>「failure(M)」:N回の連続した認証エラーの履歴です。システムにより<br>一つにまとめられています。例) 「failure(100)」 |
| 10             | Failure reason | 認証失敗理由を表します。                                                                                                    |

- ※1 日時のフォーマットは「西暦年-月-日 時:分:秒」(例: 2014-09-17 21:32:29) です。 ただし、エクセルで開いた場合、表示上のフォーマットはエクセルの設定に従いますのでご注意く ださい。(例: 2014/9/17 21:32)
- ※2 端末に有効な MAC アドレスが複数存在する場合(例:端末に有線 LAN 機能と無線 LAN 機能の 2 つが 存在する場合)、それぞれの MAC アドレスは縦棒「|」で連結されます。

Start, Finish, IP address, MAC address, Login result, Failure reason が全て空で Length が 0 の行が 含まれる場合があります。これは、該当する月にそのユーザの接続が無いことを表します。 例)「admin001,user003,Viewer,,,0,,,,」 ユーザ user003 のビューアによる接続が存在しない。

#### 2.4.2. 「ビューア・クライアント間の接続履歴」を CSV 形式ファイルでダウンロードする

リモートデスクトップや WOL 等のリモート操作アプリによる、ビューア・クライアント間の接続履歴 を CSV 形式でダウンロードします。

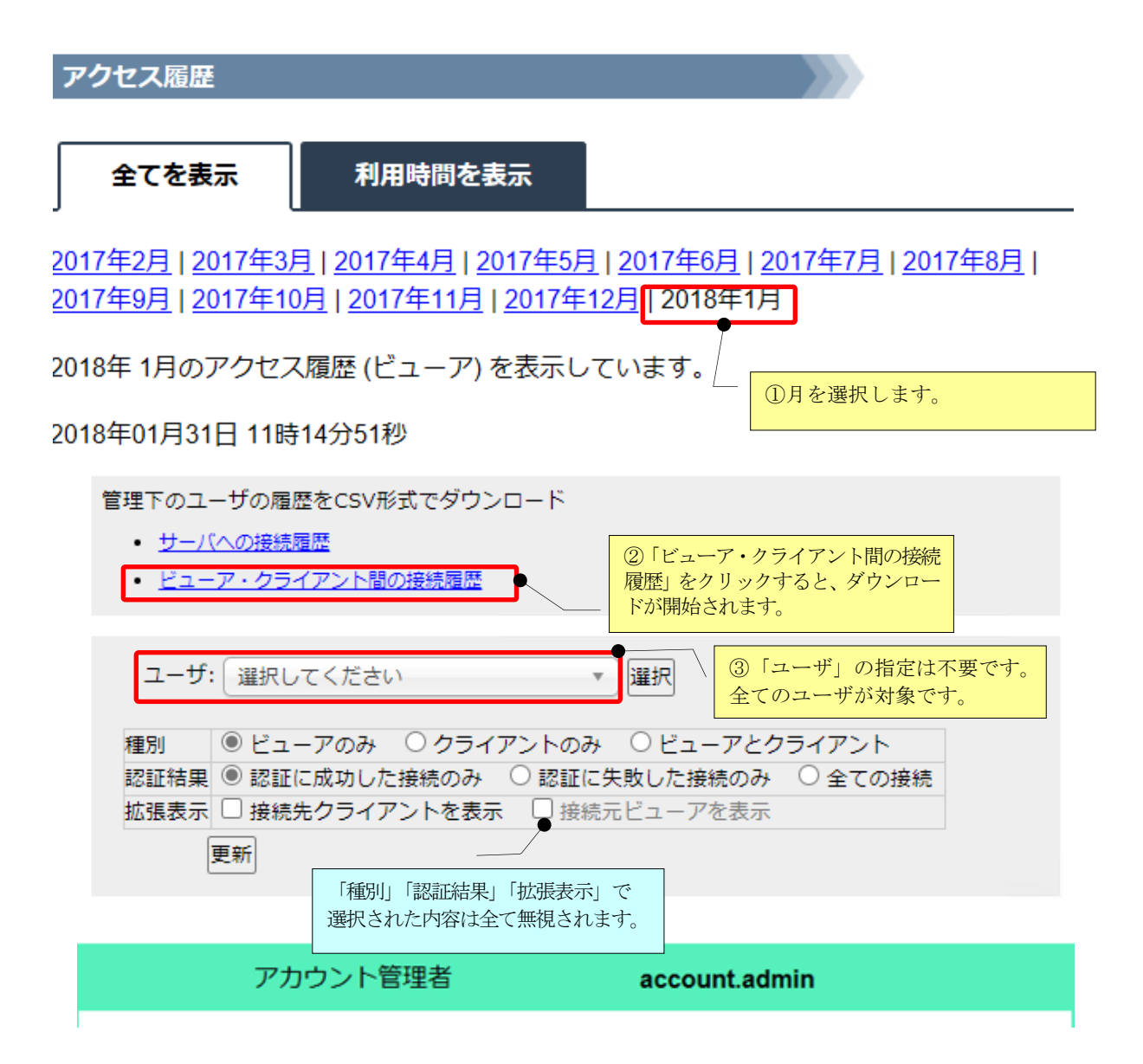

■「ビューア・クライアント間の接続履歴」の項目について

「ビューア・クライアント間の接続履歴」CSVファイルの各項目を説明します。

| 列              | CSV の項目名           | 説明                                                                              |
|----------------|--------------------|---------------------------------------------------------------------------------|
| $\mathbf{1}$   | Viewer manager     | 接続元ビューアのアカウント管理者のユーザ名です。                                                        |
| 2              | Viewer user        | 接続元ビューアのユーザ名です。                                                                 |
| 3              | Viewer IP address  | 接続元ビューアが動作する端末のグローバル IP アドレスです。                                                 |
| 4              | Viewer MAC address | 接続元ビューアが動作する端末のMACアドレスです。※1                                                     |
| 5              | Client manager     | 接続先クライアントのアカウント管理者のユーザ名です。                                                      |
| 6              | Client user        | 接続先クライアントのユーザ名です。                                                               |
| $\overline{7}$ | Client IP address  | 接続先クライアントが動作する端末のグローバル IP アドレスです。                                               |
| 8              | Client MAC address | 接続先クライアントが動作する端末の MAC アドレスです。※1                                                 |
| 9              | Dest port          | リモート操作アプリが使用した接続先ポート番号です。<br>通常、リモートデスクトップの場合は「3389」が、WOLの場合は<br>「5009」が使用されます。 |
| 10             | Start              | ビューア・クライアント間接続の開始日時です。※2                                                        |
| 11             | Finish             | ビューア・クライアント間接続の終了日時です。※2                                                        |
| 12             | Length             | ビューア・クライアント間接続の開始から終了までの時間(単位は秒)<br>です。                                         |

- ※1 端末に有効な MAC アドレスが複数存在する場合(例:端末に有線 LAN 機能と無線 LAN 機能の 2 つが 存在する場合)、それぞれの MAC アドレスは縦棒「|」で連結されます。
- ※2 日時のフォーマットは「西暦年-月-日 時:分:秒」(例: 2014-09-17 21:32:29) です。 ただし、エクセルで開いた場合、表示上のフォーマットはエクセルの設定に従いますのでご注意く ださい。(例: 2014/9/17 21:32)

# <span id="page-19-0"></span>2.5. 利用時間を表示する

ユーザのリモートデスクトップ利用時間を、以下の通り表示することができます。

- 選択したユーザの1ヶ月分の利用時間を表示する。
- 全てのユーザの利用時間を日ごと表示する。
- 全てのユーザの利用時間を CSV 形式でダウンロードする。
- (1) アクセス履歴画面で「利用時間を表示」タブをクリックします。

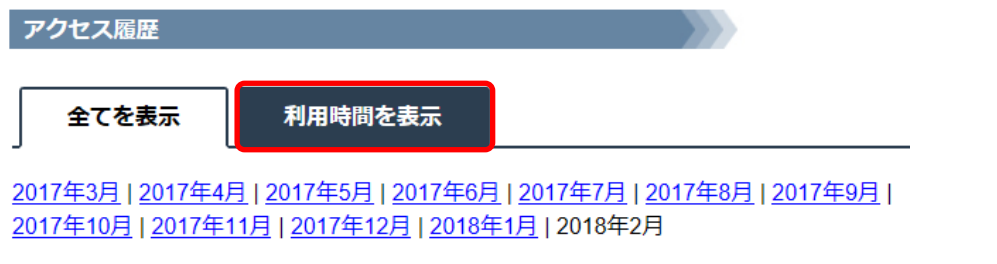

2018年2月のアクセス履歴 (ビューア)を表示しています。

(2)「利用時間を表示」画面に切り替わります。

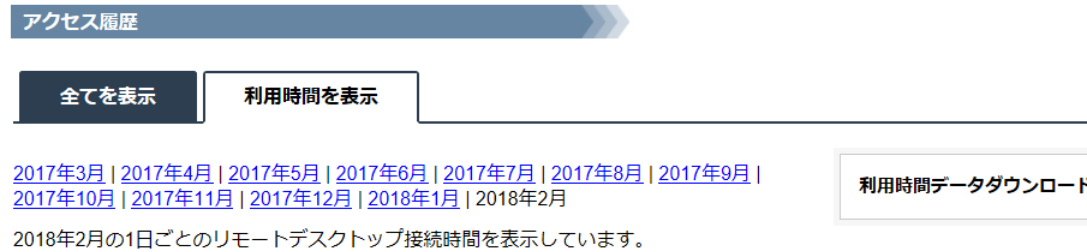

◎ ユーザごとに表示

ユーザ: user.mc3000 ▼ 選択

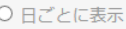

表示時刻: 2018年02月09日 16時12分26秒

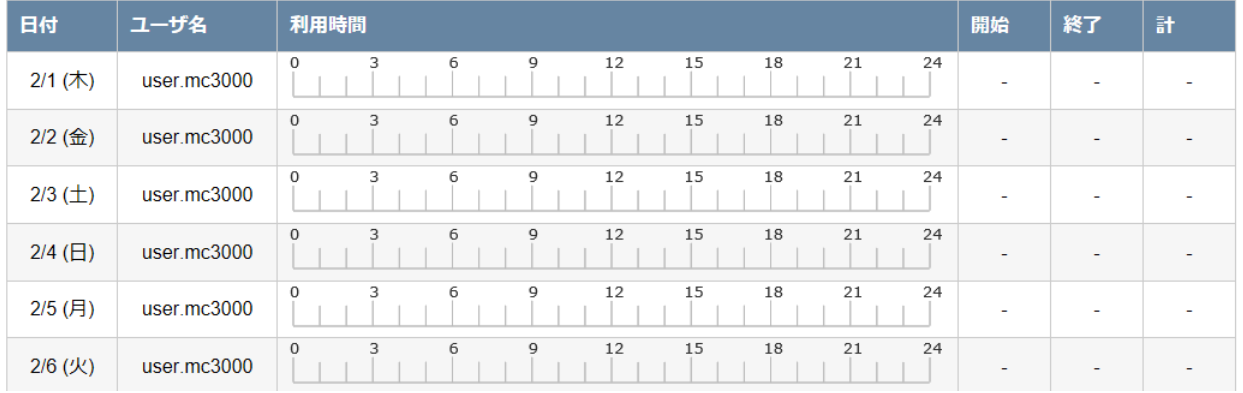

## 2.5.1. ユーザごとに利用時間を表示する

選択したユーザの 1 ヶ月分の利用時間を表示します。

(アクセス履歴画面から「利用時間を表示」タブをクリックした直後は、この表示状態です。)

#### (1) 「ユーザごとに表示」を選択します。

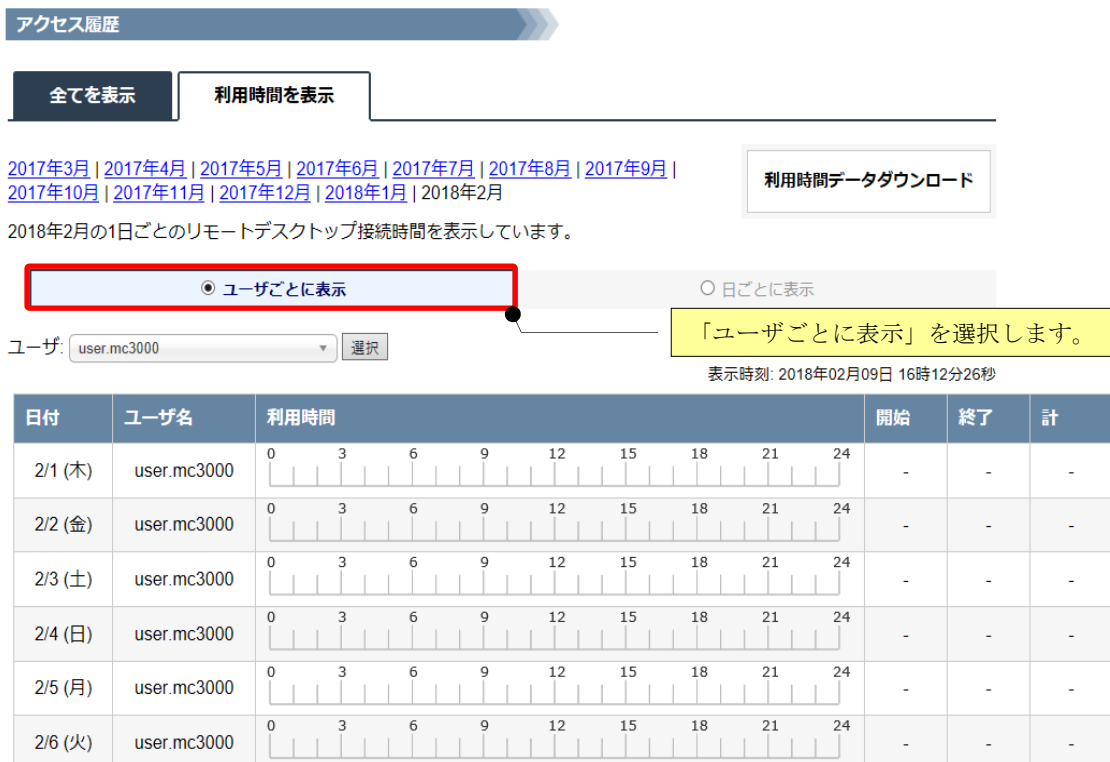

(2) 利用時間を確認したいユーザをプルダウンメニューから選択します。 2018年1月の1日ごとのリモートデスクトップ接続時間を表示しています。

|      | ◉ ユーザごとに表示 |                                        |    |   |              | ○ 日ごとに表示                   |    |    |    |    |    |     |   |
|------|------------|----------------------------------------|----|---|--------------|----------------------------|----|----|----|----|----|-----|---|
| ユーザ: |            | user.mc3000                            | 選択 |   |              | ユーザを検索で絞り込むこともできます。        |    |    |    |    |    | 37秒 |   |
|      | 日付         | user.mc3000                            |    |   |              |                            |    |    |    |    | 開始 | 終了  | 計 |
|      | 1/1        | user1<br>user <sub>2</sub>             |    | 6 | 9            | 12<br>利用時間を確認したいユーザを選択します。 | 15 | 18 | 21 | 24 |    |     |   |
|      | 1/2(       | user <sub>3</sub><br>user4             |    |   | $\mathsf{Q}$ |                            |    |    |    |    |    |     |   |
|      | 1/3        | user <sub>5</sub><br>user <sub>6</sub> |    | 6 | $\mathsf Q$  | 12                         | 15 | 18 | 21 | 24 |    | ۰   |   |
|      |            | user7                                  |    | 6 | 9            | 12                         | 15 | 18 | 21 | 24 |    |     |   |

#### 表示する利用時間の年月を変更する場合、「YYYY 年 MM 月」をクリックします。

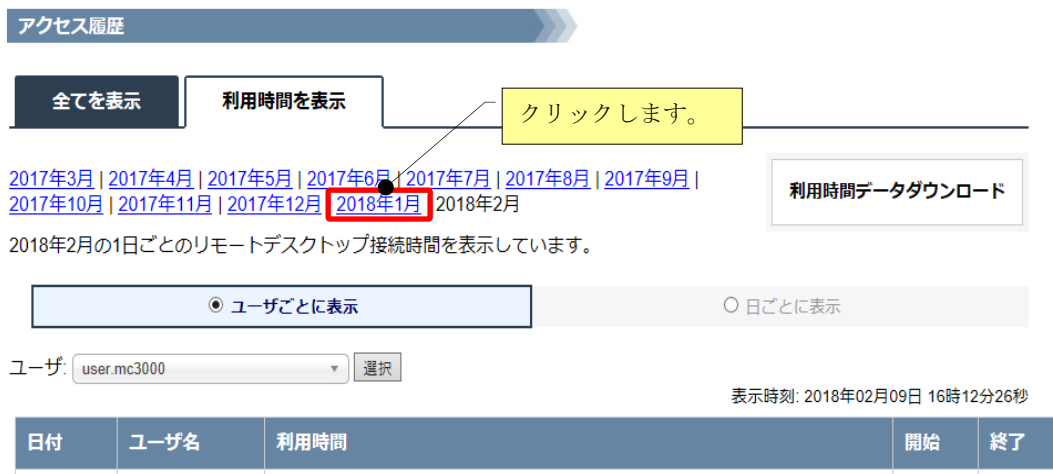

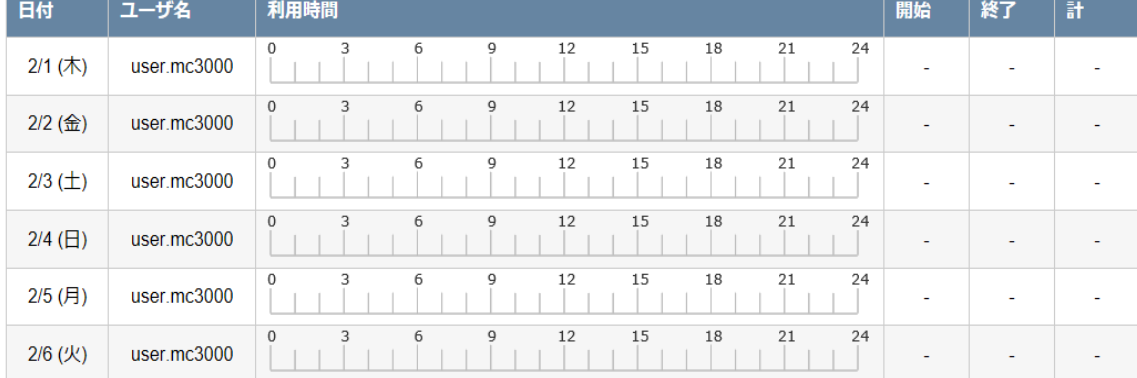

利用時間が日を跨いだ場合、開始時刻または終了時刻の右横に「\*」が表示されます。

(「\*」にマウスカーソルを重ねると説明が表示されます。)

下図の場合、1/22(月)の利用時間が日を跨いでいる為、終了時刻が「24:00\*」と表示されます。 1/23(火)は前日の 1/22(月)から日を跨いでいる為、開始時刻が「00:00\*」と表示されます。

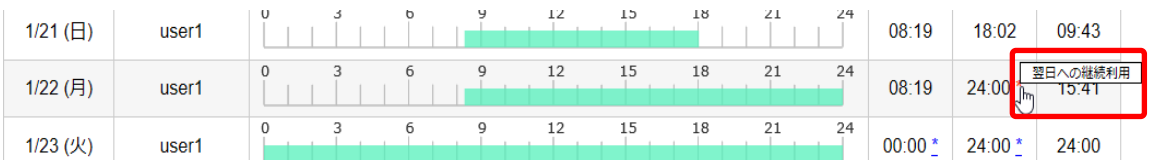

# 2.5.2. 日ごとに利用時間を表示する

選択した日付の全てのユーザの利用時間を表示します。

# (1) 「日ごとに表示」を選択します。

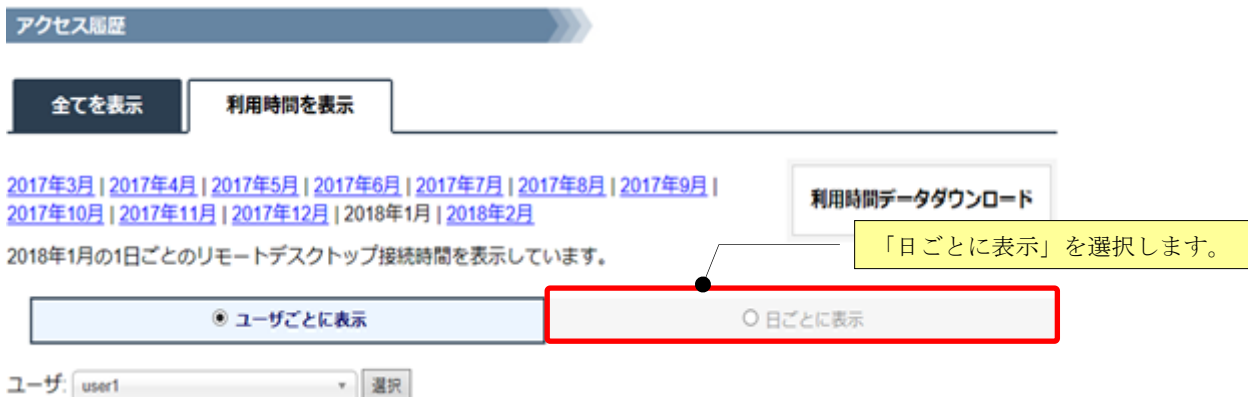

#### (2) 日ごとの表示に切り替わります。

2018年1月の1日ごとのリモートデスクトップ接続時間を表示しています。

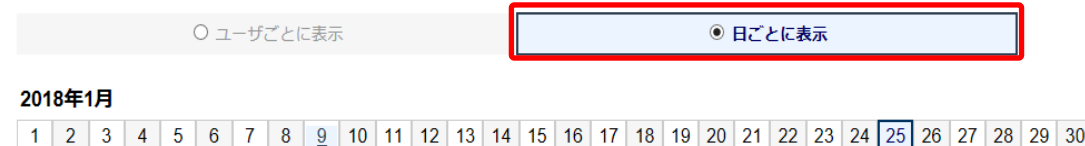

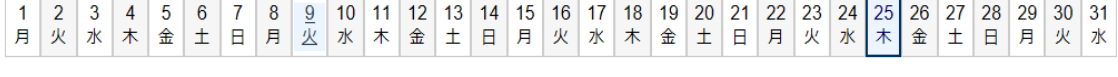

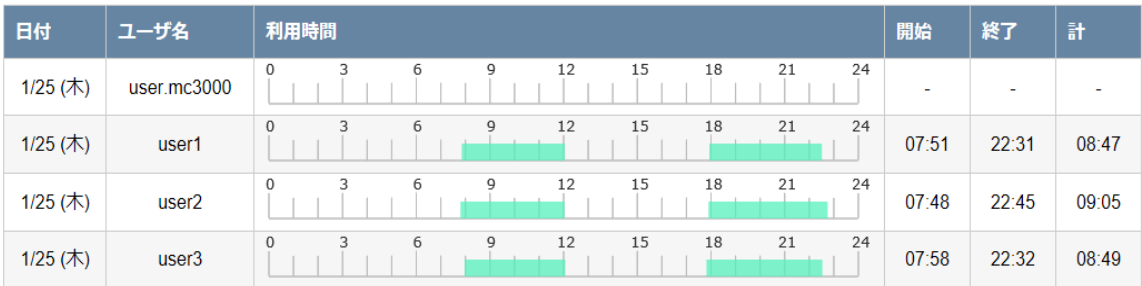

表示時刻: 2018年02月09日 17時23分09秒

利用時間を確認したい日付をクリックすると、確認する日付を変更できます。 2018年1月の1日ごとのリモートデスクトップ接続時間を表示しています。

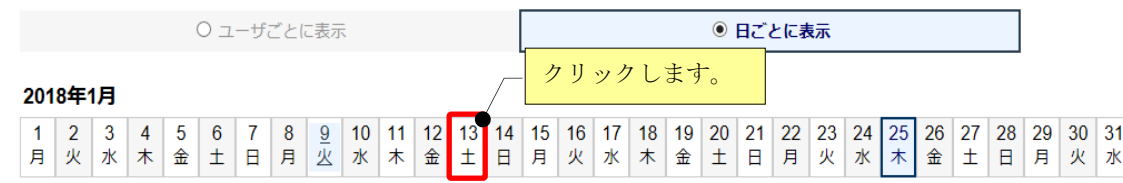

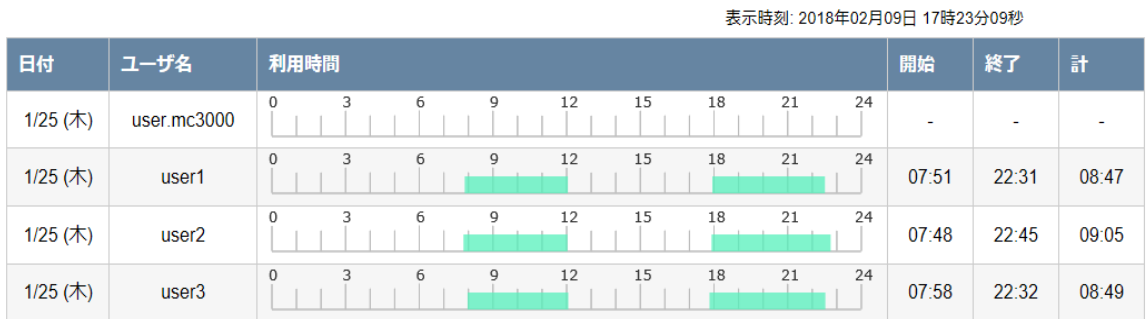

表示する利用時間の年月を変更する場合、「YYYY 年 MM 月」をクリックします。

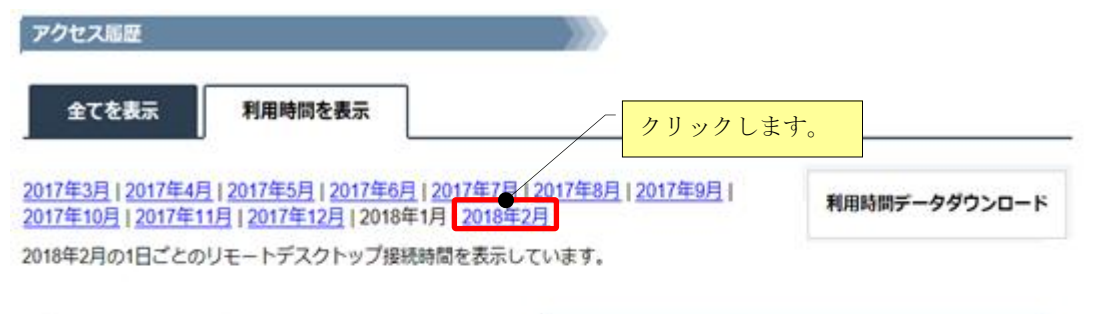

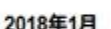

○ユーザごとに表示

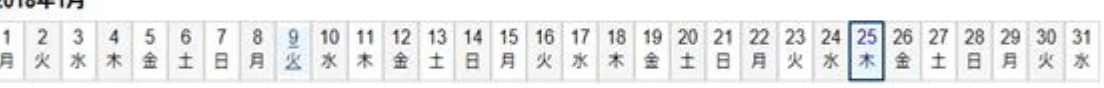

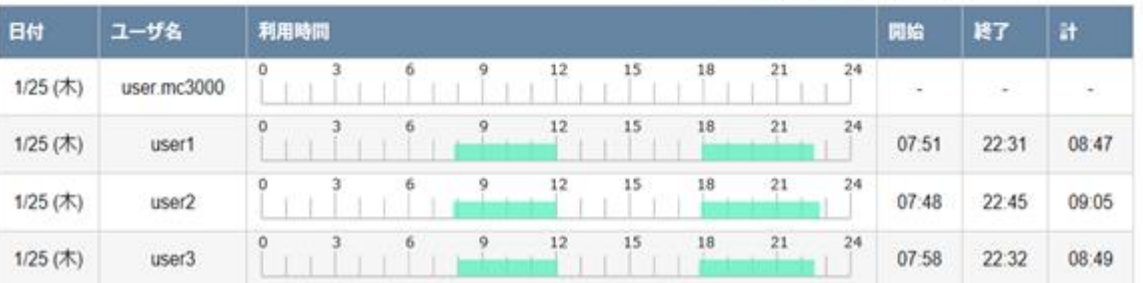

表示時刻: 2018年02月09日 17時23分09秒

● 日ごとに表示

#### 2.5.3. 全てのユーザの利用時間を CSV 形式でダウンロードする

指定した年月の全てのユーザの利用時間を、CSV 形式でダウンロードすることができます。

(1)「利用時間を表示」画面で「利用時間データダウンロード」をクリックします。

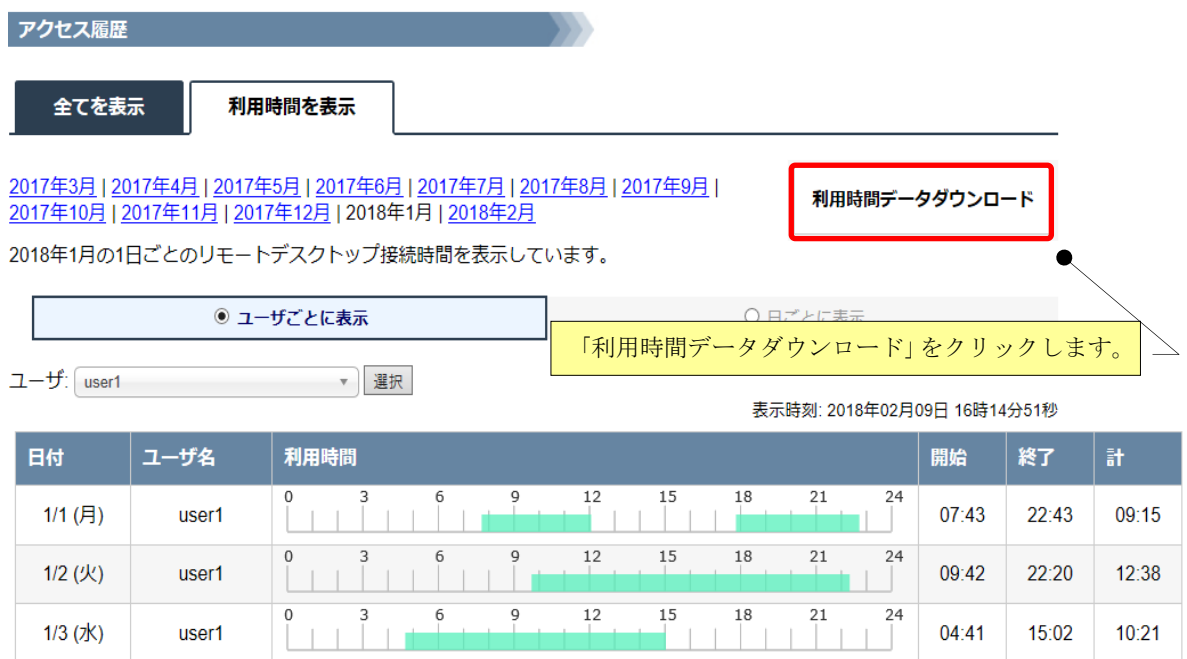

(2)CSV ダウンロード画面に切り替わります。

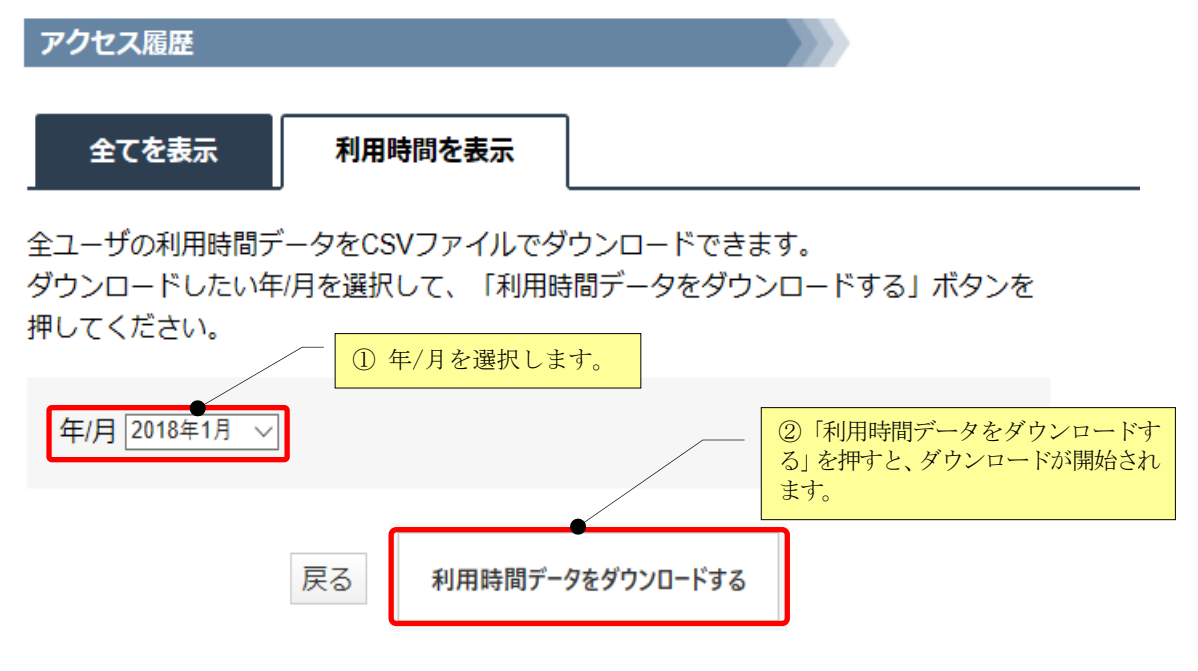

■項目と表示内容を説明します。

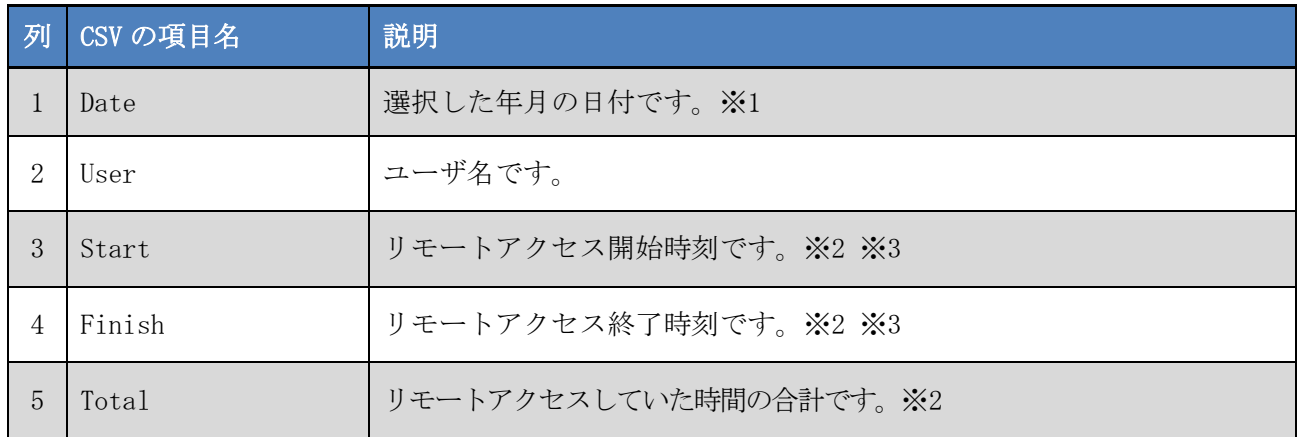

※1 日付のフォーマットは「西暦年/月/日」(例:2018/01/24)です。

※2 Start, Finish, Total に「-」が出力された行が含まれる場合があります。これは、該当する日に そのユーザの接続が無いことを表します。

例)「2018/01/05,user001,-,-,-」ユーザ user001 による接続が存在しない。

※3 Start, Finish の時刻に「\*」が付いた行が含まれる場合があります。これは、日を跨いだ接続を表 します。

例)「2018/02/25,user002,9:25,24:00\*,14:35」ユーザ user002 による接続が日を跨いでいる。

# <span id="page-26-0"></span>3.ユーザ管理

本機能を利用することで一般ユーザの設定を変更できます。

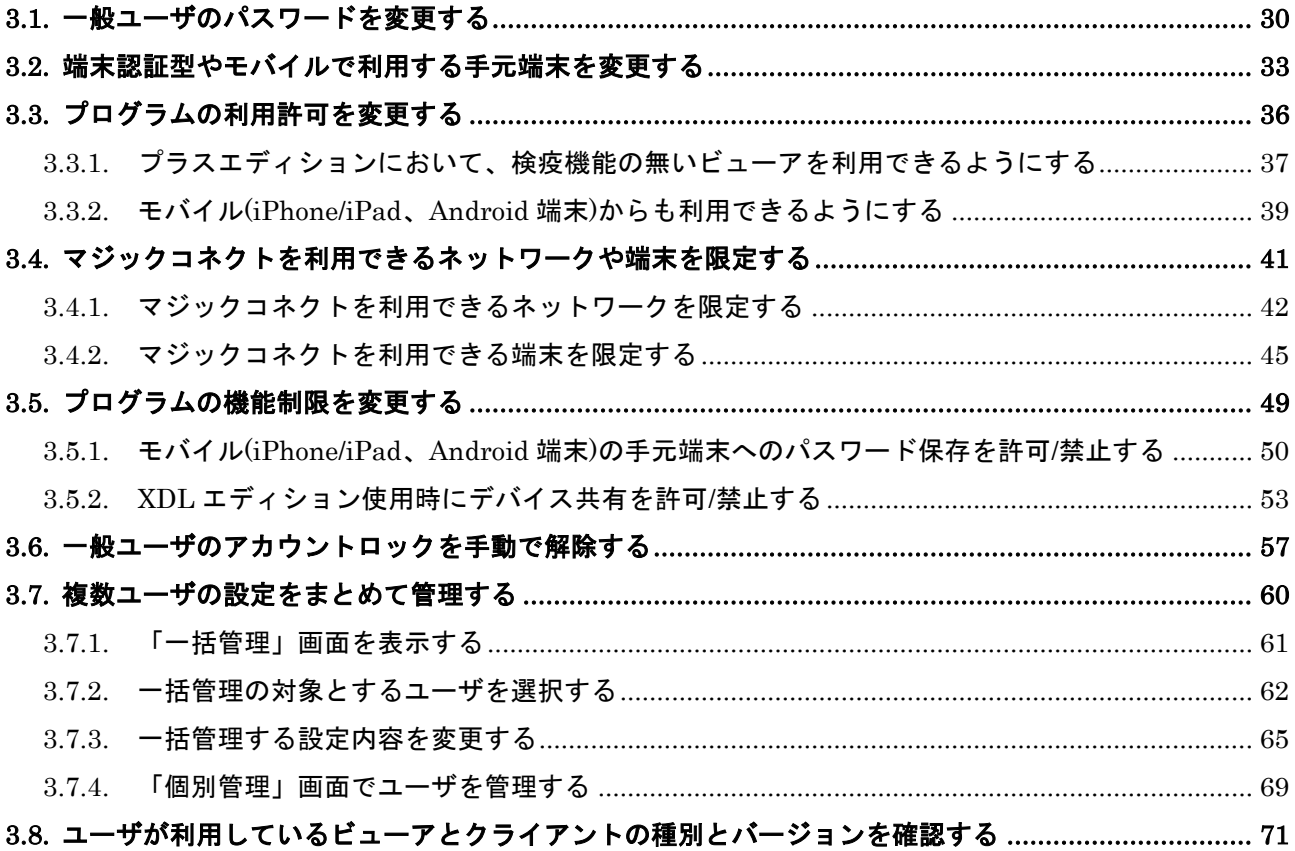

以下の項目は、複数ユーザの設定をまとめて管理できます。

[管理する](#page-59-0)

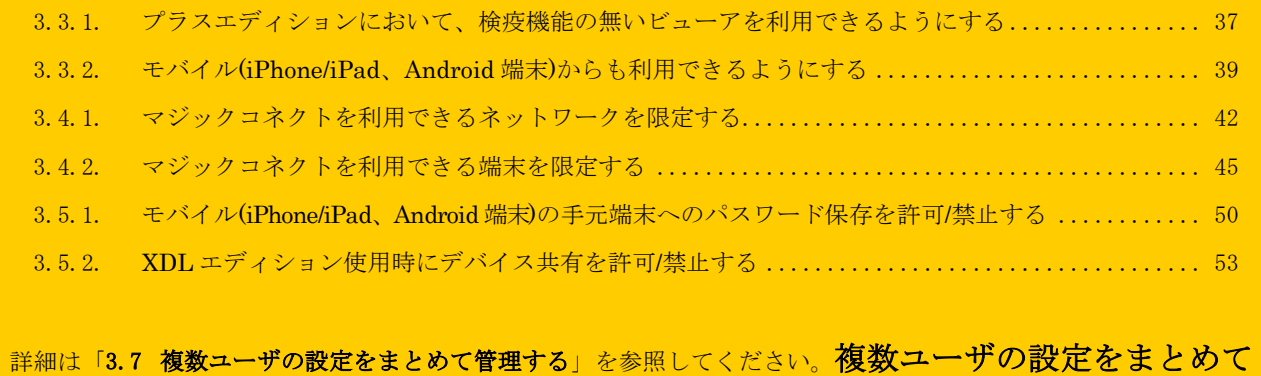

(1) ユーザ管理画面を表示させるには、メニュー画面からユーザ管理をクリックします。

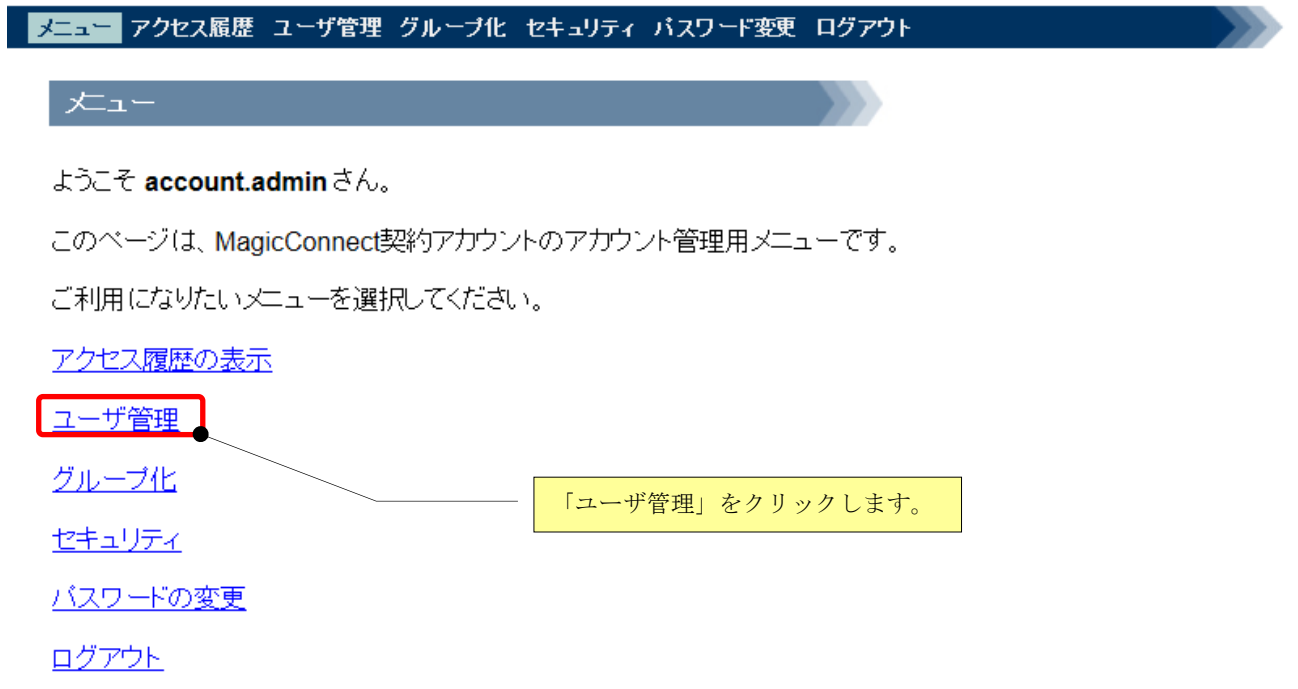

(2) ユーザ管理の「個別管理」画面が表示されますので、管理するユーザをプルダウンメニューから選 択します。なお、ユーザを検索で絞り込むこともできます。

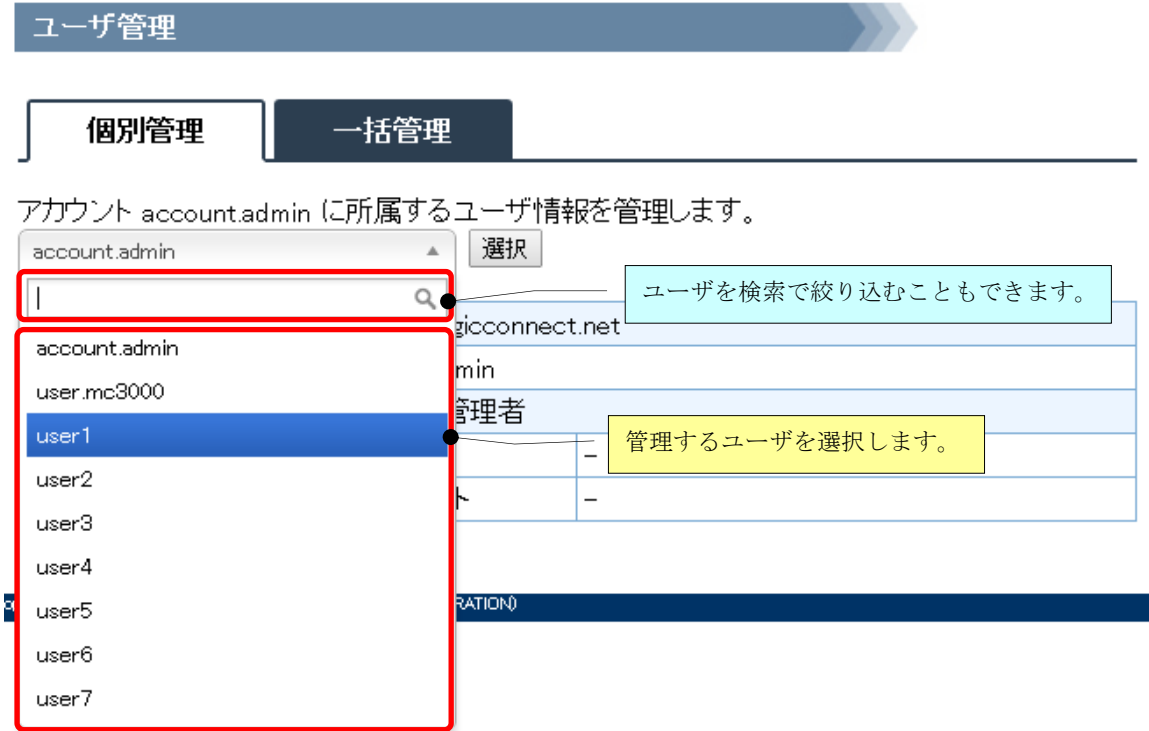

## (3) 選択したユーザの「個別管理」画面が表示されます。

一括管理 個別管理

アカウント account.admin に所属するユーザ情報を管理します。

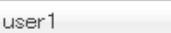

 $\overline{\mathbf{v}}$ 選択

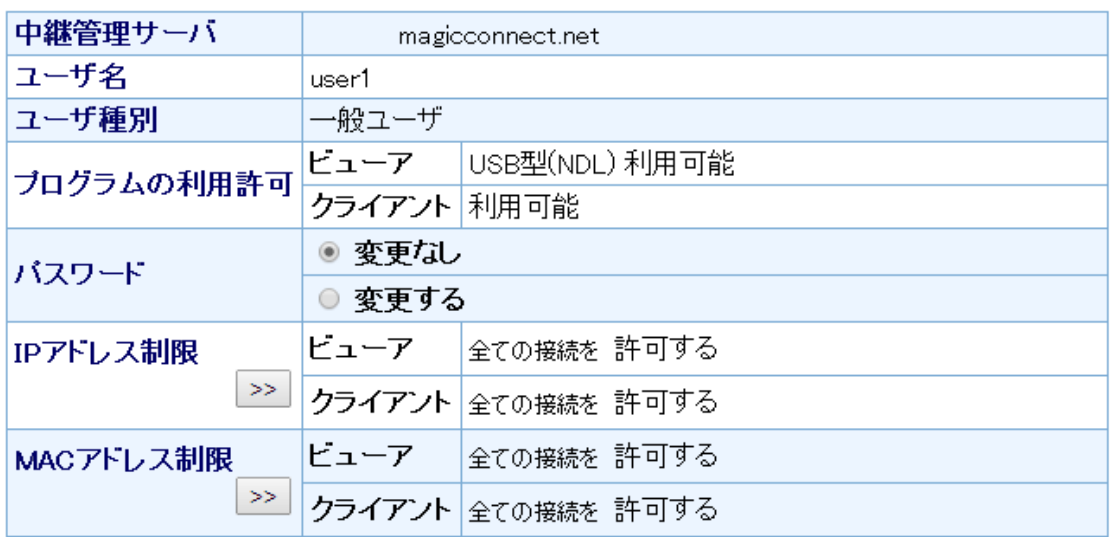

更新日元に戻す

#### <span id="page-29-0"></span>3.1. 一般ユーザのパスワードを変更する

パスワードは以下の条件を満たす必要があります。

- パスワードの長さは、8~255 文字であること
- パスワードは、半角の英大小文字と、数字または記号を含むこと

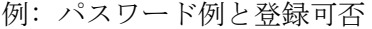

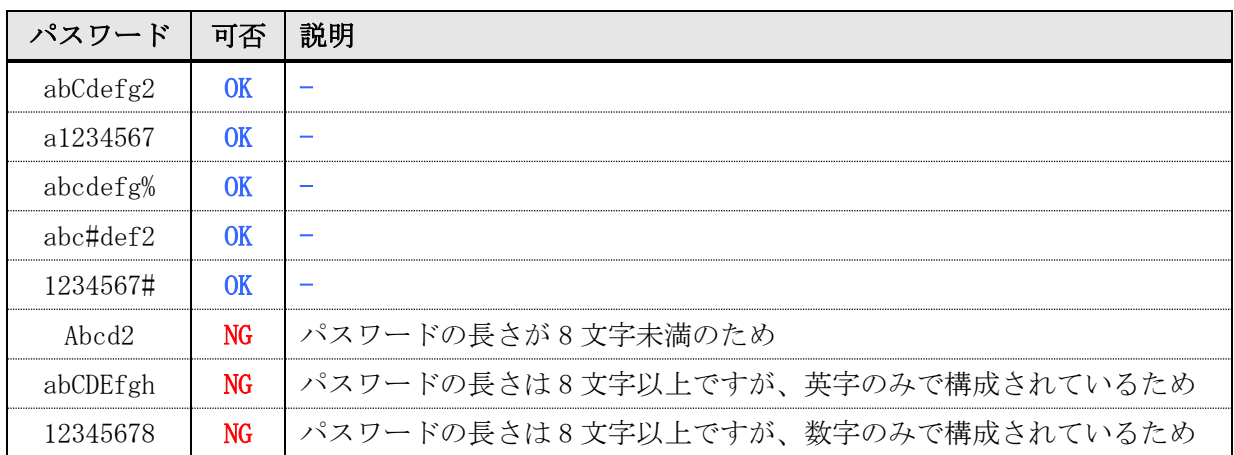

#### 注 意

- 1. マジックコネクトサーバに登録しているパスワードを変更した場合、マジックコネクト サーバに接続中のビューアやクライアントには影響を及ぼしません。 新しいパスワードは、次回の接続認証から有効となります。
- 2. 一般ユーザには、クライアントに保存されているパスワードを、新しいパスワードに変更し てもらってください。 変更しないと、マシンを再起動した場合、マジックコネクトを利用できなくなります。

なお、保存してあるパスワードの変更手順は、以下となります。 デスクトップのタスクトレイに表示されているマジックコネクトアイコンを右クリックし、 表示されたメニューから[設定] – [認証設定]を選択して、新しいパスワードを入力します。

さらに、「指紋認証型」「端末認証型」のマジックコネクトで、MC アシストを利用している場 合は、MC アシストに保存してあるパスワードも変更してもらってください。 MC アシストに保存してあるパスワードの変更手順は、各クイックセットアップマニュアル の「自動接続ツール「MC アシスト」の利用」の項目を参照してください。

(1) パスワードを変更する一般ユーザを選択し、「パスワード」欄にある「変更する」を選択します。 「新しいパスワード」と「新しいパスワード(確認)」の入力欄が表示されますので、新しいパスワ ードを入力して[更新]を押します。

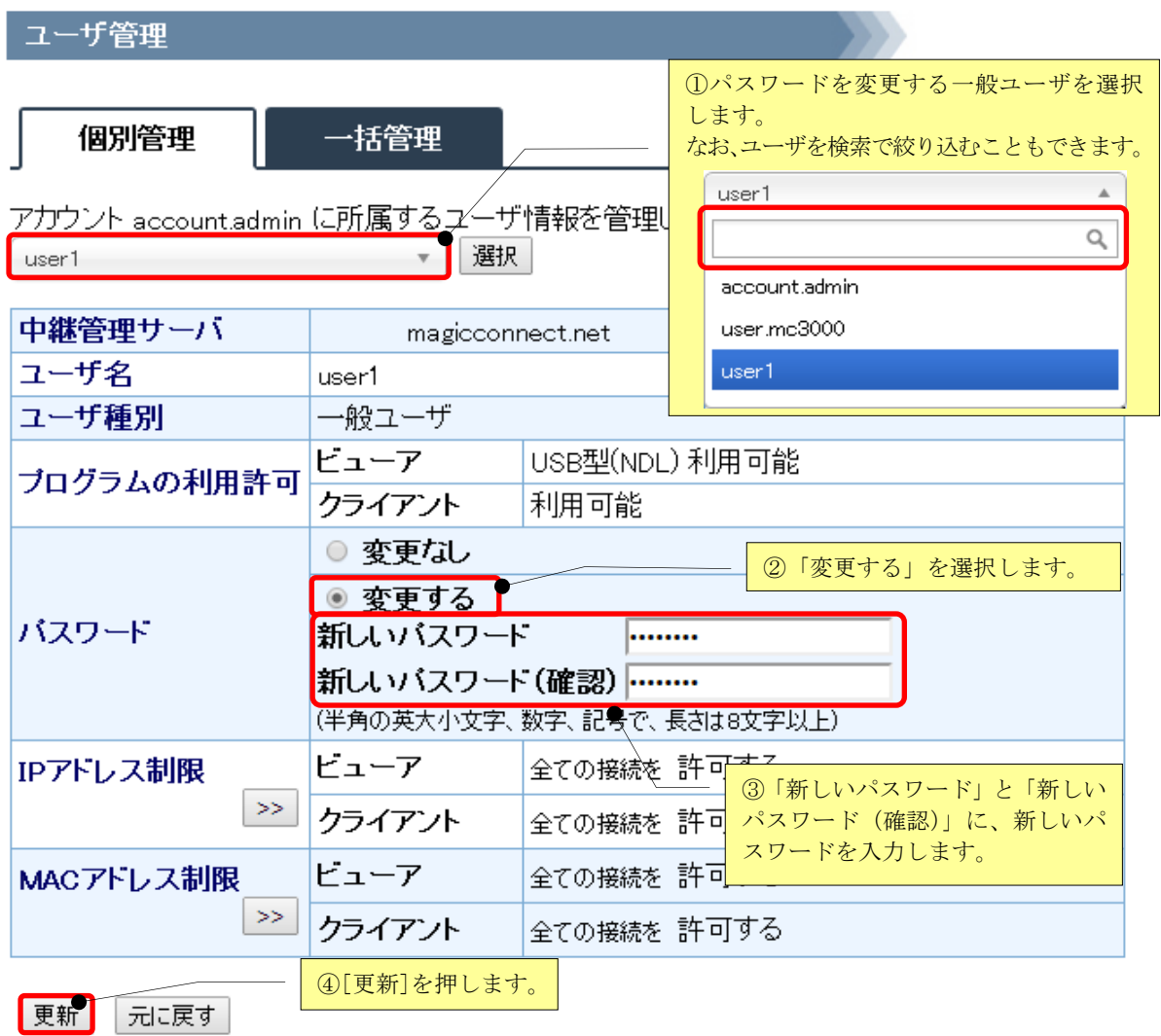

# (2) パスワードの変更が正常に完了すると、「ユーザは正常に更新されました。」と表示されます。

# ユーザ管理

## 個別管理

一括管理

# ユーザは正常に更新されました。

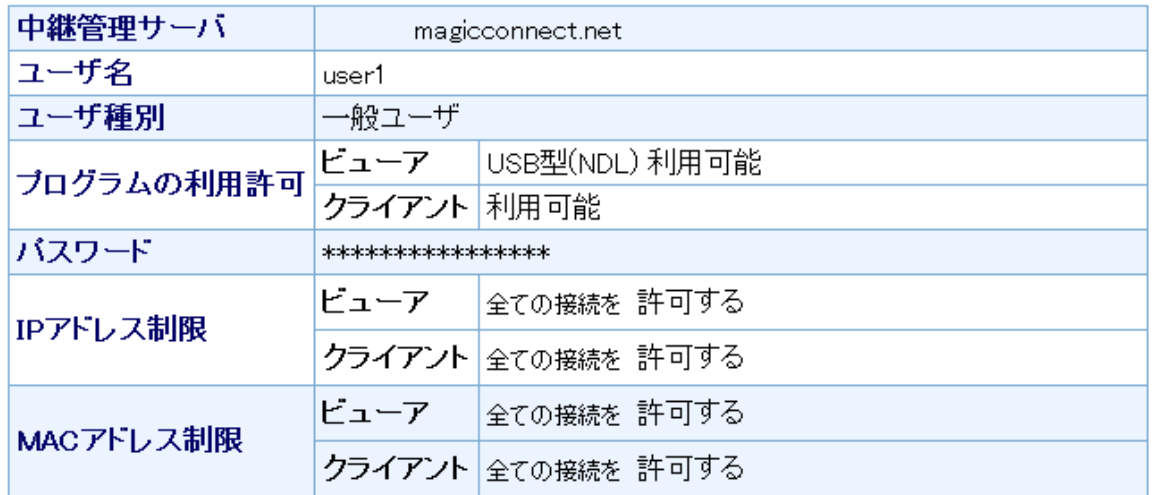

戻る

#### <span id="page-32-0"></span>3.2. 端末認証型やモバイルで利用する手元端末を変更する

端末認証型やモバイルは、初回ログイン時にサーバに登録された手元端末以外からは利用できません。

手元端末を変更する場合は、本機能により、サーバに登録された端末認証情報を初期化したのち、新し い手元端末からログインしてください。

なお、初期化時にサーバへ接続中の手元端末は、接続を解除するまで利用を継続できます。

#### 注 意

# 本機能により、「モバイル」契約のアカウントを、以下のように変更することはできません。 有償の契約変更が必要となります。

- iPhone/iPad、Android 端末で利用していたアカウントを Windows/Mac 端末で利用すること
- Windows/Mac 端末で利用していたアカウントを iPhone/iPad、Android 端末で利用すること

(1) 手元端末を変更する一般ユーザを選択し、「端末認証 情報」欄にある「初期化する」に チェックを入れ、[更新]を押します。

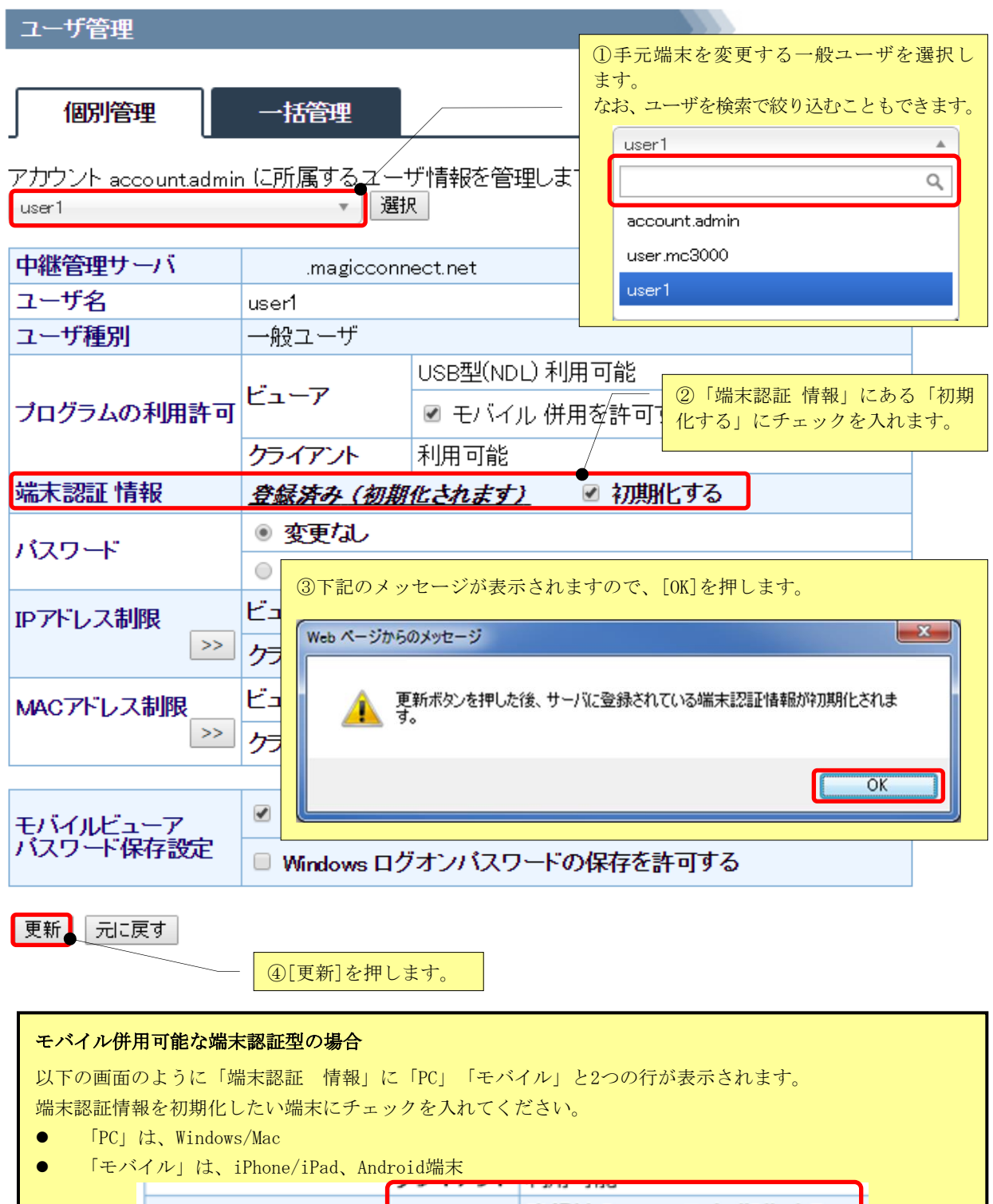

(2) 端末情報の初期化が完了すると、「ユーザは正常に更新されました。」と表示され、「端末認証 情報」 欄に「未登録(初期化されました)」と表示されます。

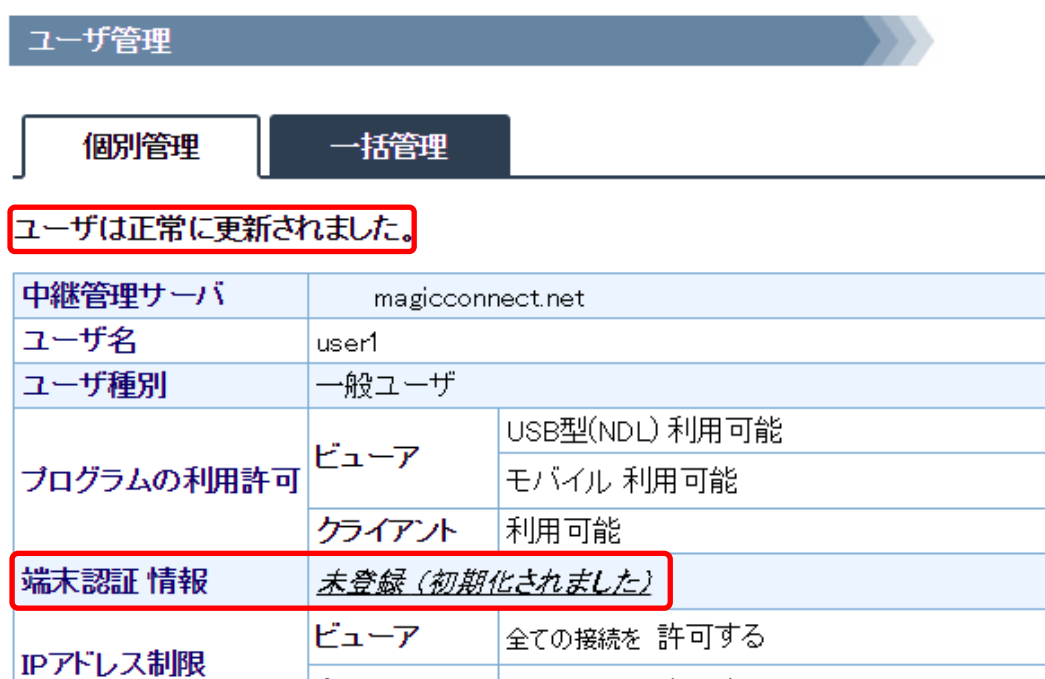

クライアント

ビューア

クライアント

#### 戻る

MACアドレス制限

モバイルビューア<br>バスワード保存設定

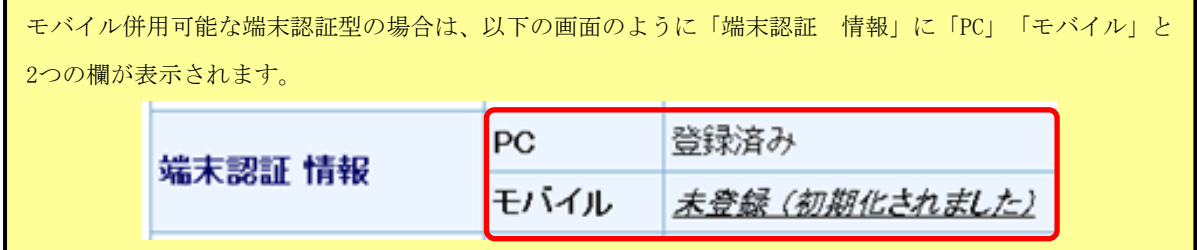

全ての接続を 許可する

全ての接続を 許可する

全ての接続を 許可する

[許可]

[禁止]

マジックコネクトログインバスワードの保存

Windows ログオンバスワードの保存

#### <span id="page-35-0"></span>3.3. プログラムの利用許可を変更する

一つのアカウント(ユーザ名)で、以下の場合に本機能を利用します。

- プラスエディションにおいて、検疫機能の無いビューアを利用できるようにする (商用出荷の初期状態では、検疫機能の無いビューアは利用できません。)
- モバイル併用可能な USB 型/指紋認証型/端末認証型において、モバイル(iPhone/iPad、Android 端 末)を利用できるようにする (商用出荷の初期状態では、モバイル(iPhone/iPad、Android 端末)は利用できません。)

本機能で変更した設定は、マジックコネクトサーバに接続中のビューアには影響を及ぼしません。 次回の接続認証から有効となります。
### <span id="page-36-0"></span>3.3.1. プラスエディションにおいて、検疫機能の無いビューアを利用できるようにする

(1) プラスエディションの一般ユーザを選択し、「プログラムの利用許可」欄 の「ビューア」にある、 「プラス無し(~)併用を許可する」にチェックを入れ、[更新]を押します。

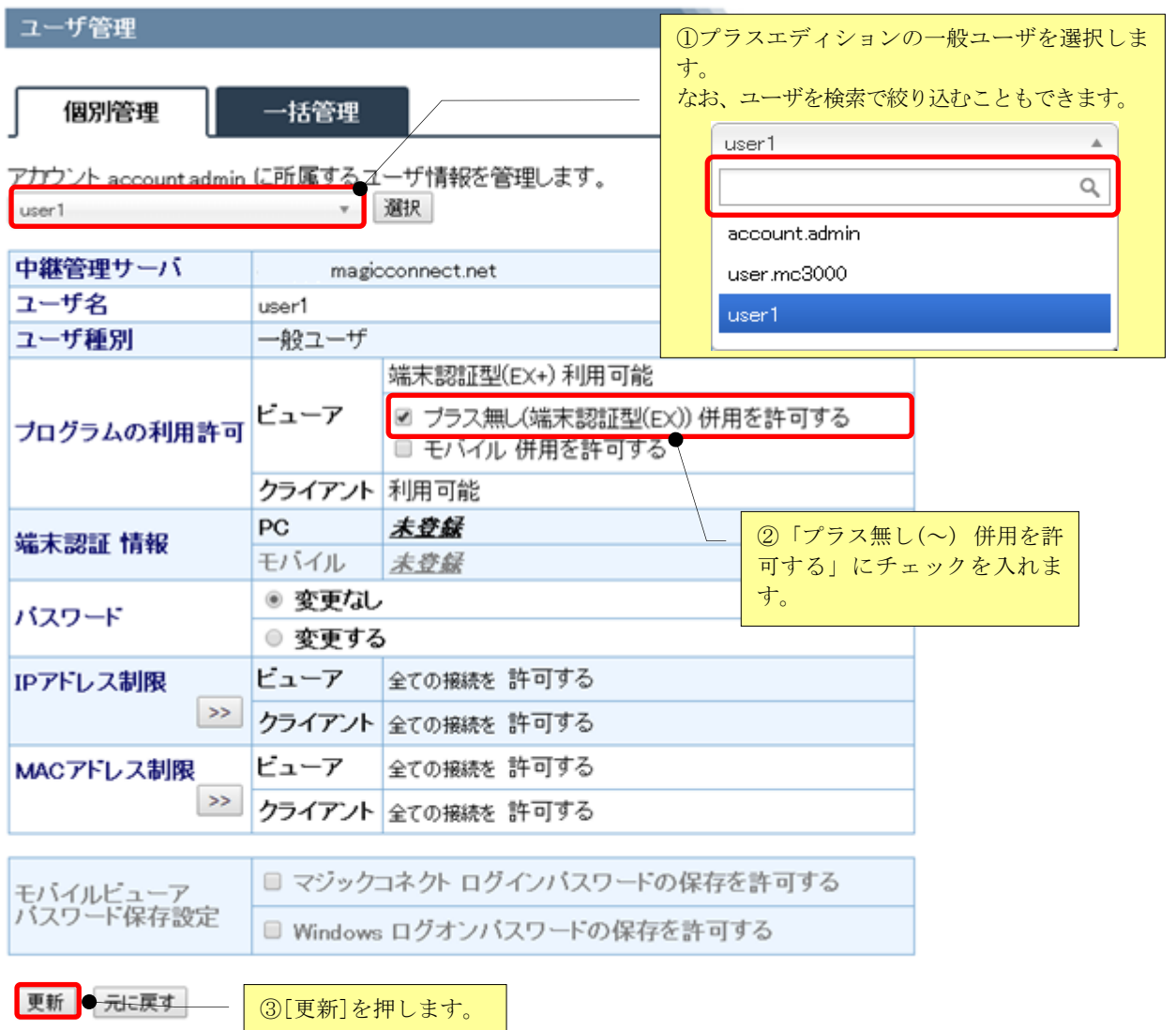

(2) 設定が完了すると「ユーザは正常に更新されました。」と表示され、「プログラムの利用許可」欄の 「ビューア」に、現在の許可状況が表示されます。

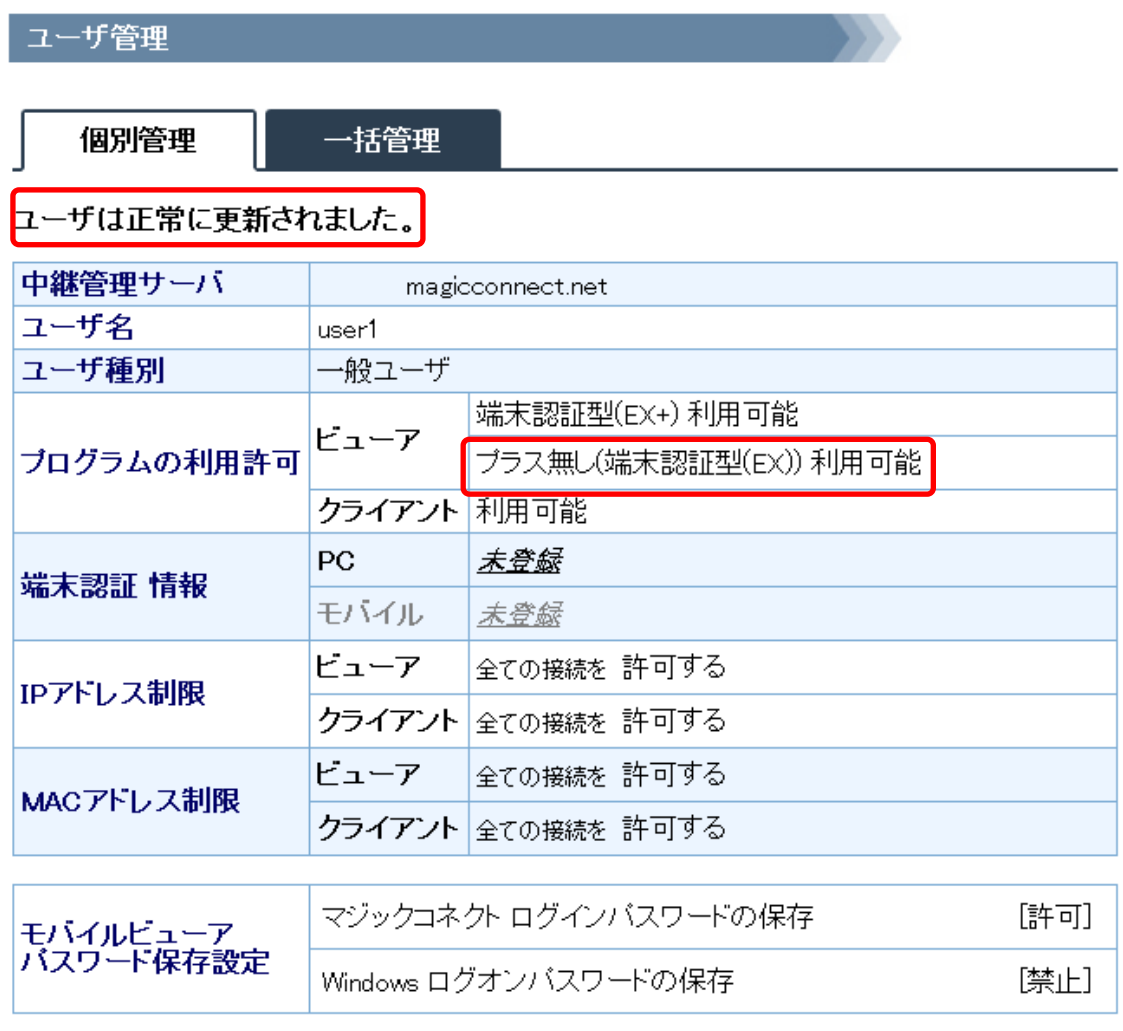

戻る

## <span id="page-38-0"></span>3.3.2. モバイル(iPhone/iPad、Android 端末)からも利用できるようにする

(1)モバイルの併用が可能な一般ユーザを選択し、「プログラムの利用許可」欄の「ビューア」にある、 「モバイル併用を許可する」にチェックを入れ、[更新]を押します。

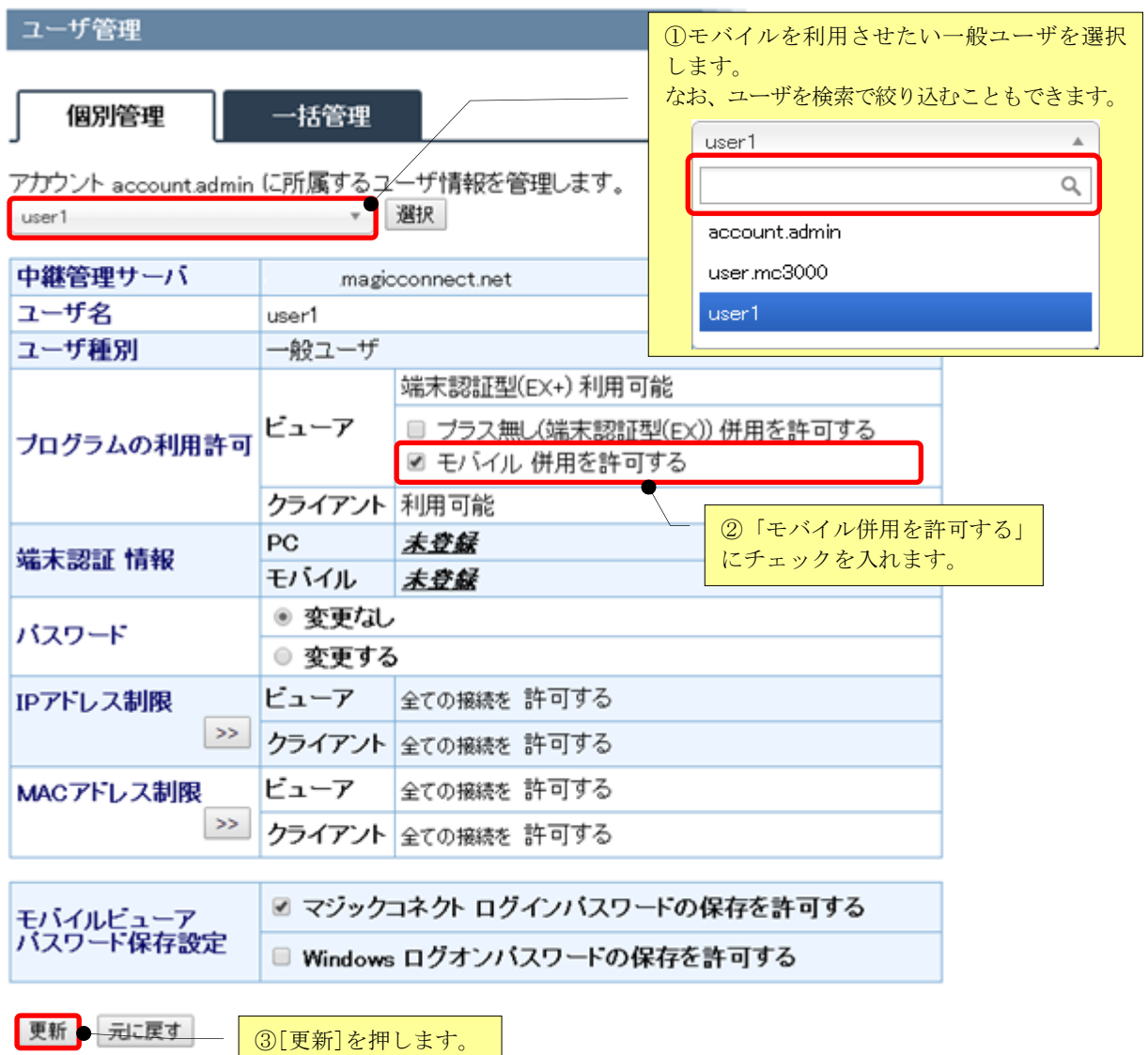

(2) 設定が完了すると「ユーザは正常に更新されました。」と表示され、「プログラムの利用許可」欄の 「ビューア」に、現在の許可状況が表示されます。

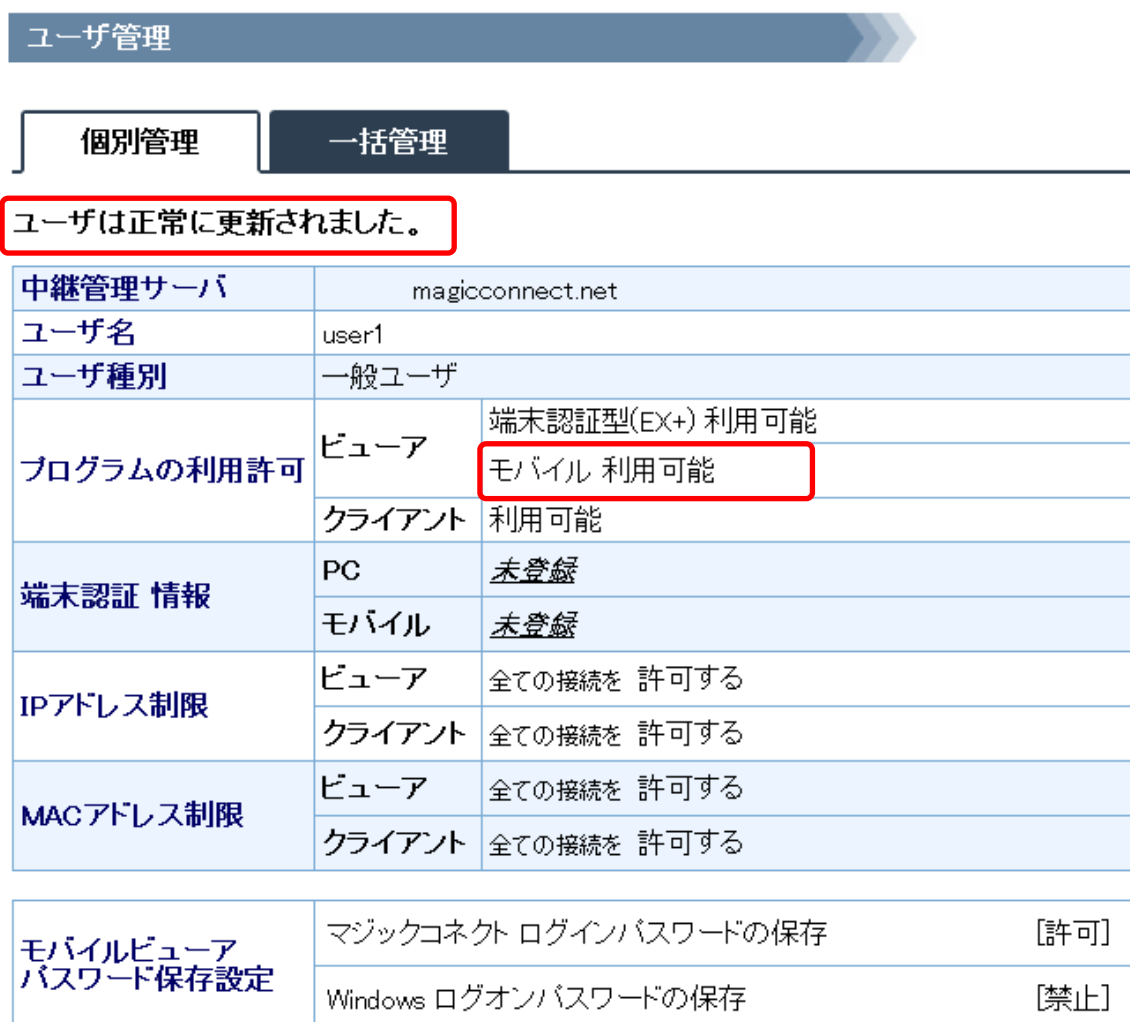

戻る

### 3.4. マジックコネクトを利用できるネットワークや端末を限定する

- マジックコネクトを利用できるネットワークを限定する場合
- マジックコネクトを利用できる端末を限定する場合

に、本機能を利用します。

本機能で変更した設定は、マジックコネクトサーバに接続中のビューアやクライアントには影響を及ぼ しません。

次回の接続認証から有効となります。

#### <span id="page-41-0"></span>3.4.1. マジックコネクトを利用できるネットワークを限定する

アカウント(ユーザ名)ごとに、マジックコネクトの接続を接続元のグローバル IP アドレスで制限す ることで、利用できるネットワークを限定します。

各アカウント(ユーザ名)の接続元のグローバル IP アドレスは、「2. アクセス履歴の表示」の「接続元 アドレス」にて確認できます。

下図のアクセス履歴の表示では、「user1」のビューアの接続元グローバル IP アドレスは、198.51.100.1、 クライアントの接続元グローバル IP アドレスは、203.0.113.1 です。

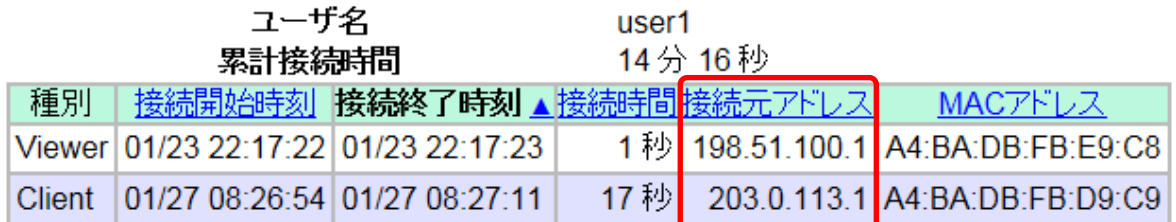

ここでは、「user1」のクライアントに対し、下記の制限設定を行う手順を説明します。

1. 接続元アドレス203.0.113.1 のネットワークからの接続を許可する。

2. 上記 1 に該当しないネットワークからの接続を禁止する。

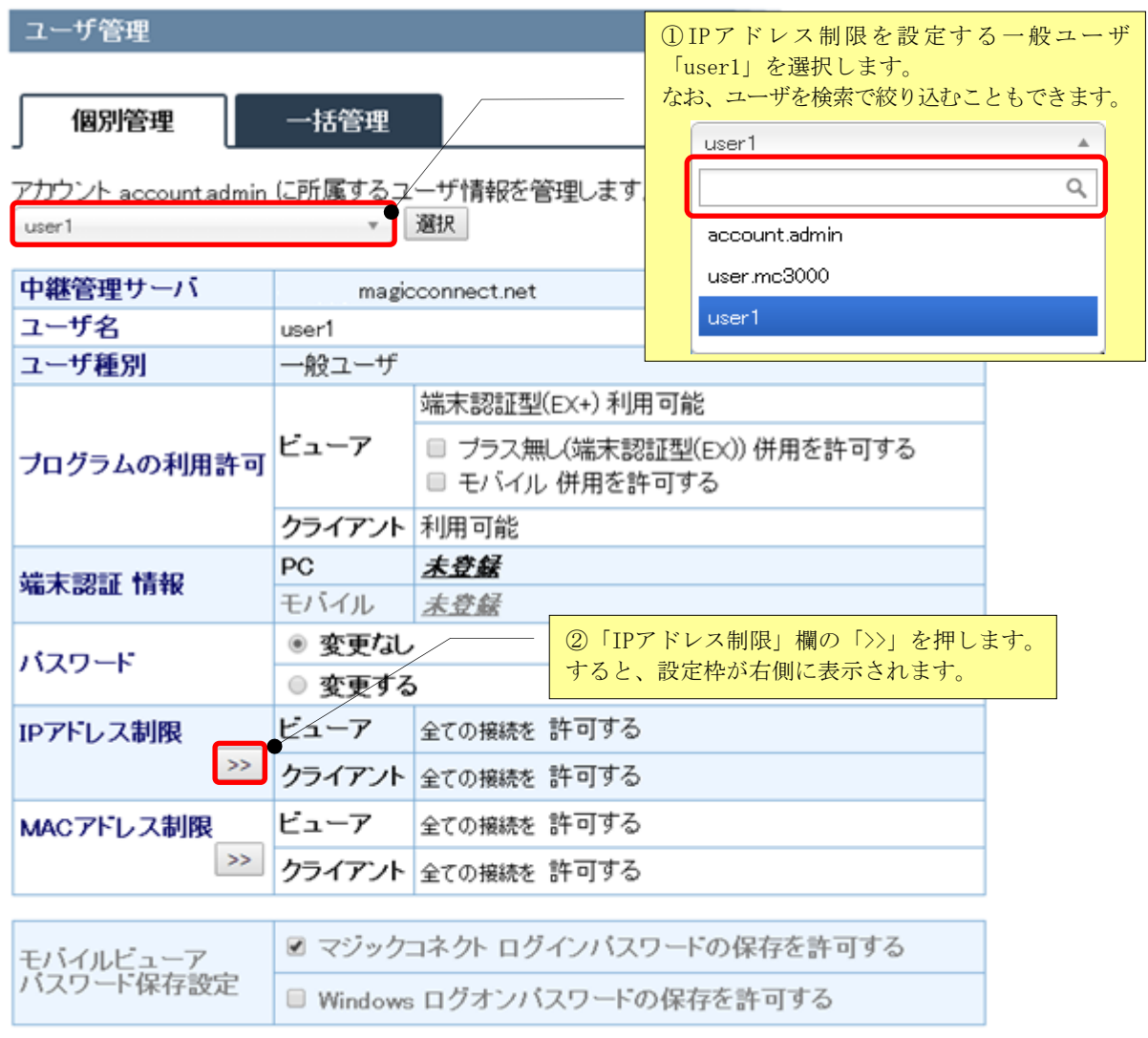

更新 元に戻す

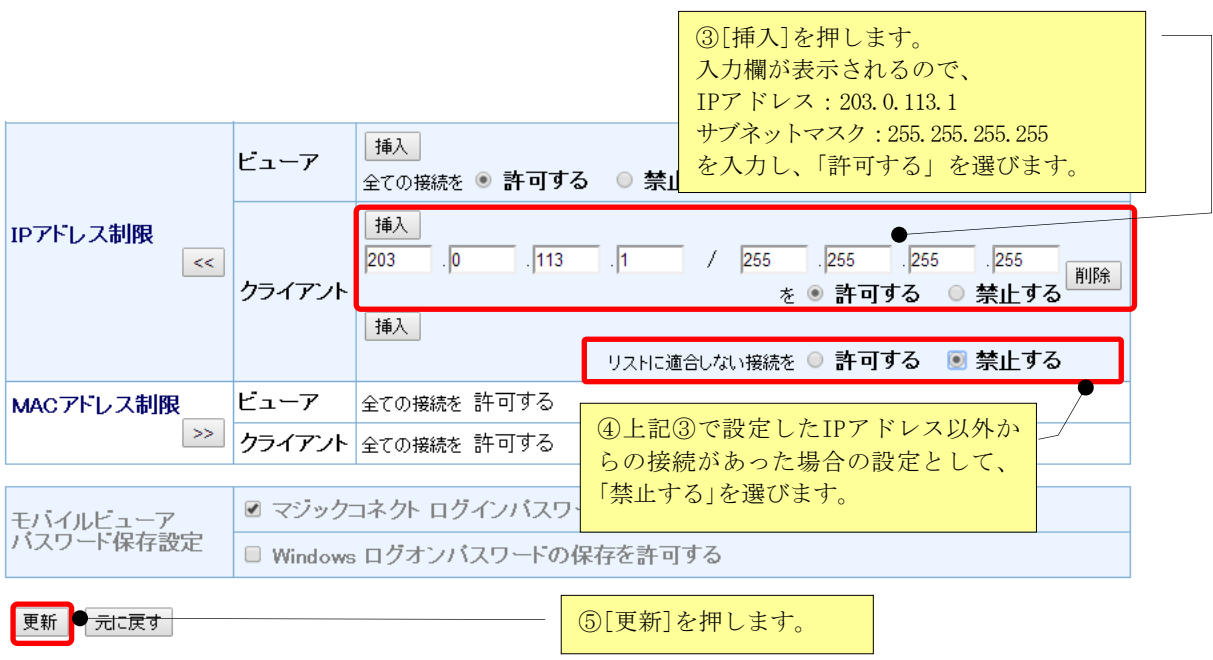

※サブネットマスクの設定により、ネットワークアドレス単位での制限も可能です。

※同じ IP アドレスに対し、複数の制限設定がされている場合、より上段の設定が優先されます。

### <span id="page-44-0"></span>3.4.2. マジックコネクトを利用できる端末を限定する

アカウント(ユーザ名)ごとに、マジックコネクトの接続を端末の MAC アドレスで制限することで、利 用できる端末を限定します。

■ ビューアとして利用できる端末を限定する

ここでは、「user1」のビューアに対し、下記の制限設定を行う手順を説明します。

- 1. [AA-BB-CC-DD-EE-FF]の MAC アドレスを持つ端末の接続を許可する。
- 2. 上記 1 の MAC アドレスを持たない端末の接続を禁止する。

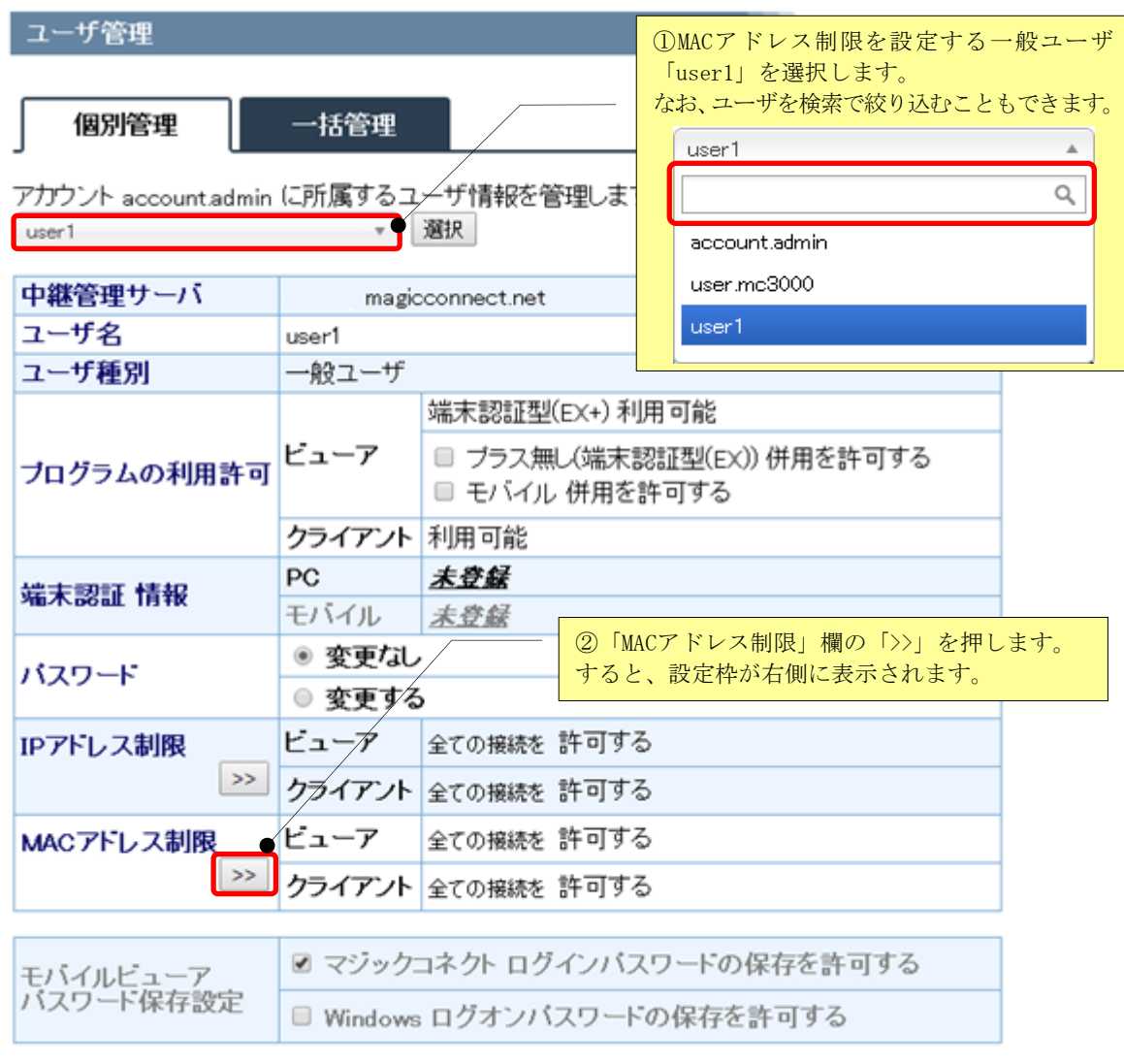

更新 元に戻す

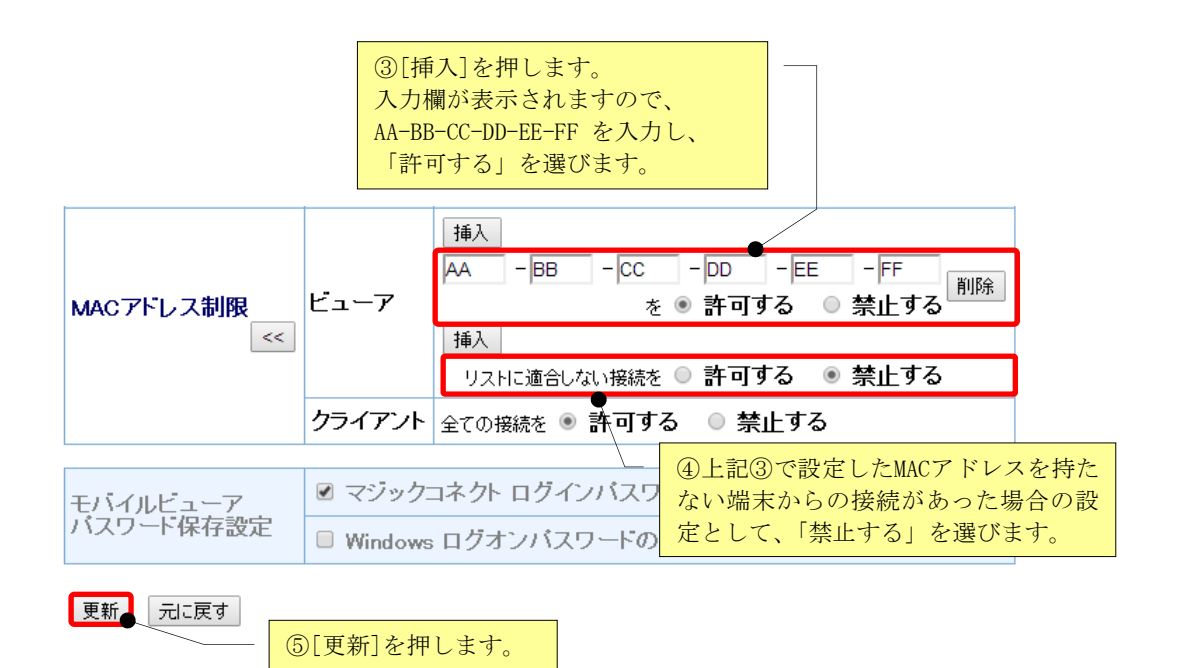

#### ※複数のMACアドレスを持つ手元端末の場合

ノートPCなど、複数のネットワーク アダプター (有線LAN/無線LAN/内蔵SIM)が存在する端末の場合、

ネットワーク アダプターに紐付いたMACアドレスはすべて制限設定の対象です。

複数のネットワーク アダプターが存在する場合、MACアドレスをすべて制限設定に登録してください。

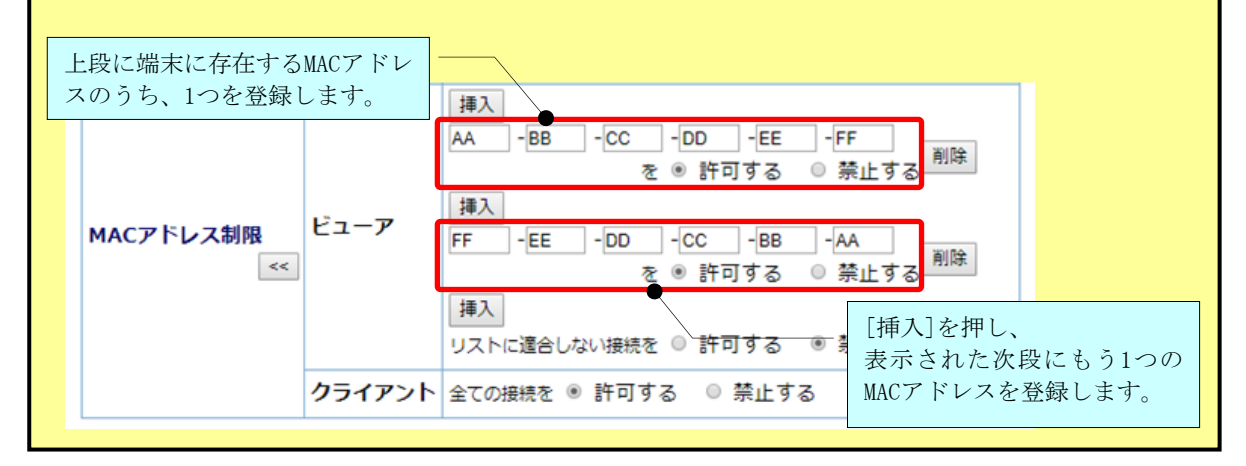

#### ■ クライアントとして利用できる端末を限定する

更新

元に戻す

ここでは、「user1」のクライアントに対し、下記の制限設定を行う手順を説明します。

- 1. [AA-BB-CC-DD-EE-FF]の MAC アドレスを持つ端末の接続を許可する。
- 2. 上記 1 の MAC アドレスを持たない端末の接続を禁止する。

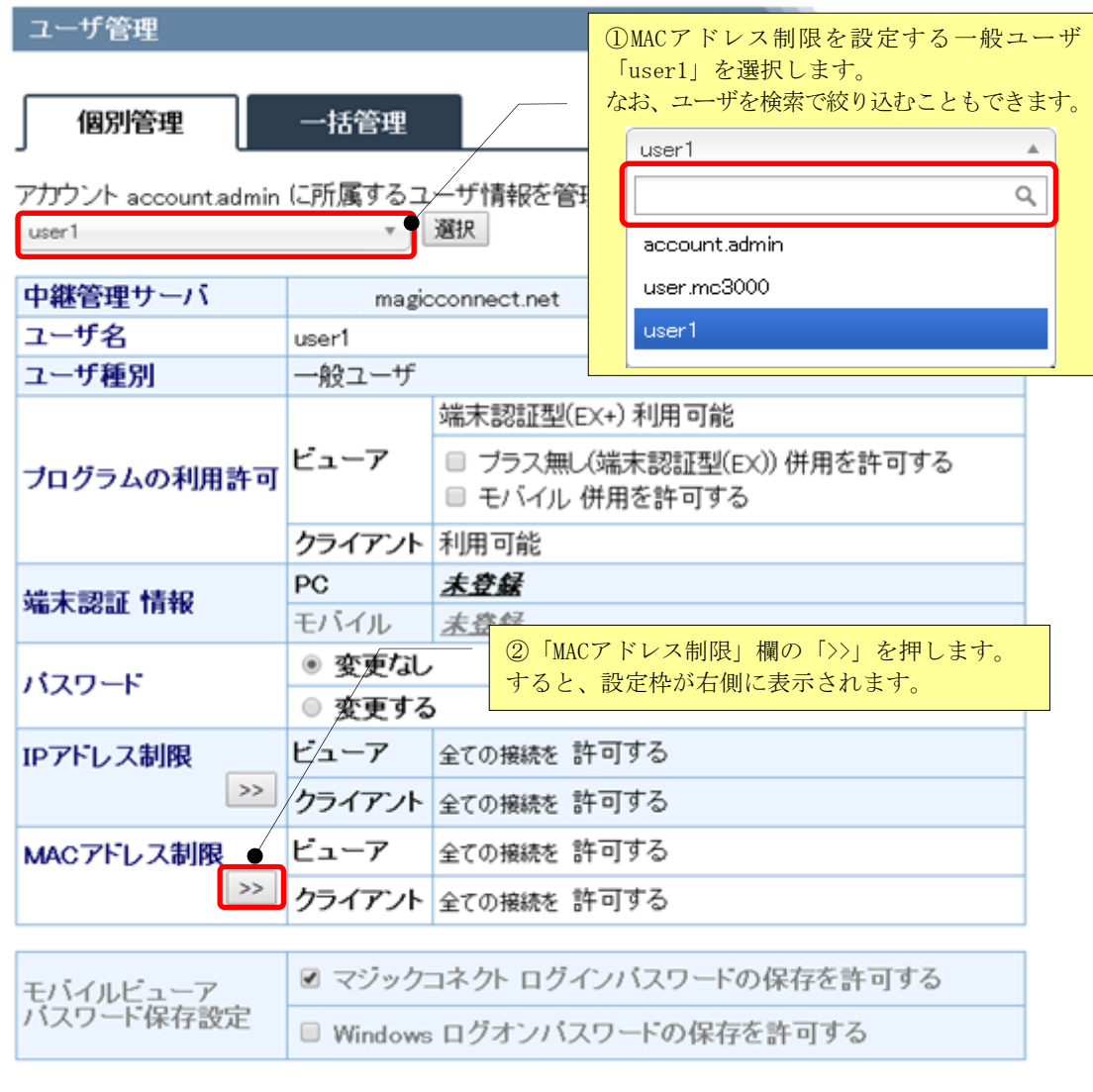

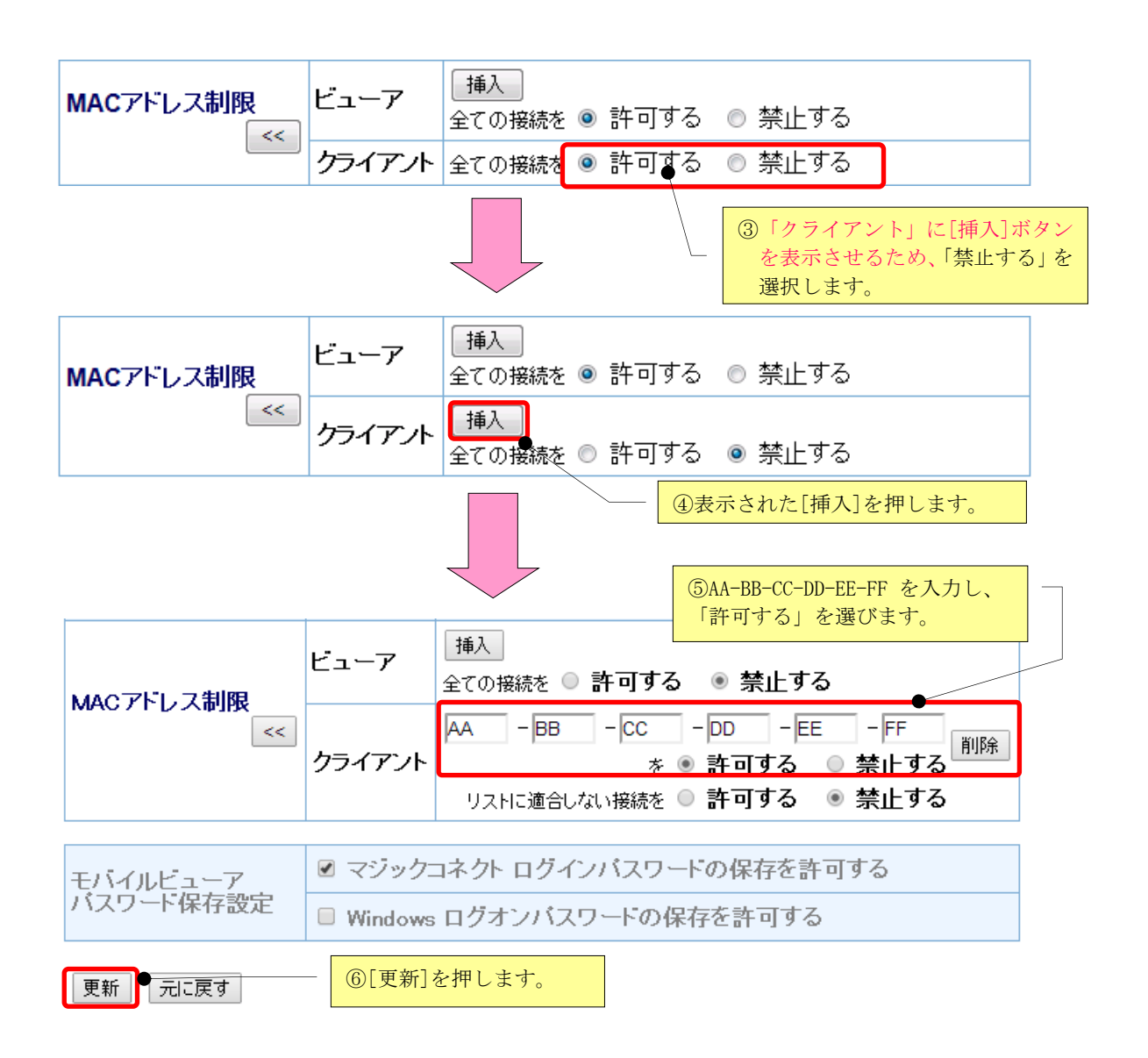

※ 「許可する」に設定できる MAC アドレスは 1 つのみです。 ネットワーク アダプターが複数(有線 LAN/無線 LAN/内蔵 SIM)存在する場合、マジックコネクトで 利用しているネットワーク アダプターの MAC アドレスを登録してください。

## 3.5. プログラムの機能制限を変更する

本機能により、以下の機能制限を変更することができます。

● モバイル(iPhone/iPad、Android 端末)の手元端末へ、2つのパスワードの保存を許可/禁止する。

商用出荷の初期状態は以下のとおりです。

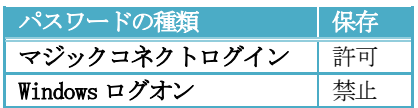

● XDL エディション使用時の各種デバイス共有を許可/禁止する。

商用出荷の初期状態は以下のとおりです。(NDL エディションと同じ状態です。)

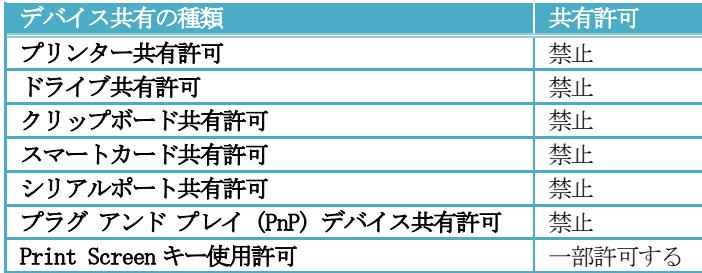

なお、変更した設定は、設定変更時に使用中のビューアには適用されません。次回のマジックコネクト ログイン時より適用されます。

<span id="page-49-0"></span>3.5.1. モバイル(iPhone/iPad、Android 端末)の手元端末へのパスワード保存を許可/禁止する 手元端末が iPhone/iPad、Android 端末の場合、2つのパスワード(マジックコネクトのログインパスワ ード、Windows のログオンパスワード)の保存を許可/禁止できます。

ここでは、「user1」に対し下記の設定を行う手順を説明します。

- マジックコネクトのログインパスワードの保存を禁止
- Windows のログオンパスワードの保存を禁止

(1) モバイル(iPhone/iPad、Android 端末)を利用可能な一般ユーザを選択し、「モバイルビューアパス ワード保存設定」欄の「マジックコネクト ログインパスワードの保存を許可する」と「Windows ロ グオンパスワードの保存を許可する」のチェックを外し、[更新」を押します。

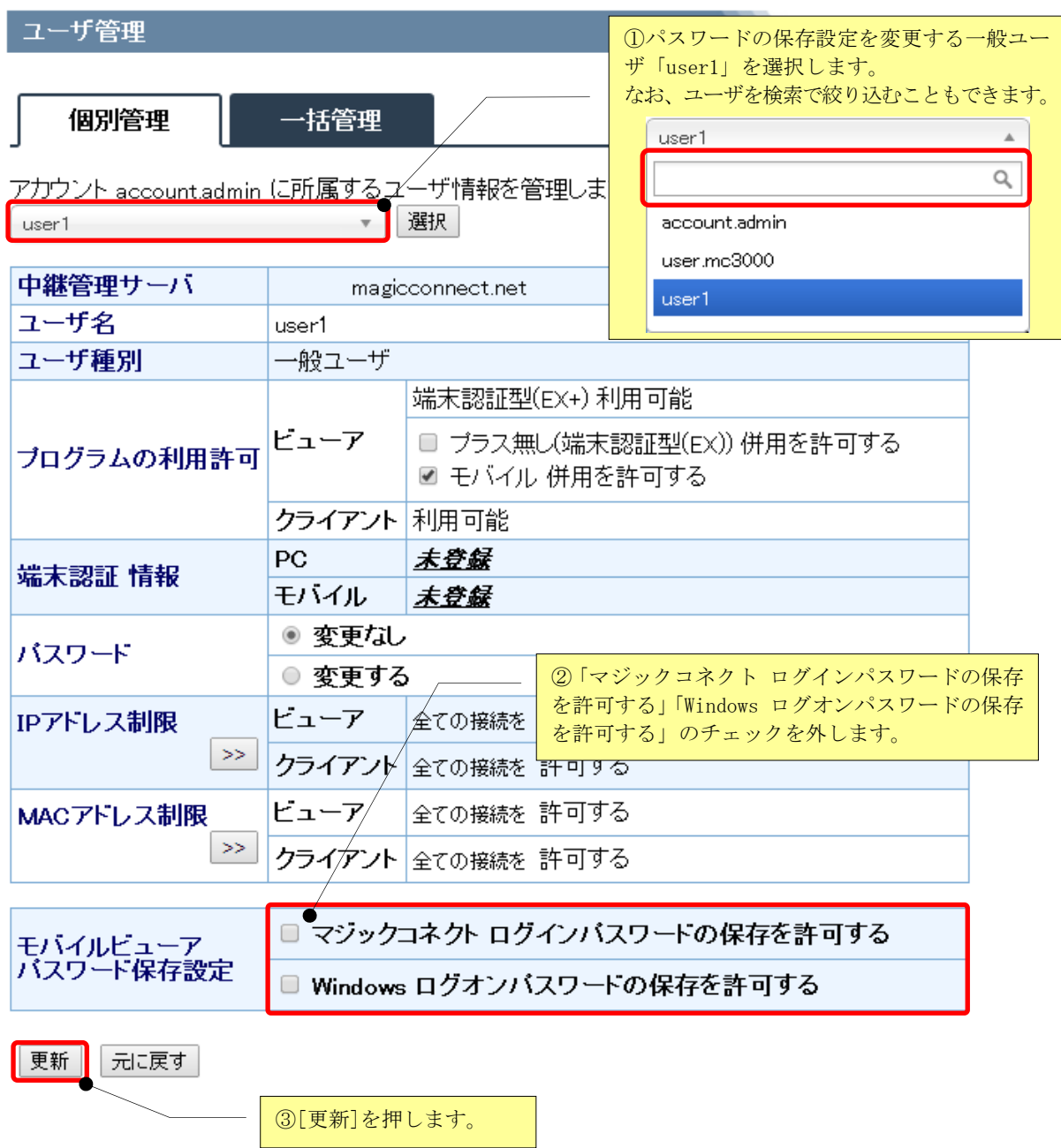

(2) 設定が完了すると「ユーザは正常に更新されました。」と表示され、「モバイルビューアパスワード 保存設定」欄の「マジックコネクト ログインパスワードの保存」と「Windows ログオンパスワード の保存」が禁止になります。

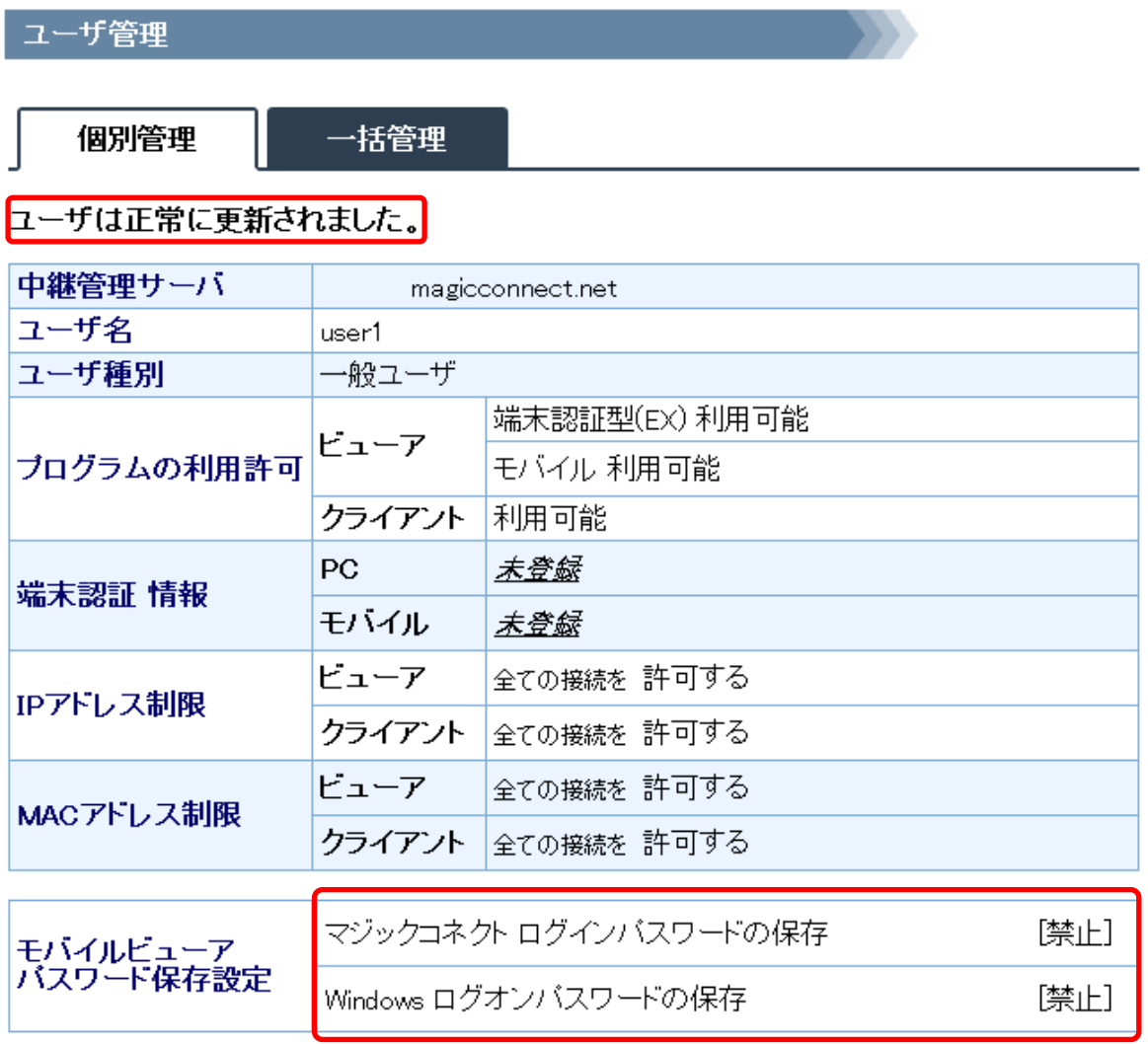

戻る

<span id="page-52-0"></span>3.5.2. XDL エディション使用時にデバイス共有を許可/禁止する XDL エディションの場合、リモートデスクトップのデバイス共有を許可/禁止できます。

XDL エディションを利用している「user1」に対し、下記の設定を行う手順を説明します。

- プリンター共有を許可
- Print Screen キーの使用を禁止
- 1. XDL エディションを利用しているユーザを選択すると、「XDL ビューアリモートデスクトップ設定」 欄が表示されますので、設定を変更します。

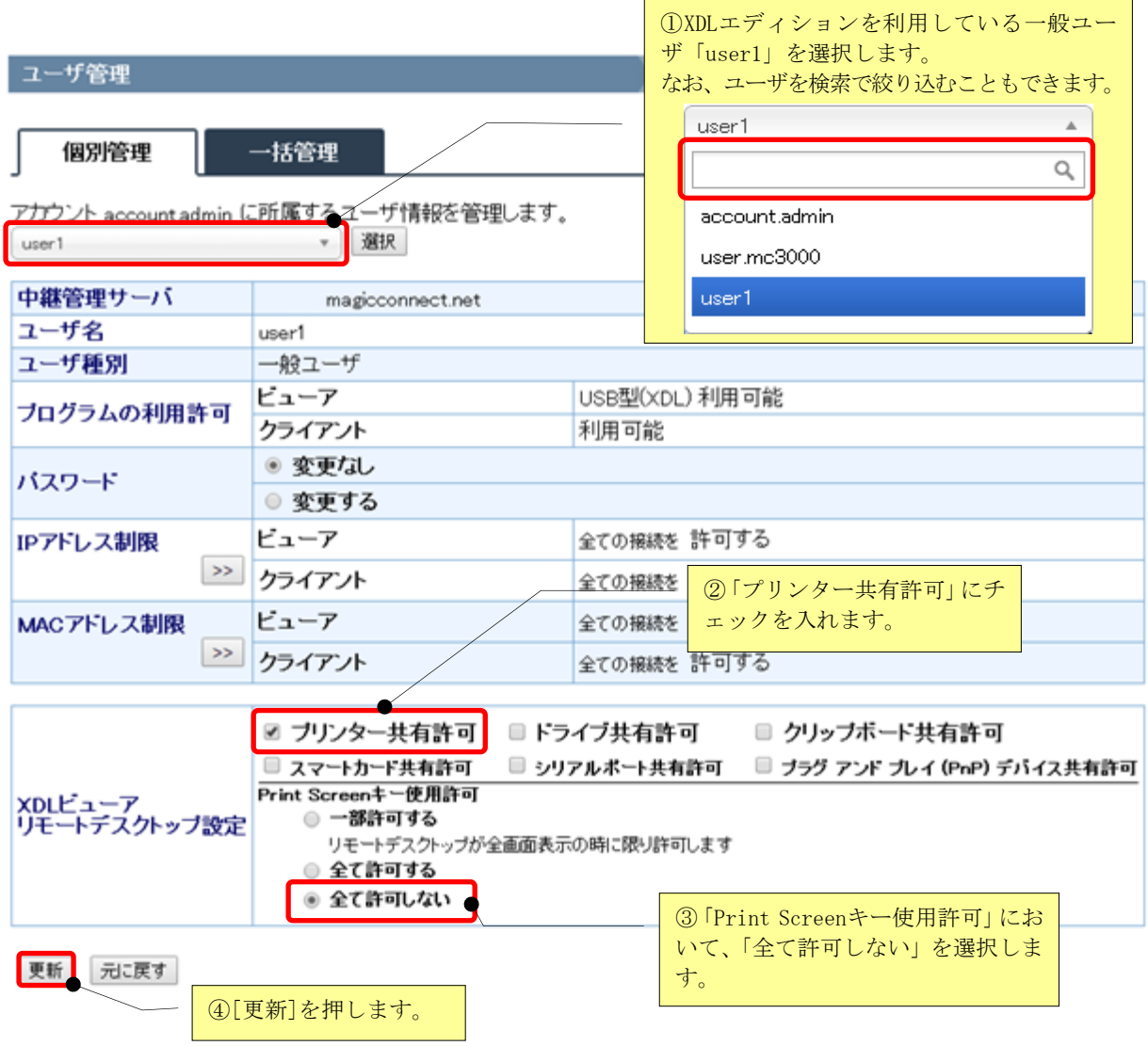

2. 設定が正常に完了すると、「ユーザは正常に更新されました。」というメッセージが表示され、「XDL ビューアリモートデスクトップ設定」欄に変更した設定結果が表示されます。

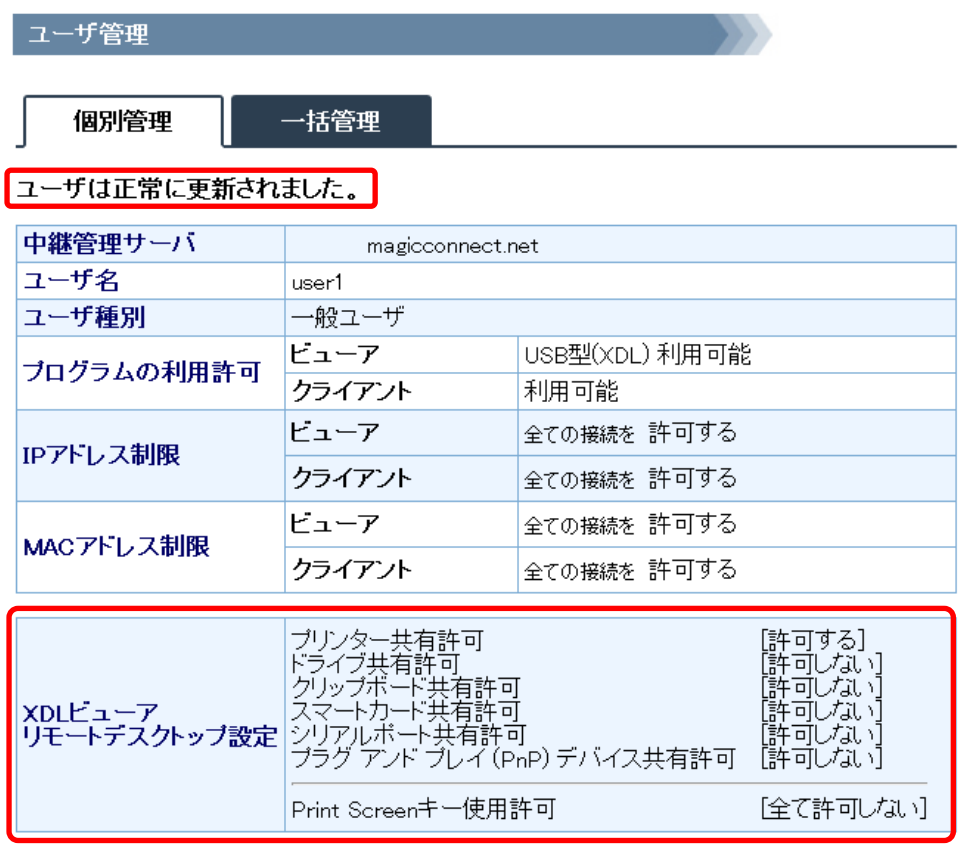

戻る

#### 3.5.2.1. 「Print Screen キー使用許可」の 3 つの設定における動作の違い

本項では、「Print Screen キー使用許可」の 3 つの設定における動作の違いを説明します。

#### ■ 一部許可する

#### Print Screen キーによるスクリーンショット取得を制限します。

この設定の場合、Print Screen キーを押しても手元端末ではスクリーンショットが取得されません。 リモートデスクトップ画面が「全画面表示」の場合、対象機器(接続先機器/オフィス PC)側で対象機器の スクリーンショットが取得され、対象機器内に閉じた範囲で画面データを利用できます。

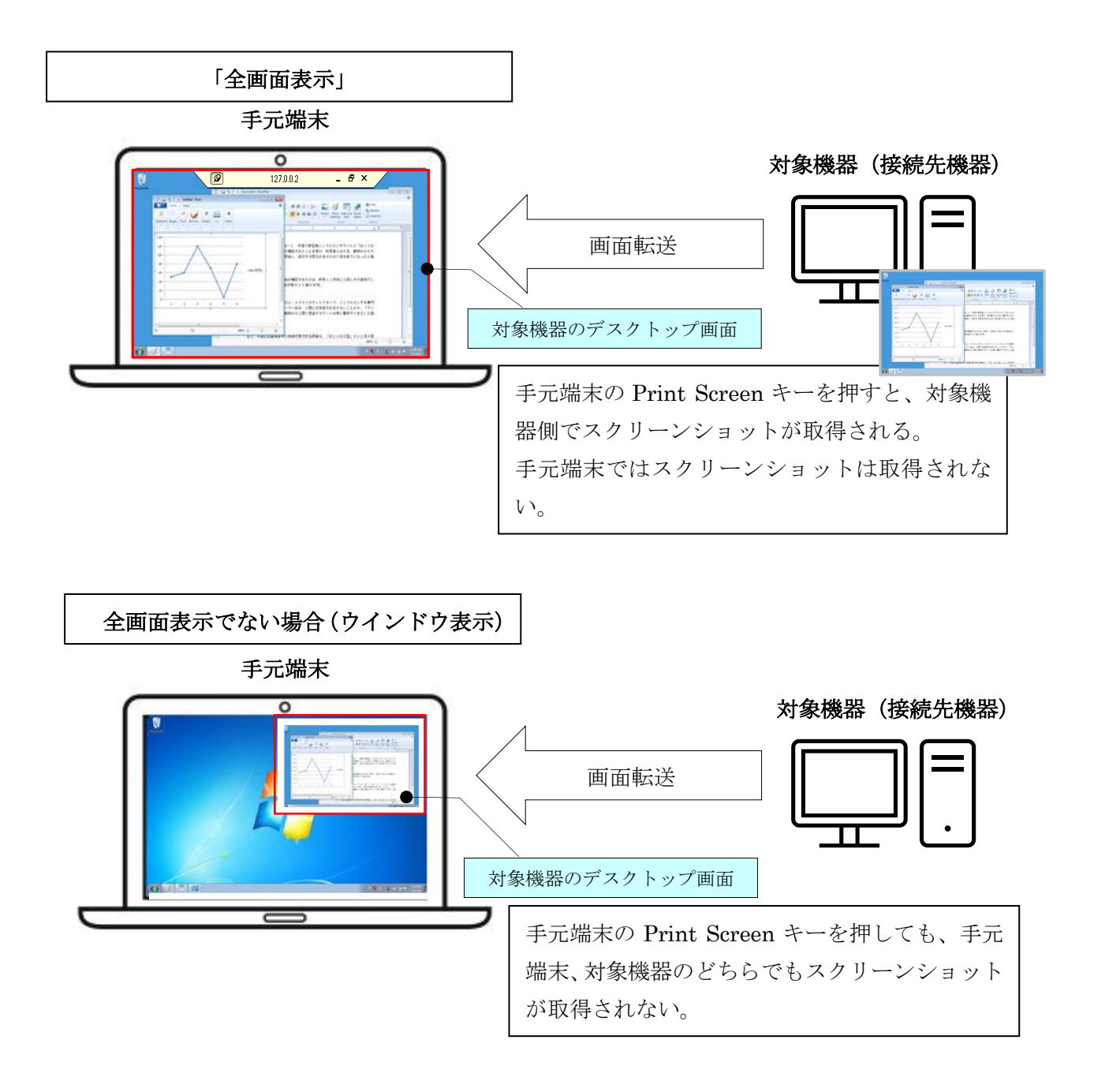

### ■ 全て許可する

### Print Screen キーによるスクリーンショット取得を制限しません。

この設定の場合、Print Screen キーを押すと Windows の標準機能によってスクリーンショットが取得されま す。

#### ■ 全て許可しない

この設定の場合、「一部許可する」と同様、Print Screen キーを押しても手元端末ではスクリーンショット が取得されません。

さらに、リモートデスクトップ画面を「全画面表示」にした場合の対象機器(接続先機器/オフィス PC)側 でのスクリーンショットも取得されません。

### 3.6. 一般ユーザのアカウントロックを手動で解除する

一般ユーザの管理機能へのログインが無効化(アカウントロック)され、自動解除がされる前に手動で 解除する場合に、本機能を利用します。

管理機能のユーザ認証を連続して 5 回失敗すると、当該アカウント(ユーザ名)の管理機能へのログイ ンは無効化されます。

そして、システムが自動的に解除、もしくは、アカウント管理者が本機能を用いて手動で解除するまで、 管理機能にログインできなくなります。

なお、ログイン無効化は、マジックコネクトのビューアとクライアントの接続認証には影響を与えませ ん。マジックコネクトはこれまで通りご利用いただけます。

御社の一般ユーザから、「管理機能に対しアカウントが心当たりなく無効化されている。」との申告 があった場合は、弊社までご連絡ください。

ユーザ名、あるいはパスワードが誤っていた場合、「!!! ユーザ名かパスワードに誤りがあります !!!」 のメッセージが表示されます。

#### ユーザ認証

Ⅲ ユーザ名かバスワードに誤りがあります。Ⅲ

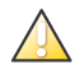

ユーザ名

バスワード

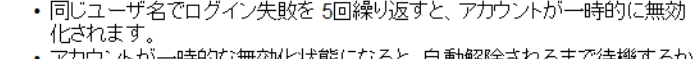

→時B9な無効化状態になると、目動解除されるまで待機するか 管理者が解除操作を実施するまで Web GUIへログインできなくなります。

ユーザ名とバスワードを入力してください。

user1

ログイン 連続して 5 回失敗すると・・・

アカウントがロックされ、ロックが解除されるまで、管理画面にログインできなくなります。

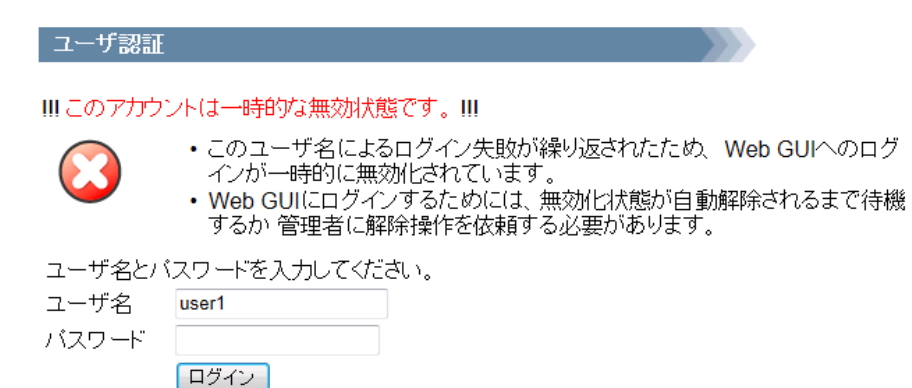

(1) アカウントロックされたユーザ名を選択して、「ユーザ名」欄の「ロックアウト状態を解除する」 にチェックを入れ、[更新]を押します。

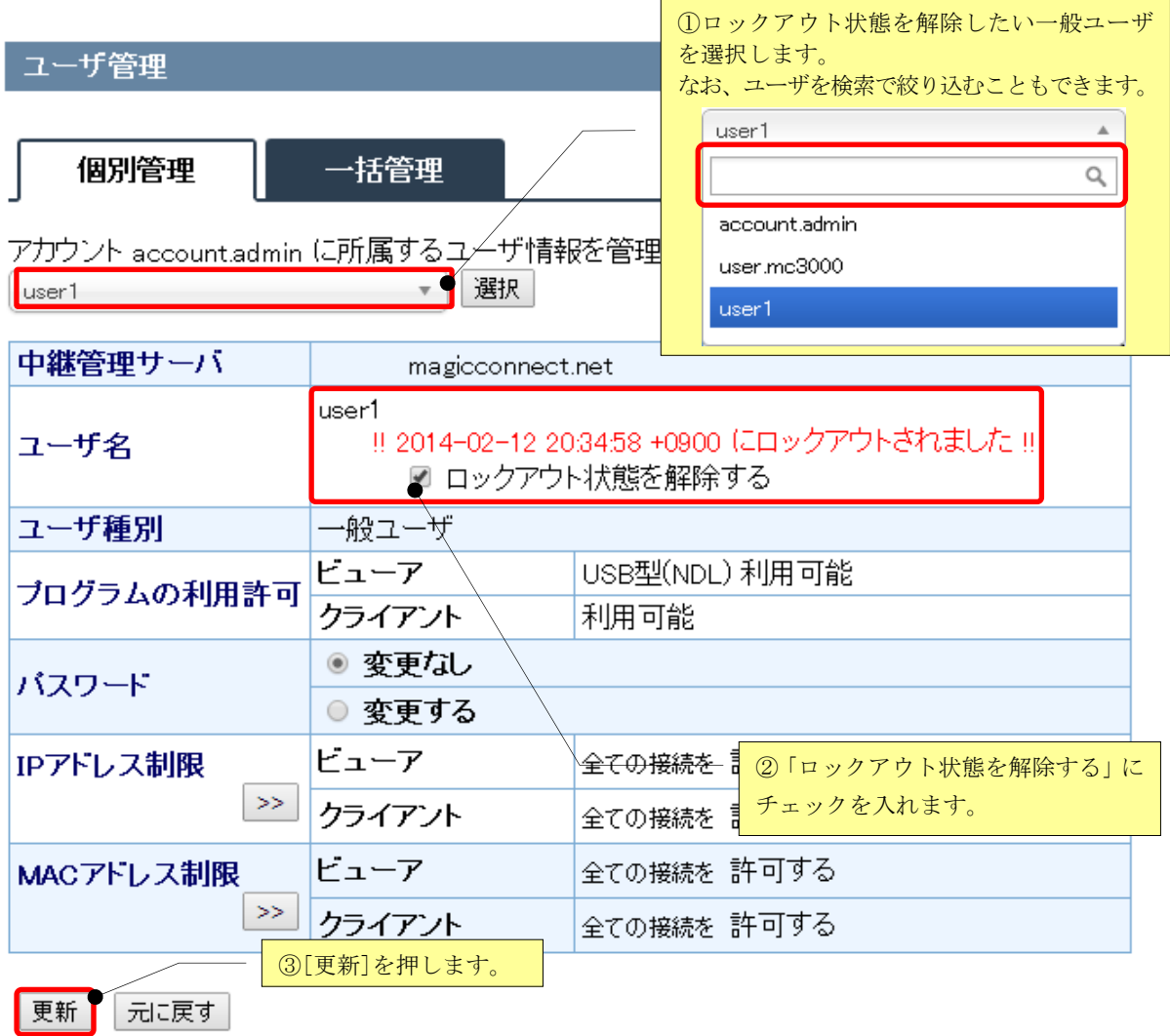

(2) ロックアウト状態を解除すると、「ユーザ名」欄に「ロックアウト状態が解除されました。」の メッセージが表示されます。

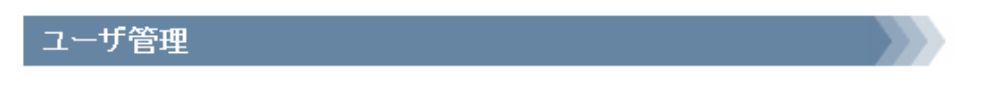

個別管理

一括管理

## ユーザは正常に更新されました。

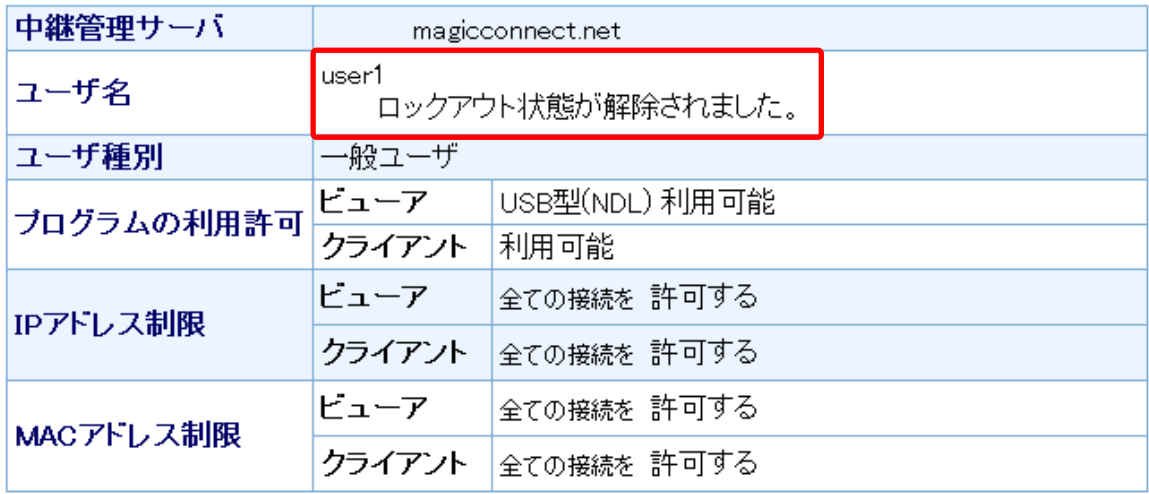

戻る

## 3.7. 複数ユーザの設定をまとめて管理する

これまで説明したユーザ管理の手順は、それぞれのユーザに対し、1ユーザずつ設定する「個別管 理」ですが、本節で説明する「一括管理」の機能を用いると、複数ユーザに対する設定をまとめて行 うことができます。

#### 3.7.1. 「一括管理」画面を表示する

(1) ユーザ管理画面で「一括管理」タブをクリックします。

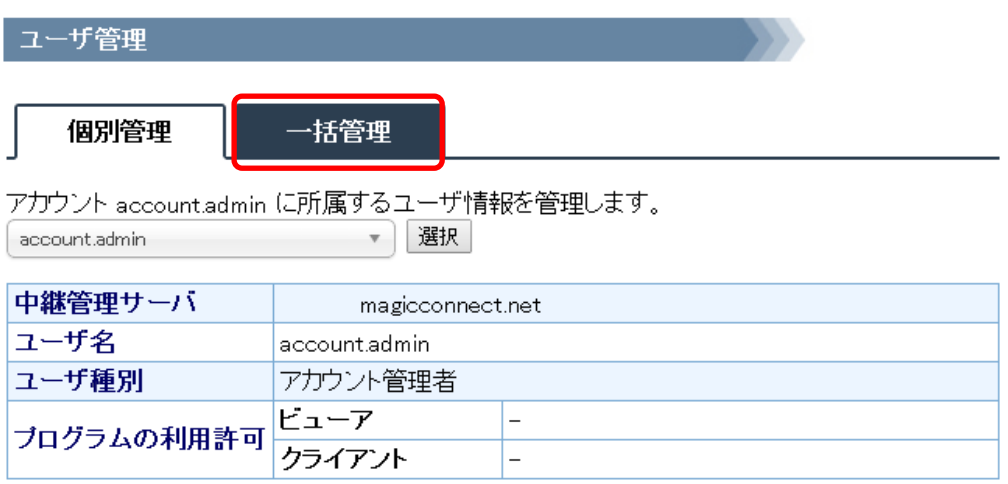

(2) 「一括管理」画面に切り替わります。

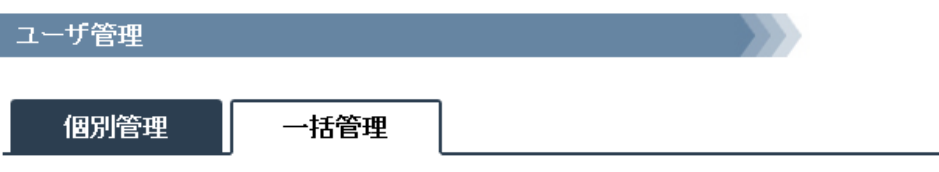

ユーザを一括管理します。<br>複数のユーザの設定を一括して変更します。

一括管理するユーザの選択

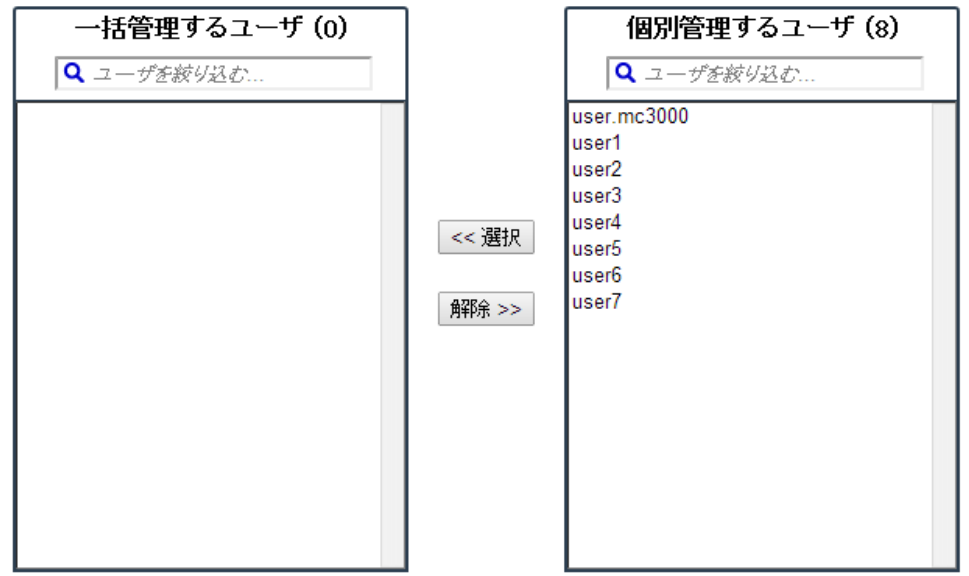

3.7.2. 一括管理の対象とするユーザを選択する

一括管理の対象とするユーザを選択します。

注意) 全ての一般ユーザを一括管理の対象としたい場合、 ある時点で、全ユーザを一括管理の対象とした後、新たにユーザを追加した場合は、 本手順にて、新たに追加したユーザを一括管理の対象とする作業を行う必要があります。

ここでは、user1、user2、user3、user4 の 4 ユーザを一括管理の対象とする手順を説明します。

(1) 「一括管理」画面上部にある「一括管理するユーザの選択」の 「個別管理するユーザ」欄にあるユーザから、一括管理したいユーザを選択し、 [<<選択]を押します。

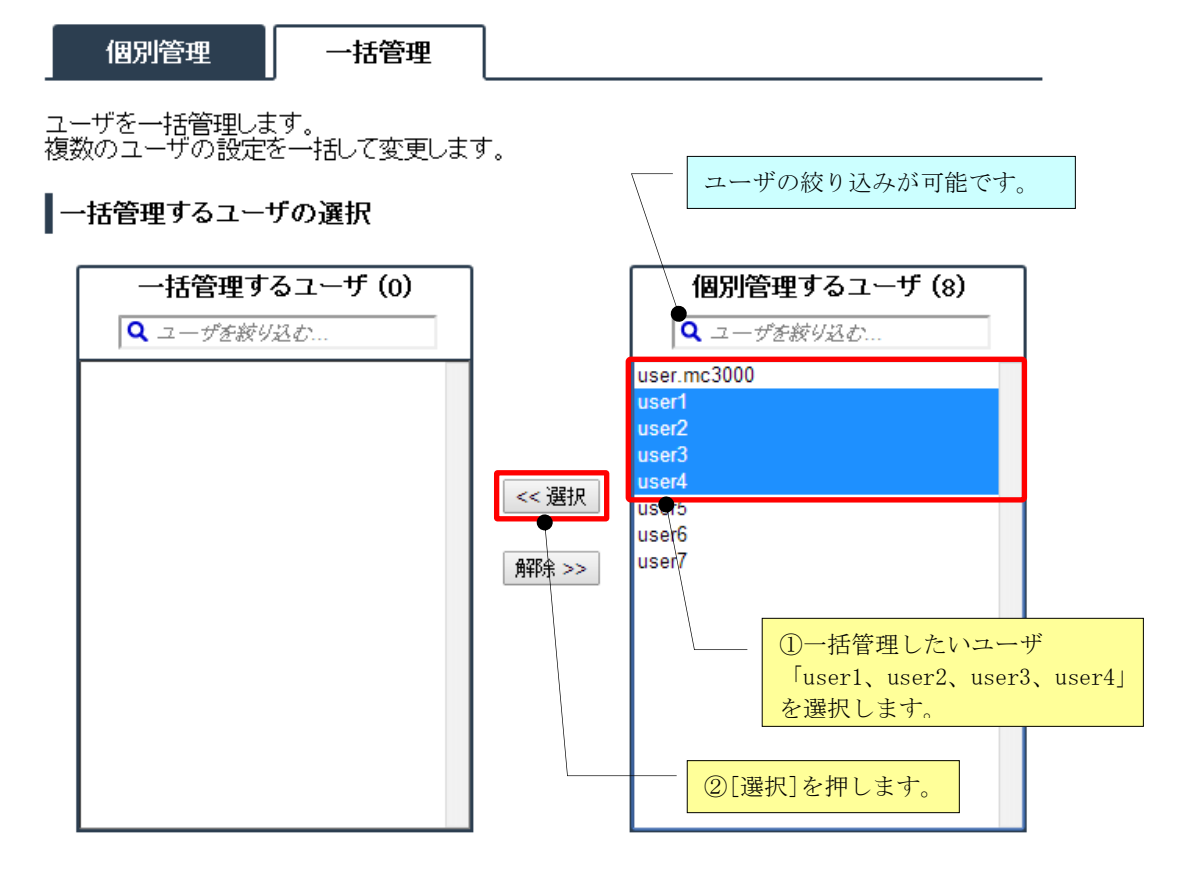

(2) 「一括管理するユーザ」欄に、一括管理したいユーザが表示されます。

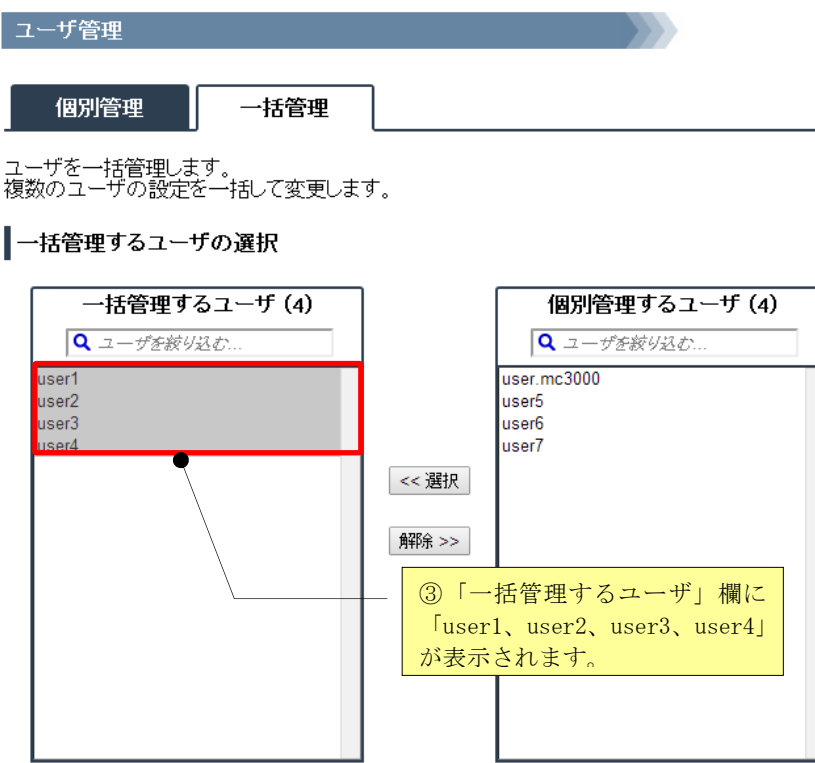

(3) 「一括管理するユーザ]欄に移動させたユーザ情報を、マジックコネクトサーバへ反映するため、 画面下部にある[システムに反映する]を押します。

一括管理する項目の選択とその設定

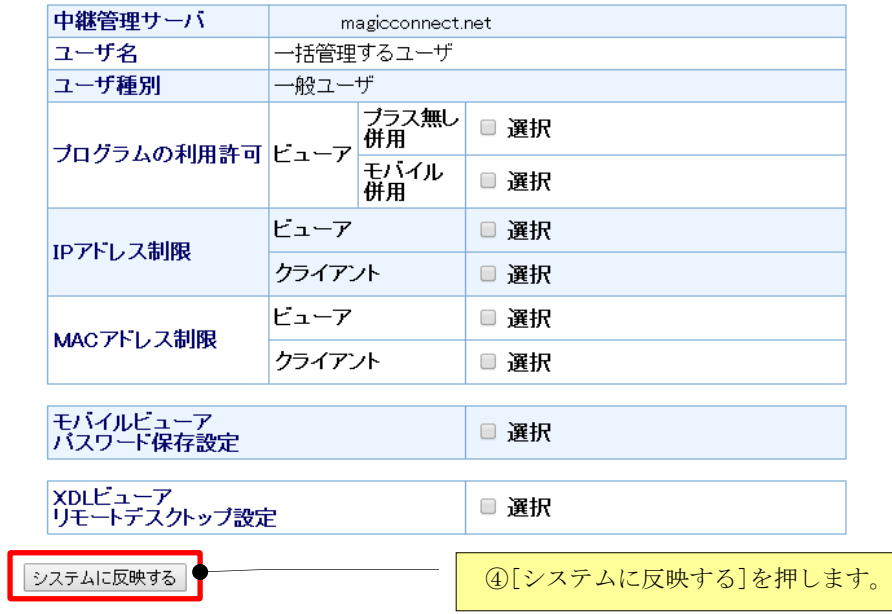

(4) ユーザ情報がマジックコネクトサーバへ反映されると、「一括管理」画面が再描画されます。

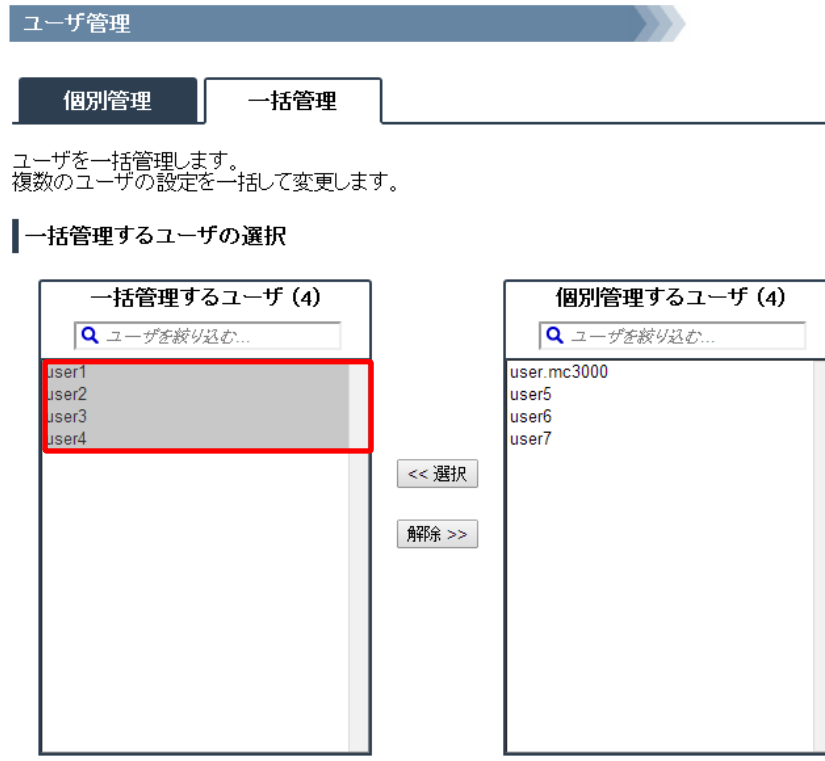

#### 3.7.3. 一括管理する設定内容を変更する

一括管理するユーザに対し、共通に適用する設定内容を指定します。 設定指定後に、一括管理対象へユーザを追加した場合、同じ設定が追加したユーザにも適用されます。

共通に適用可能な設定は、以下となります。詳細は、それぞれの解説ページをお読みください。

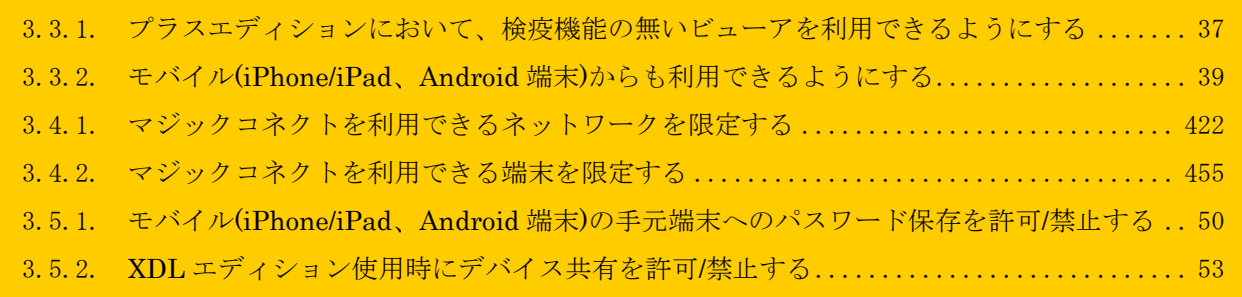

ここでは、「モバイル(iPhone/iPad、Android 端末)からも利用できるようにする」および「モバイル (iPhone/iPad、Android 端末)の手元端末へのパスワード保存を禁止する」手順を説明します。

(1) 「一括管理」画面下部にある「一括管理する項目の選択とその設定」の「プログラムの利用許可」 欄の「ビューア」の「モバイル併用」の「選択」にチェックを入れます。

┃一括管理する項目の選択とその設定

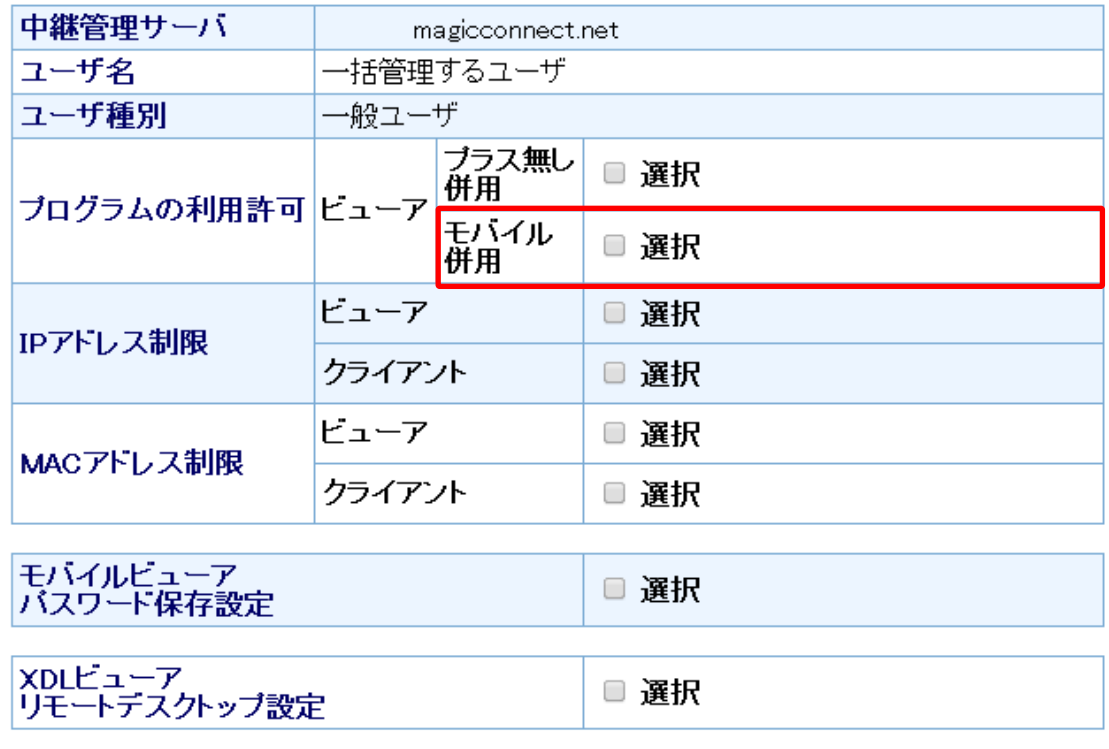

システムに反映する

(2) 「選択」の右側に個別の設定項目が表示されますので、

「併用を許可する ※モバイル併用ユーザが対象です。」にチェックを入れます。

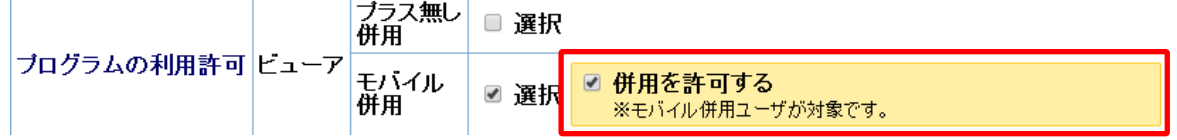

(3) 続いて、「モバイルビューアパスワード保存設定」欄の「選択」にチェックを入れます。

## ┃一括管理する項目の選択とその設定

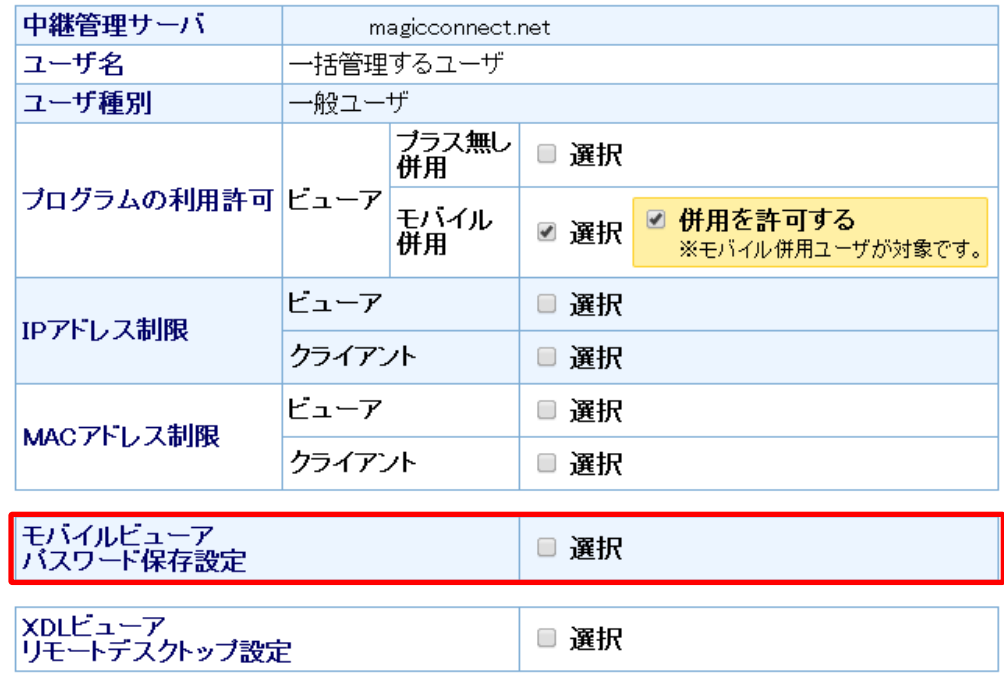

システムに反映する

(4) 「選択」の右側に個別の設定項目が表示されますので、 「マジックコネクト ログインパスワードの保存を許可する」と「Windows ログオンパスワードの 保存を許可する」のチェックを外します。

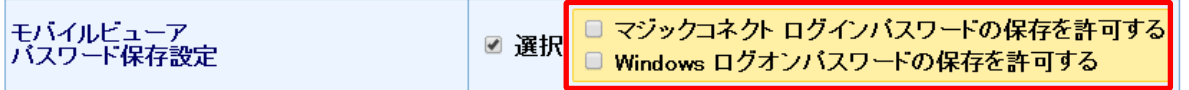

(5) 最後に、[システムに反映する]を押します。

## ┃一括管理する項目の選択とその設定

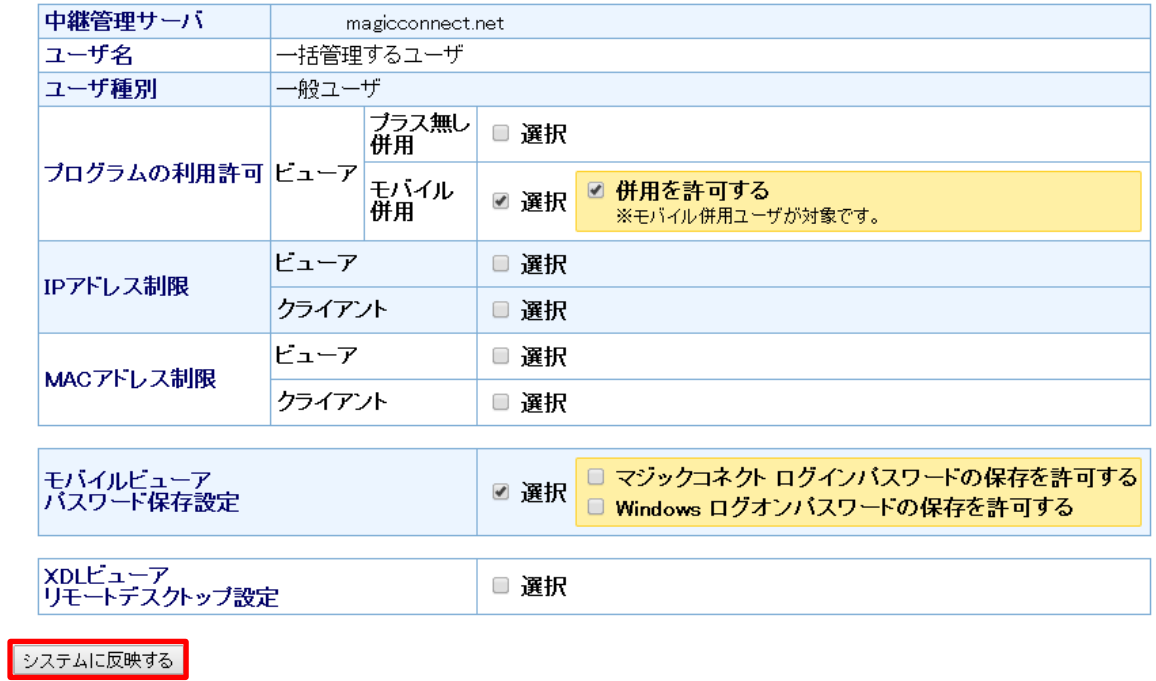

(6) 設定した内容がマジックコネクトサーバへ反映されると、「一括管理」画面が再描画されます。

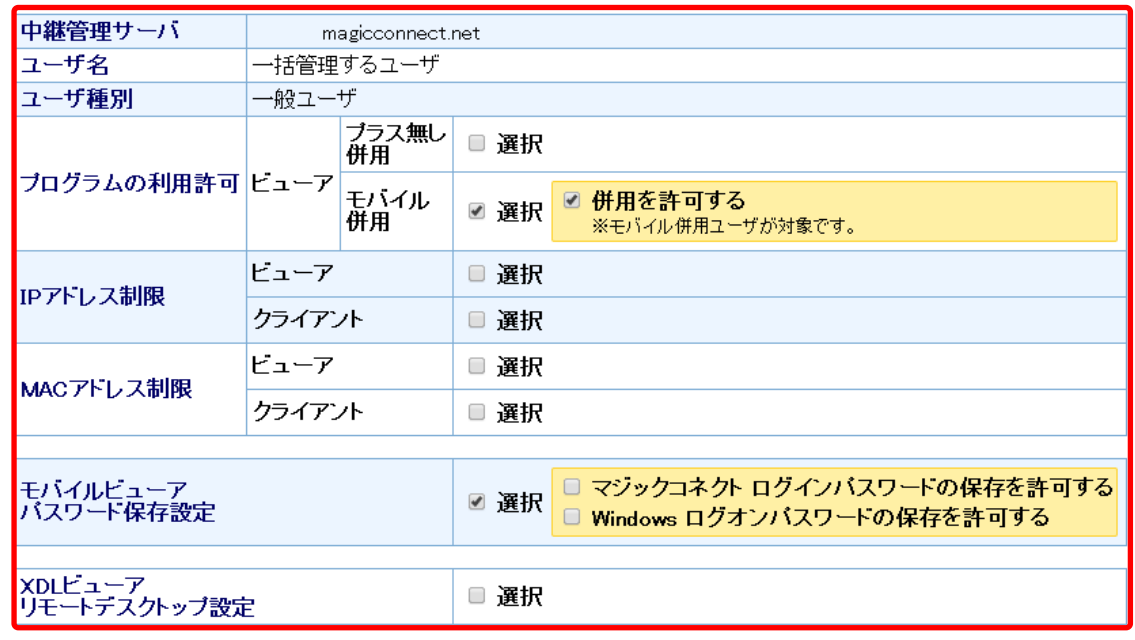

┃一括管理する項目の選択とその設定

システムに反映する

#### 3.7.4. 「個別管理」画面でユーザを管理する

「個別管理」タブをクリックすると、「個別管理」画面に切り替わり、ユーザごとに設定内容を参照・ 変更できます。

- (1) 一括管理対象のユーザを選択すると、
	- ① 一括管理対象ユーザであることを示すメッセージ
	- ② 一括管理対象ユーザに対し、共通に適用する設定内容
	- が、ハイライトされます。

ユーザ管理

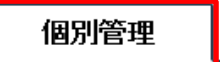

アカウント account.admin に所属するユーザ情報を管理します。

一括管理

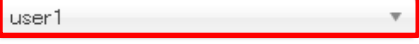

一括管理対象ユーザが選択されました。<br>この背景色の設定項目を変更すると、このユーザは一括管理対象ではなくなります。

|選択|

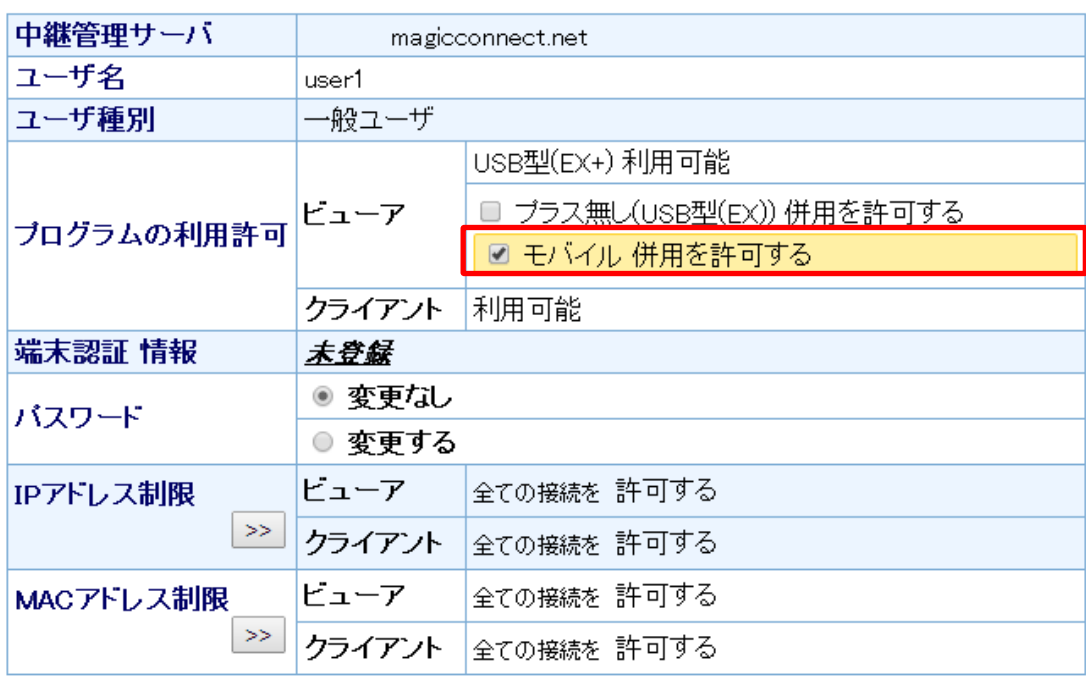

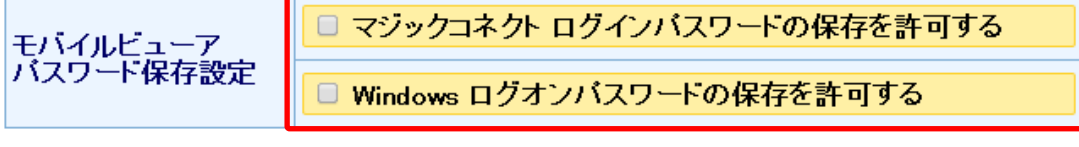

更新日元に戻す

(2) 一括管理対象ユーザに対し、共通に適用する設定内容を、「個別管理」画面から変更すると、 下記の注意メッセージが表示されます。

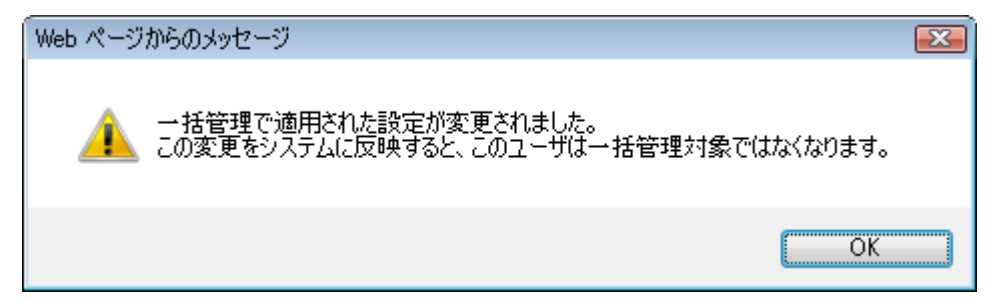

(3) 「個別管理」画面下部の[更新]を押すと、変更内容がマジックコネクトサーバに反映されます。 そして、このユーザは一括管理対象でなくなります。

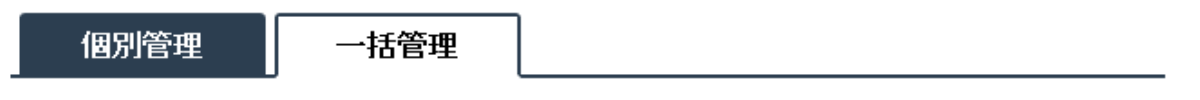

ユーザを一括管理します。<br>複数のユーザの設定を一括して変更します。

┃一括管理するユーザの選択

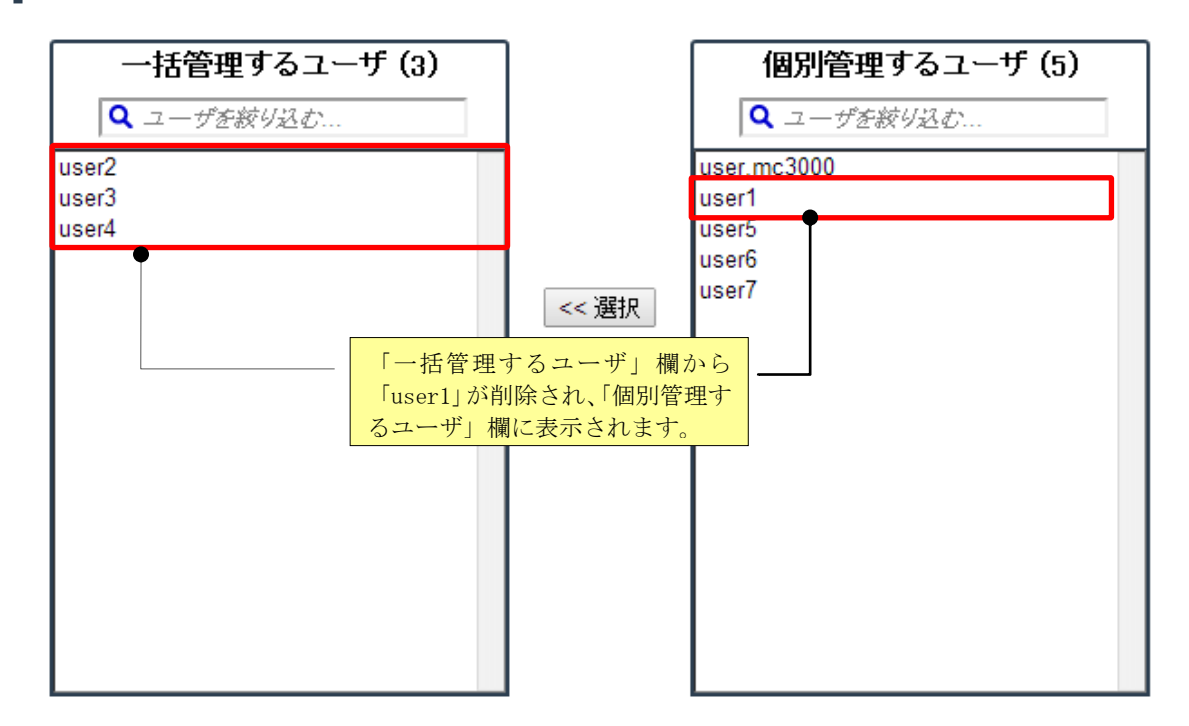

### 3.8. ユーザが利用しているビューアとクライアントの種別とバージョンを確認する

ビューアとクライアントの種別とバージョンが記載されたユーザ情報一覧をダウンロードできます。

(1) 「個別管理」の [ユーザ情報一覧をダウンロード(CSV 形式)]を押します。

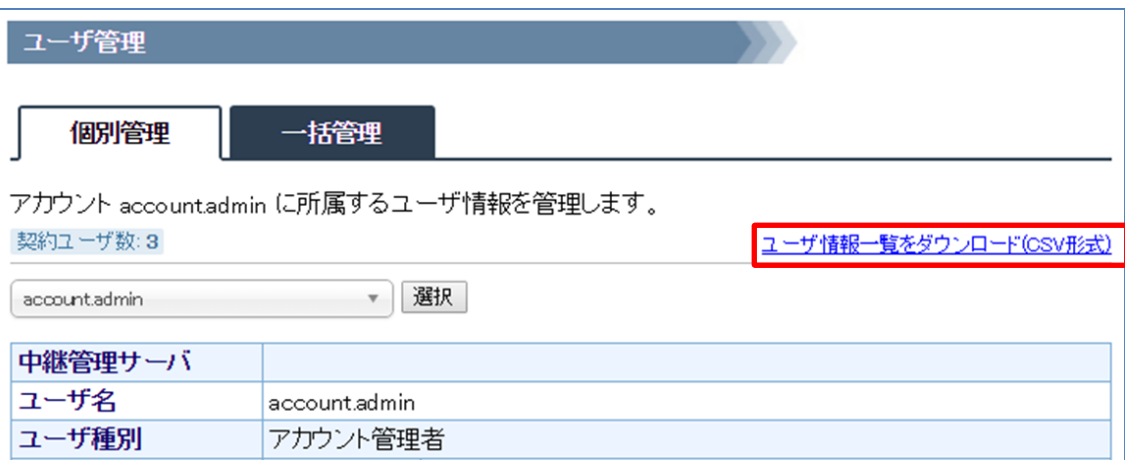

#### ■「ユーザ情報一覧」CSV ファイル (user\_list.csv) の例

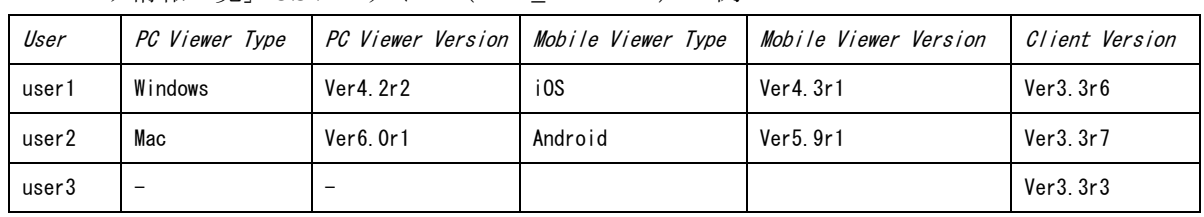

#### ■項目と表示内容を説明します。

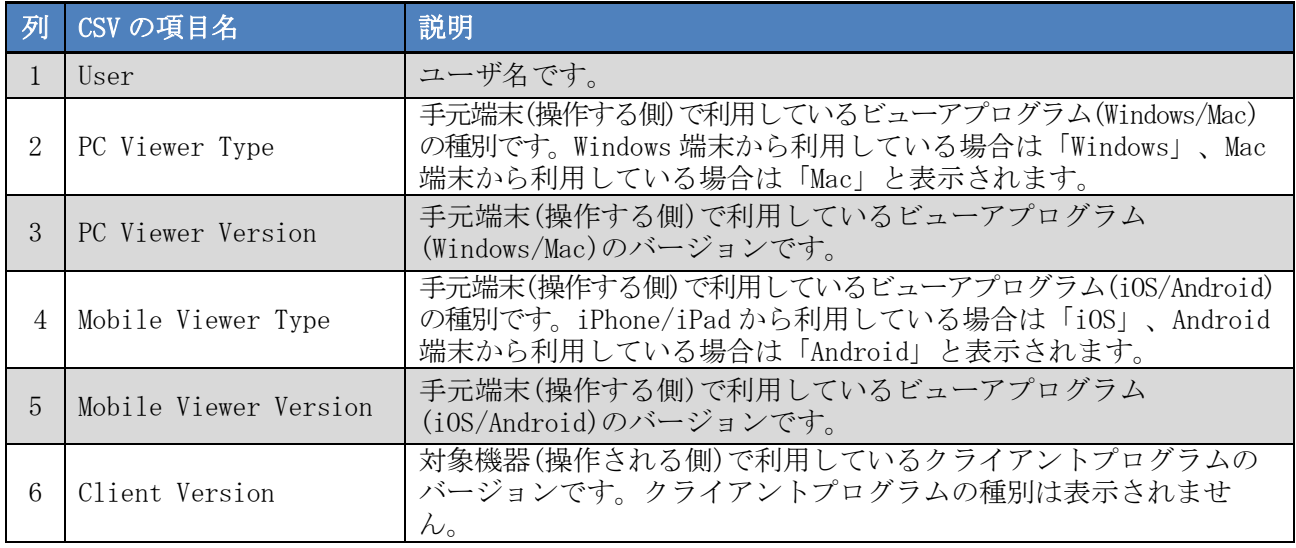

※サーバへ最後に接続した際のバージョンが表示されます。

※接続が許可されていないプログラムの場合は、「-」で表示されます。

※接続が過去 1 年間無い場合は、空欄で表示されます。

# 4. グループ化

本機能を利用することで、一般ユーザのビューア・クライアント間を通信できるようにする接続構成を 参照・編集できます。

接続構成を編集した場合、クライアントに対しては、即時に反映されます。 ビューアに対しては、次回の接続認証から有効になります。

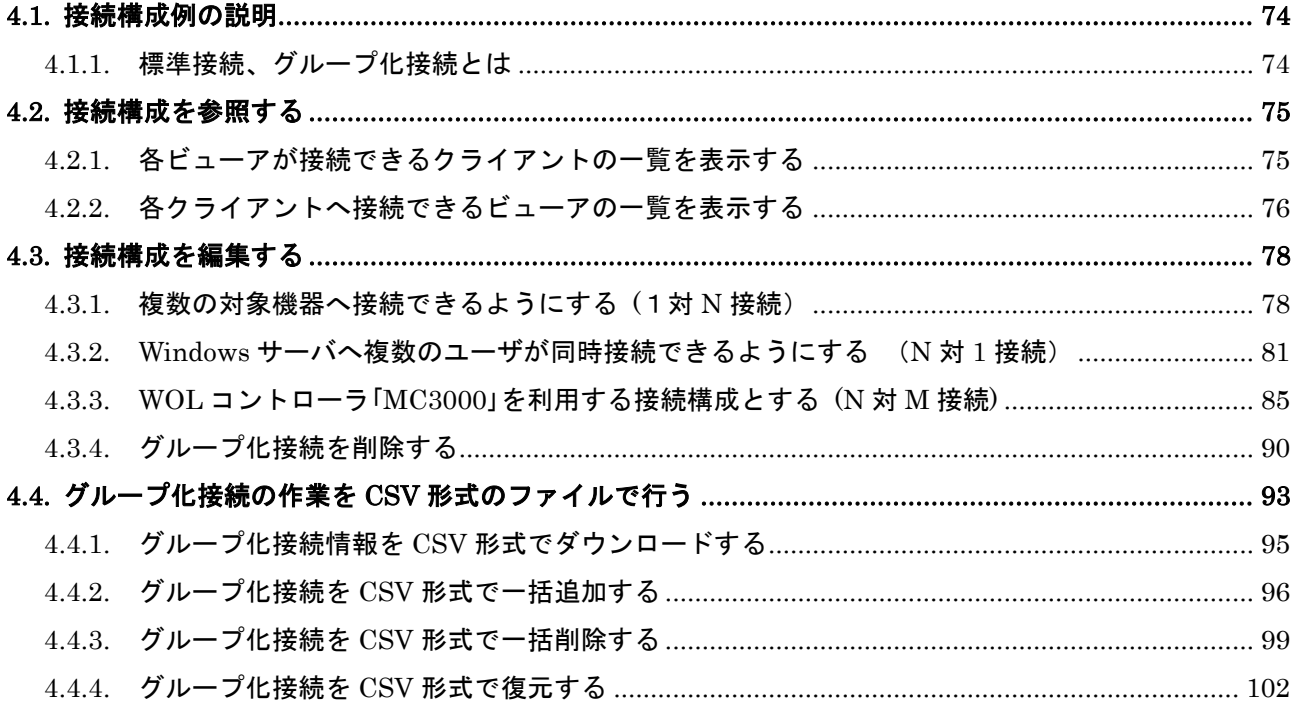
グループ化画面を表示させるには、メニュー画面からグループ化をクリックします。

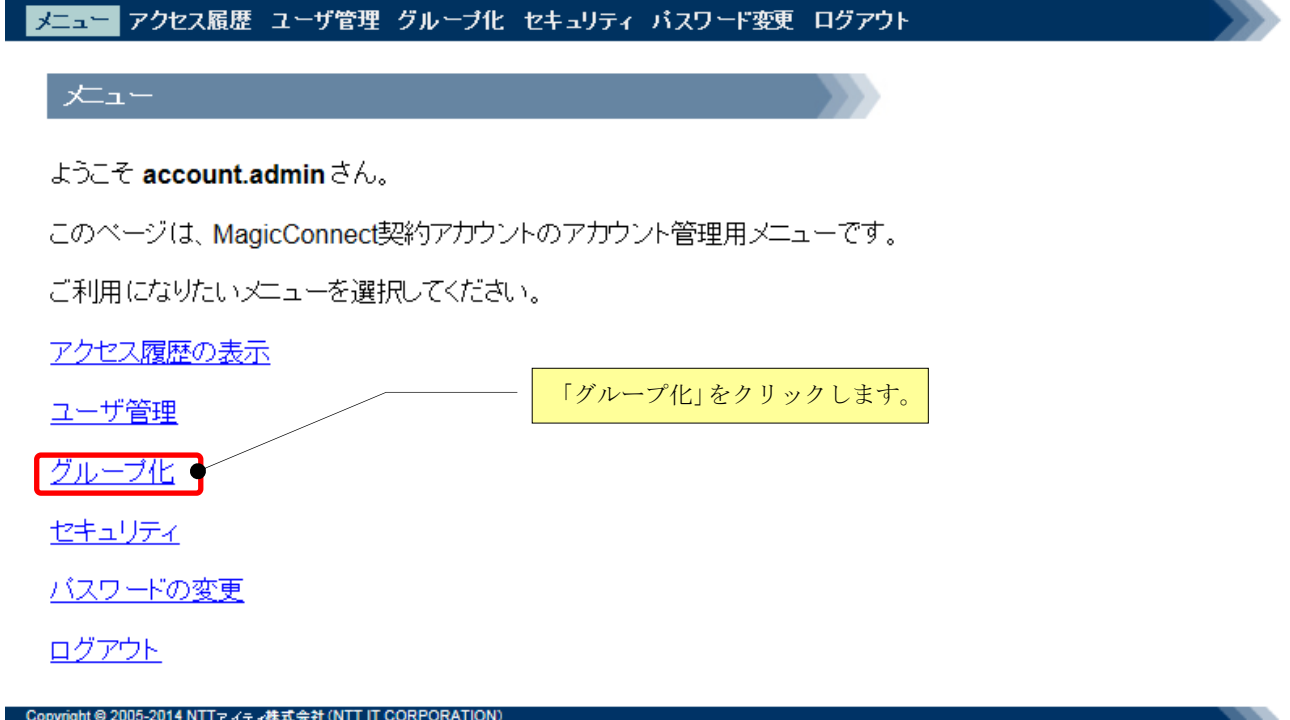

### 4.1. 接続構成例の説明

4.1.1. 標準接続、グループ化接続とは

マジックコネクトでは、多様な接続構成を簡単に実現できるようにするため、2 つのタイプの接続を 用意しています。

■一つは、「標準接続」と称するタイプです。

ビューアおよびクライアントに、同じユーザ名を設定するだけで、ビューア・クライアント間の通 信が可能になります。下図において、黒の実線で示されている接続です。 これは、「標準アカウント」と称するアカウントを購入することで、実現されます。

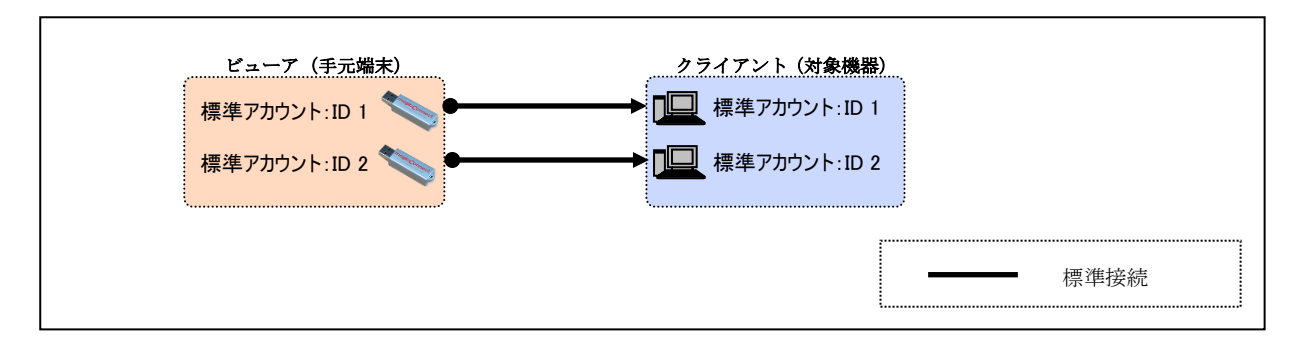

■もう一つは、「グループ化接続」と称するタイプです。

異なるユーザ名を有するビューア・クライアント間を通信可能にします。下図において、青の破線 で示されている接続です。

これは、ビューア・クライント間の接続構成を、グループ化の機能を用いて、マジックコネクト サーバに登録することで、実現されます。

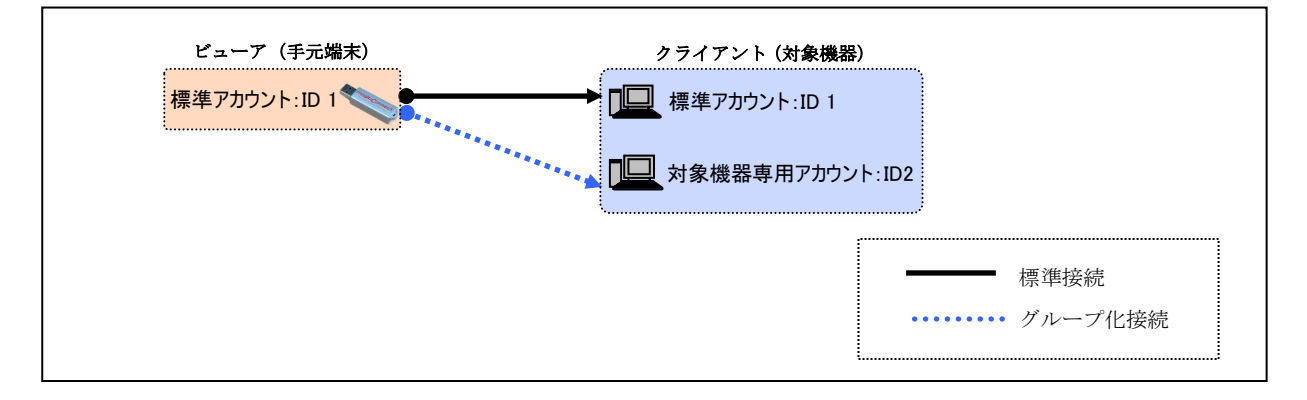

#### 4.2. 接続構成を参照する

4.2.1. 各ビューアが接続できるクライアントの一覧を表示する

(1)「ビューアが接続できるクライアント一覧を表示する」を選択します。 選択すると、ビューアが接続可能なクライアントの一覧画面が表示されます。

「絞り込みテキストボックス」で、表示するユーザ名を絞り込むことができます。 下記では、表示するビューアの絞り込みを「user」で行っています。

「標準接続」は、黒の実線で示され、「グループ化接続」は、青の実線で示されます。

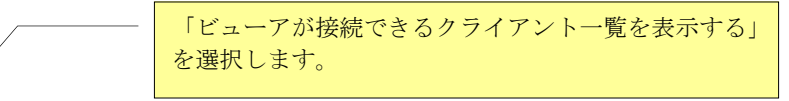

アカウント account.admin に所属するユーザの接続構成を表示しています。

⊕ <del>v</del>

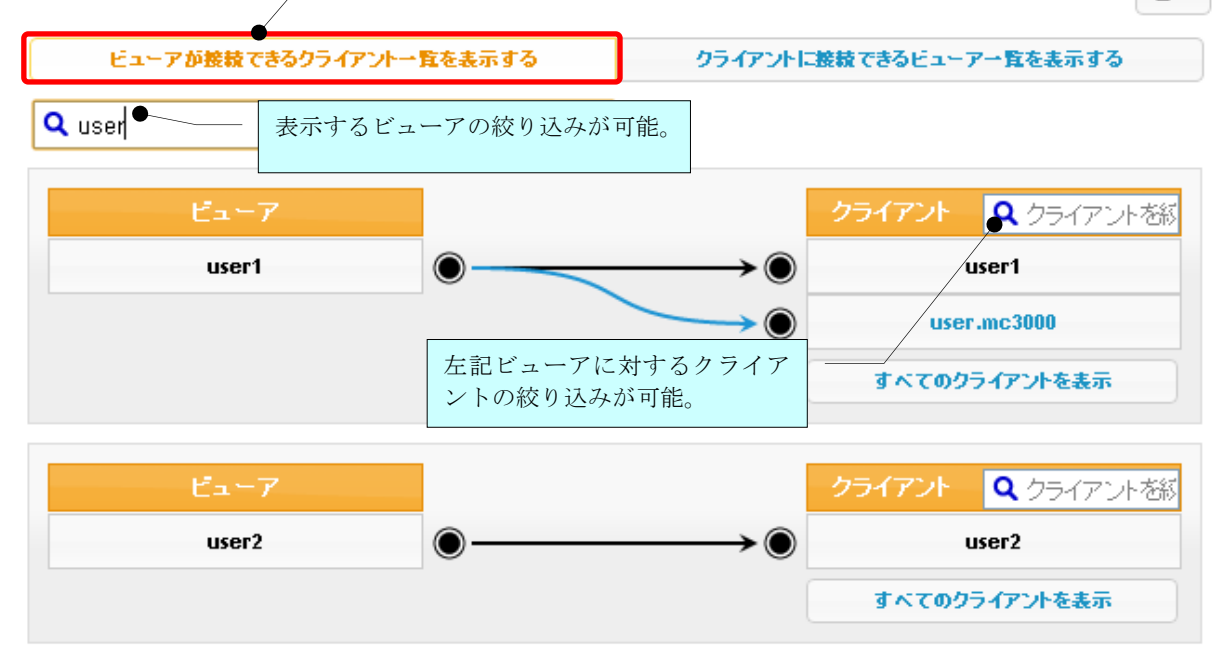

#### 4.2.2. 各クライアントへ接続できるビューアの一覧を表示する

(1)「クライアントに接続できるビューア一覧を表示する」を選択します。 選択すると、クライアントへ接続可能なビューアの一覧画面が表示されます。

「絞り込みテキストボックス」で、表示するユーザ名を絞り込むことができます。

「標準接続」は、黒の実線で示され、「グループ化接続」は、青の実線で示されます。

「クライアントに接続できるビューア一覧を表示する」 を選択します。

アカウント account.adminに所属するユーザの接続構成を表示しています。

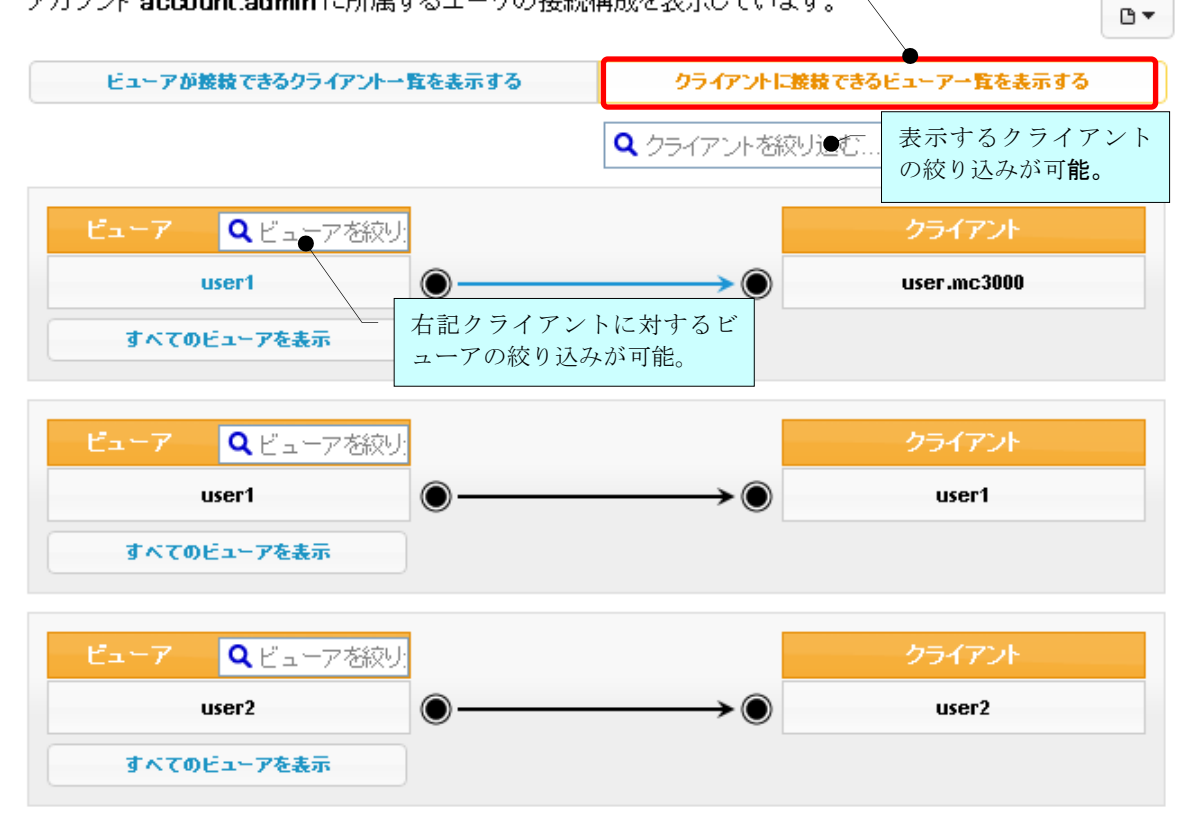

### 不正な接続の表示について

以下の場合は、不正な接続として扱われ、ユーザ名の前に「警告マーク」が表示されます。

- 弊社がアカウントを停止した一般ユーザへの接続
- アカウントが存在しない一般ユーザへの接続

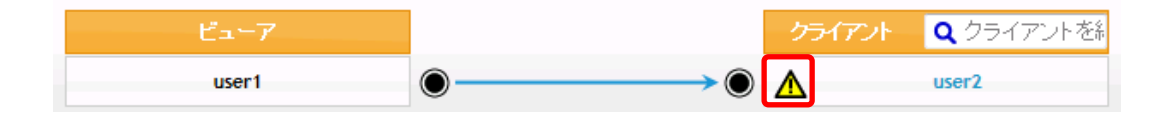

弊社は、解約を申し込まれたアカウント、タイプ変更などの移行申し込みをされた アカウントに対し、 ①解約・移行月末の翌月初旬に、アカウントの停止を、 ②その翌月に、停止したアカウントの削除とグループ化接続の削除を、 行います。 このため、1) ~2の間の期間は、解約や移行を申し込まれたアカウントには、「警告マーク」 が表示されます。 「警告マーク」は、「グループ化接続を削除する」を実施することで、表示されなくなりま す。 気になる場合は、グループ化接続の削除を実施していただくようお願いいたします。 ただし、不正な接続の設定(追加)はできませんので、ご注意ください。

## 4.3. 接続構成を編集する

4.3.1. 複数の対象機器へ接続できるようにする (1対N接続) ここでは、異なるユーザ名を有する複数台の PC やサーバへ接続できるようにする手順を説明します。

下図に示す、標準アカウント:ID1(user1)の 1 アカウントと、対象機器専用アカウント: ID2(user2)~ID3(user3)の 2 アカウントが契約され、グループ化接続はされていないとします。 そして、「user1」のビューアが、「user2~user3」のクライアントへ接続できるようにするグループ化 の手順を説明します。

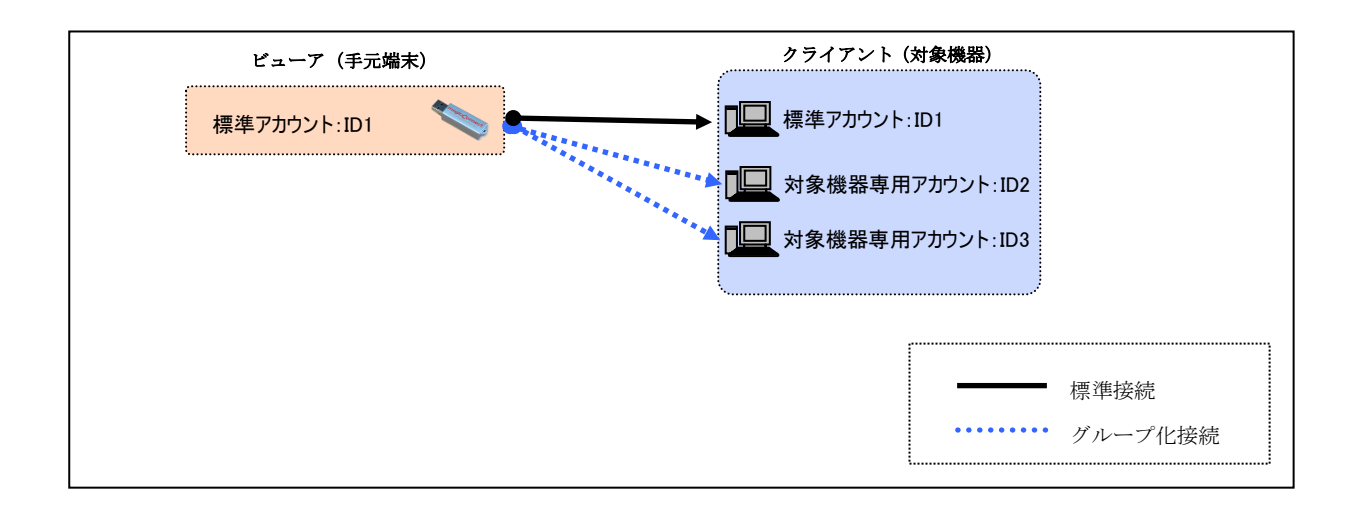

(1) ビューアを基点とした表示にするため、「ビューアが接続できるクライアント一覧を表示する」を クリックし、次に、その下の「すべてのビューアを表示」をクリックします。

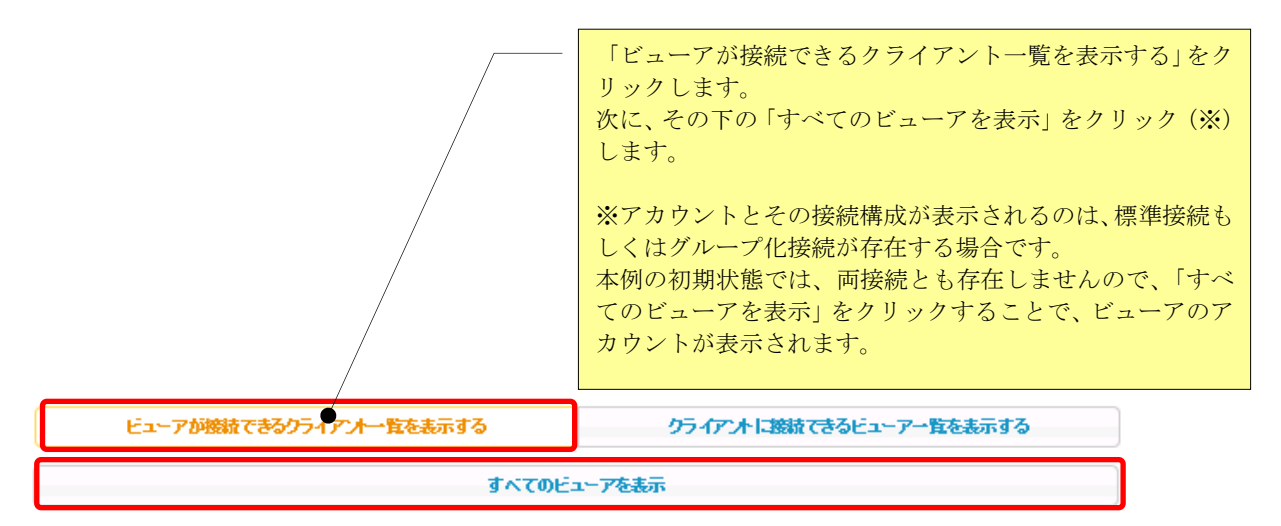

(2) 「user1」のビューアの接続先として指定できるクライアントを全て表示するため、「すべてのクラ イアントを表示」をクリックします。

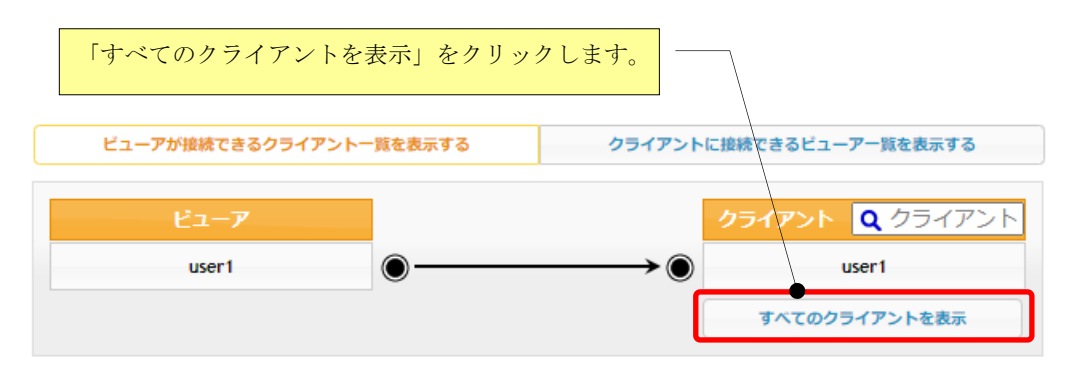

(3) 「user1」のビューアの接続先として指定できる全てのクライアントが表示されます。

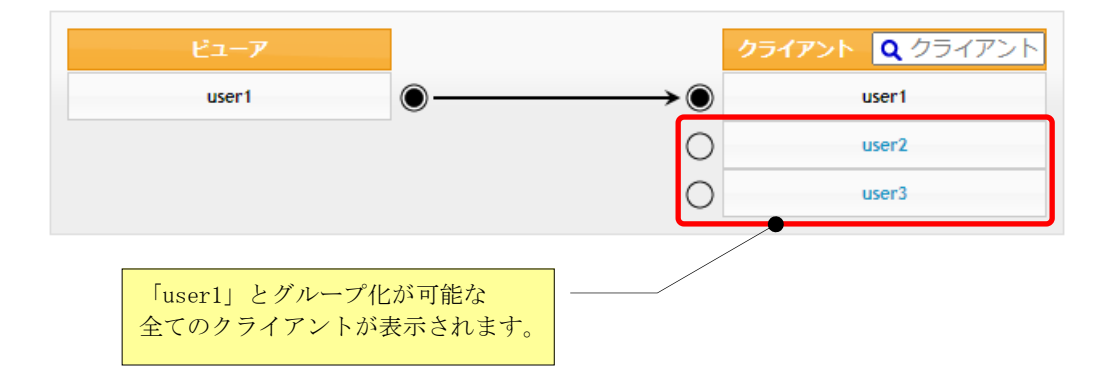

(4) 「user2~user3」の横に表記されている端子マークをクリックします。 端子マークが「 ◯→◯ 」に変化して、「青」の接続線と「グループ化接続が変更されました。」 のメッセージが表示されます。

注意:この時点では、マジックコネクトサーバには、変更した内容は反映されません。

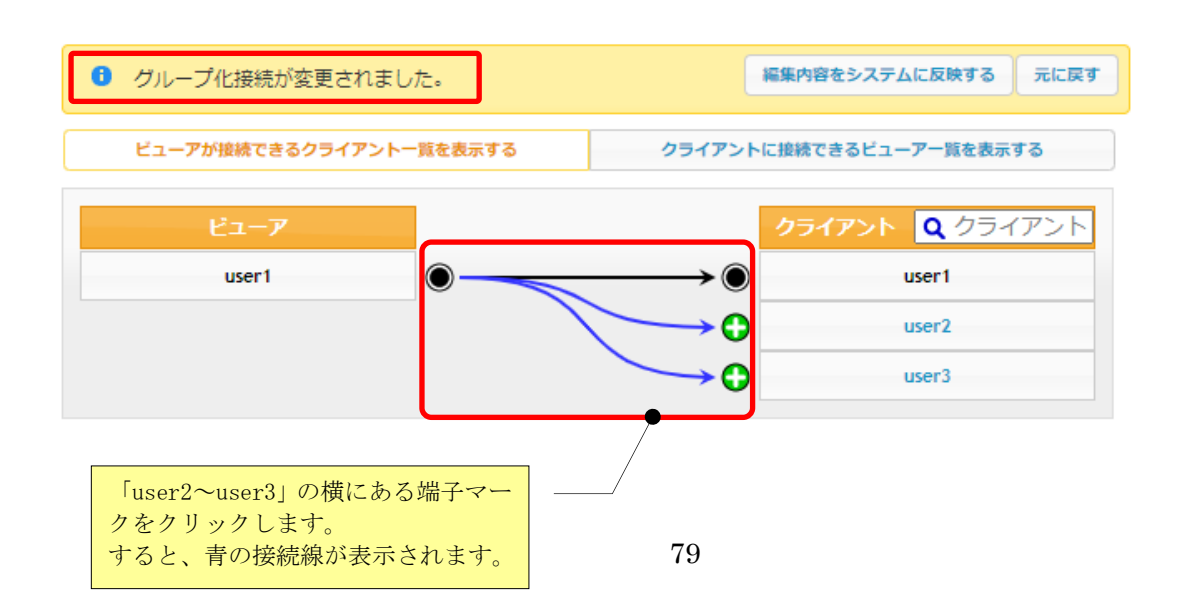

(5) 変更した内容をマジックコネクトサーバに反映するため、「編集内容をシステムに反映する」をク リックます。

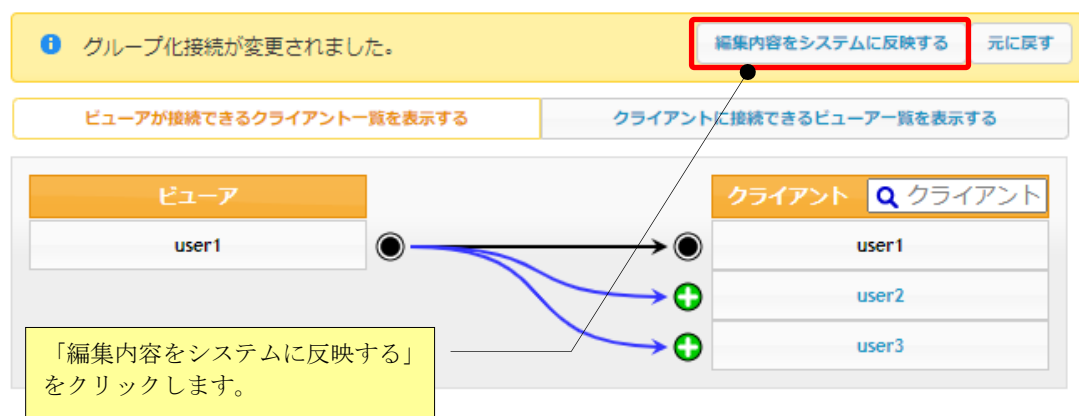

(6) 確認メッセージが表示されますので、[OK]をクリックします。

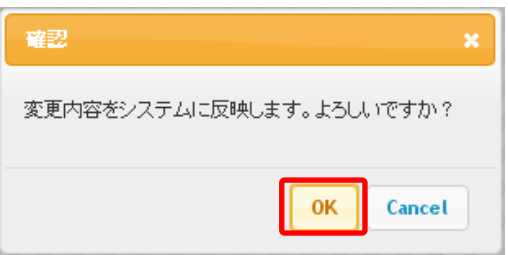

(7) 「user1」のビューアから、「user2~user3」のクライアントへ接続可能となった構成が、 マジックコネクトサーバに反映された内容で表示されます。

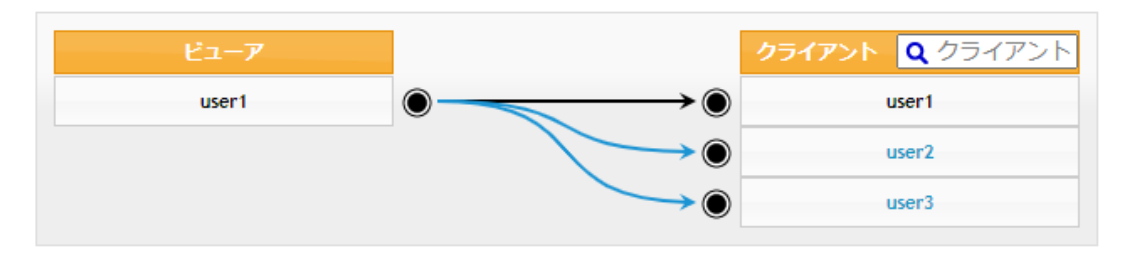

下記メッセージが表示された場合は、変更した内容はマジックコネクトサーバへ反映されていません。 主な原因として、タイムアウト(管理画面にログオンしたまま長時間操作をしなかった場合)が考えら れます。ページを再読み込みし、必要であれば「ログイン」からやり直し確認してください。

▲ グループ化接続情報の編集に失敗しました。ページを再読み込みしてください。

4.3.2. Windows サーバへ複数のユーザが同時接続できるようにする (N対1接続)

ここでは、異なるユーザ名を有する 1 台の Windows サーバへ、複数のユーザが同時に接続できるよう にする手順を説明します。

下図に示す、標準アカウント: ID1 (user1) ~ID3 (user3) の3アカウントと、対象機器専

用アカウント:ID4(user4)の 1 アカウントの計 4 アカウントが契約され、グループ化接続はされてい ないとします。

そして、「user1~user3」のビューアが、「user4」のクライアントへ接続できるようにするグループ化 の手順を説明します。

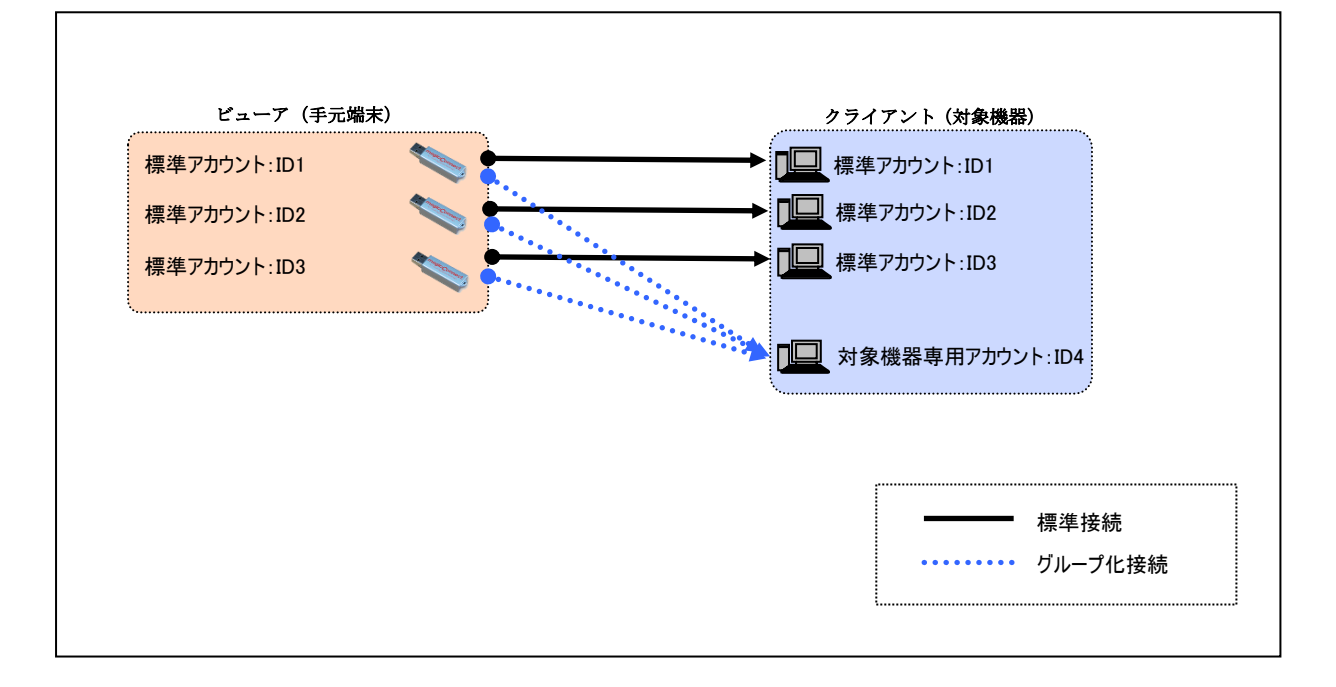

(1) クライアントを基点とした表示にするため、「クライアントに接続できるビューア一覧を表示する」 をクリックします。次にその下の「すべてのクライアントを表示」をクリックします。

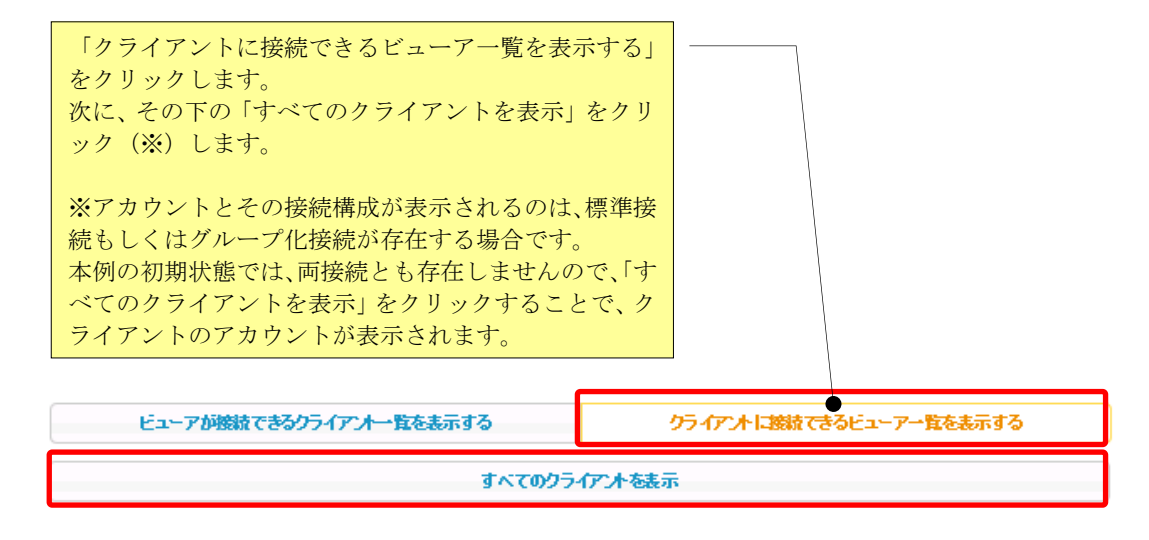

(2) 「user4」のクライアントへの接続元として指定可能なビューアを全て表示するため、「すべてのビ ューアを表示」をクリックします。

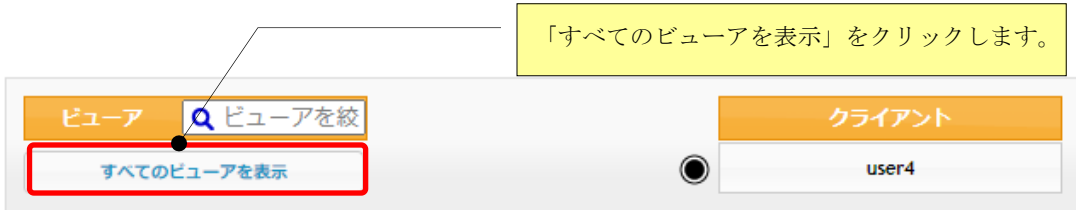

(3) 「user4」のクライアントへの接続元として指定できる、全てのビューアが表示されます。

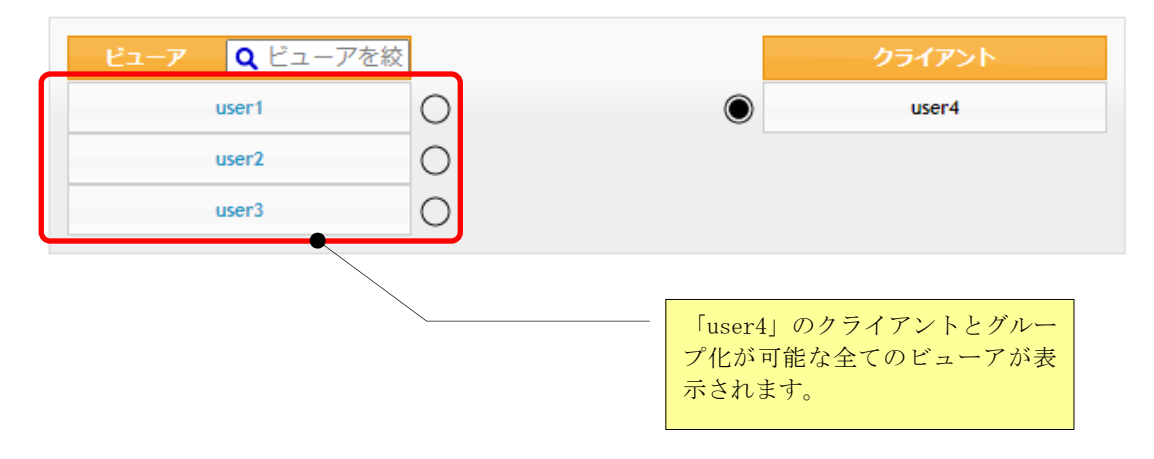

(4) 「user1~user3」の横に表記されている端子マークをクリックします。 端子マークが「  $\bigcirc$  →  $\bigcirc$  」に変化して、「青」の接続線と「グループ化接続が変更 されました。」のメッセージが表示されます。

注意:この時点では、マジックコネクトサーバには、変更した内容は反映されません。

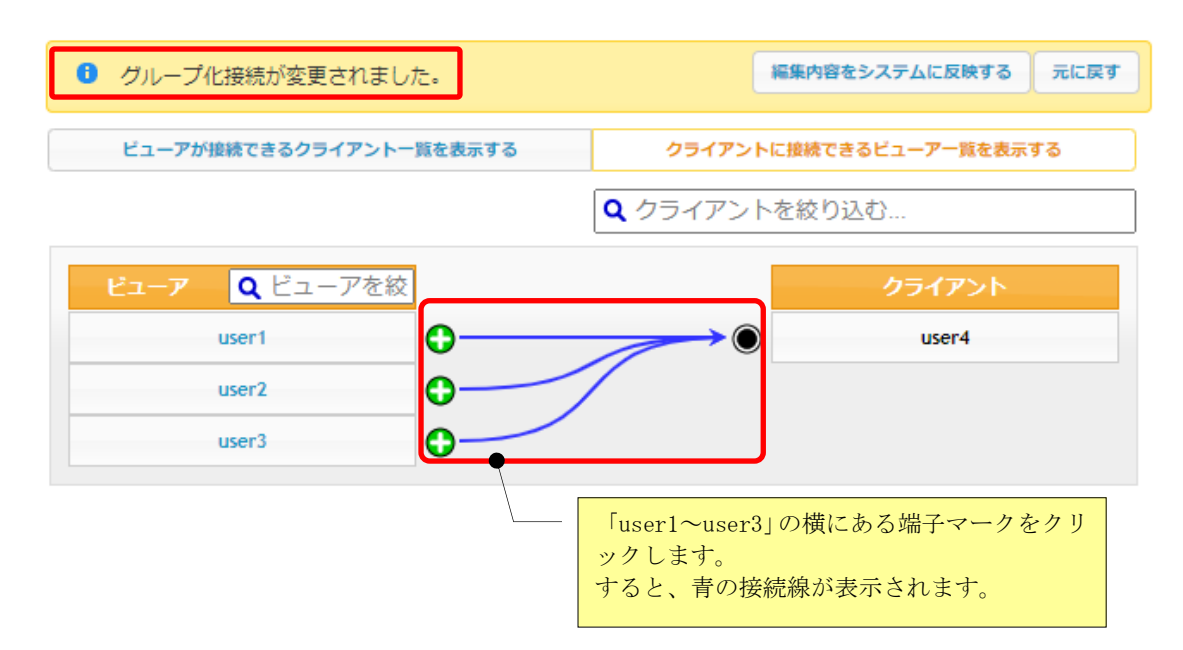

(5) 変更した内容をマジックコネクトサーバに反映するため、「編集内容をシステムに反映する」をク リックします。

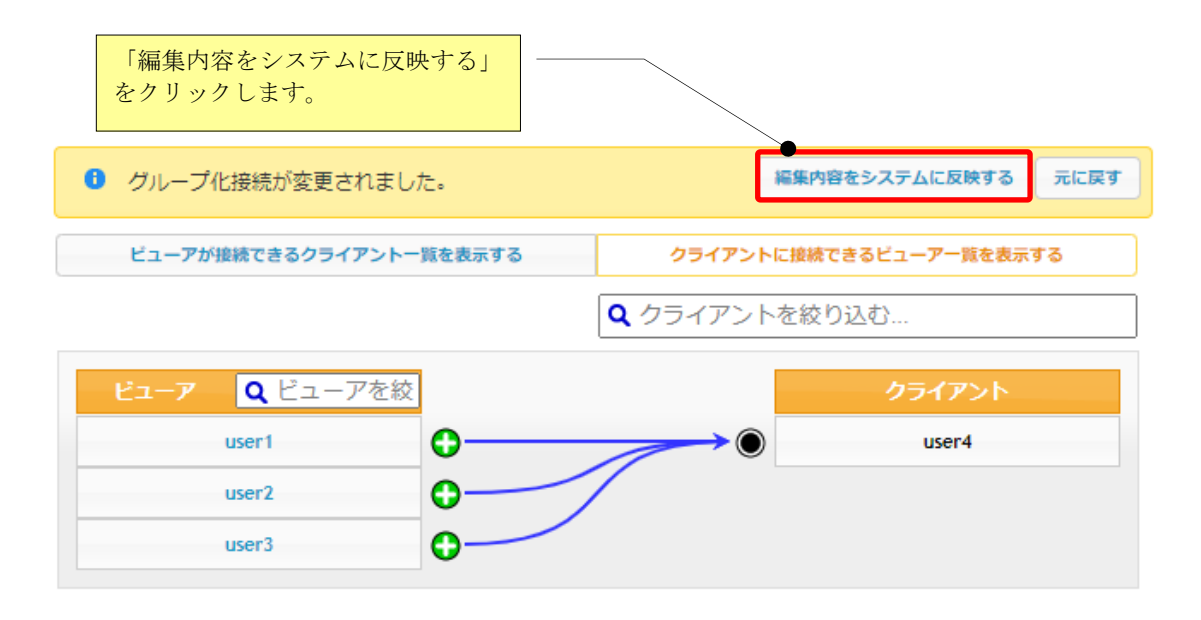

(6) 確認メッセージが表示されますので、[OK]をクリックします。

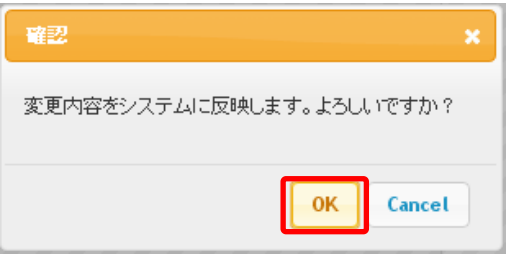

(7) 「user1~user3」のビューアから、「user4」のクライアントへ接続可能となった構成が、マジック コネクトサーバに反映された内容で表示されます。

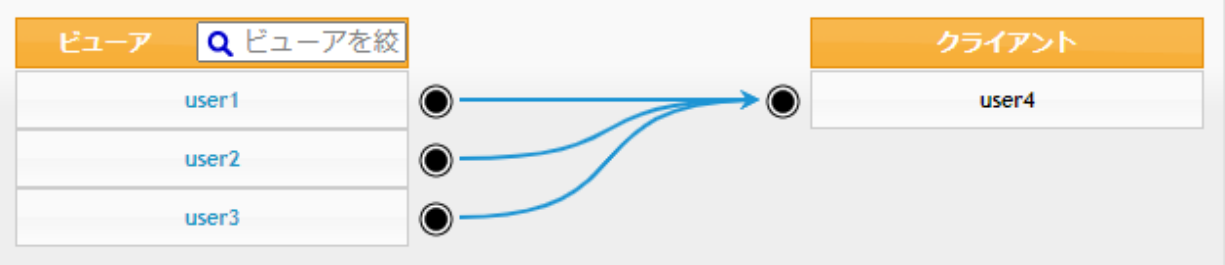

下記メッセージが表示された場合は、変更した内容はマジックコネクトサーバへ反映されていませ  $h_{\circ}$ 

主な原因として、タイムアウト(管理画面にログオンしたまま長時間操作をしなかった場合)が考え られます。ページを再読み込みし、必要であれば「ログイン」からやり直し確認してください。

▲ グループ化接続情報の編集に失敗しました。ページを再読み込みしてください。

#### 4.3.3. WOL コントローラ「MC3000」を利用する接続構成とする (N対M接続)

ここでは、電源オフ状態の会社の自席 PC を、WOL コントローラ「MC3000」でリモートから起動して、 接続できるようにする手順を説明します。

下図に示す、標準アカウント:ID1 (user1) ~ID2 (user2) の2 アカウントと、MC3000 用アカウント : ID3 (user.mc3000)の1アカウントの計 3 アカウントが契約され、グループ化接続はされていない とします。

そして、「MC3000」を利用できるようにするため、MC3000 用アカウント「user.mc3000」へ「user1~user2」 のビューアから接続できるようにするグループ化の手順を説明します。

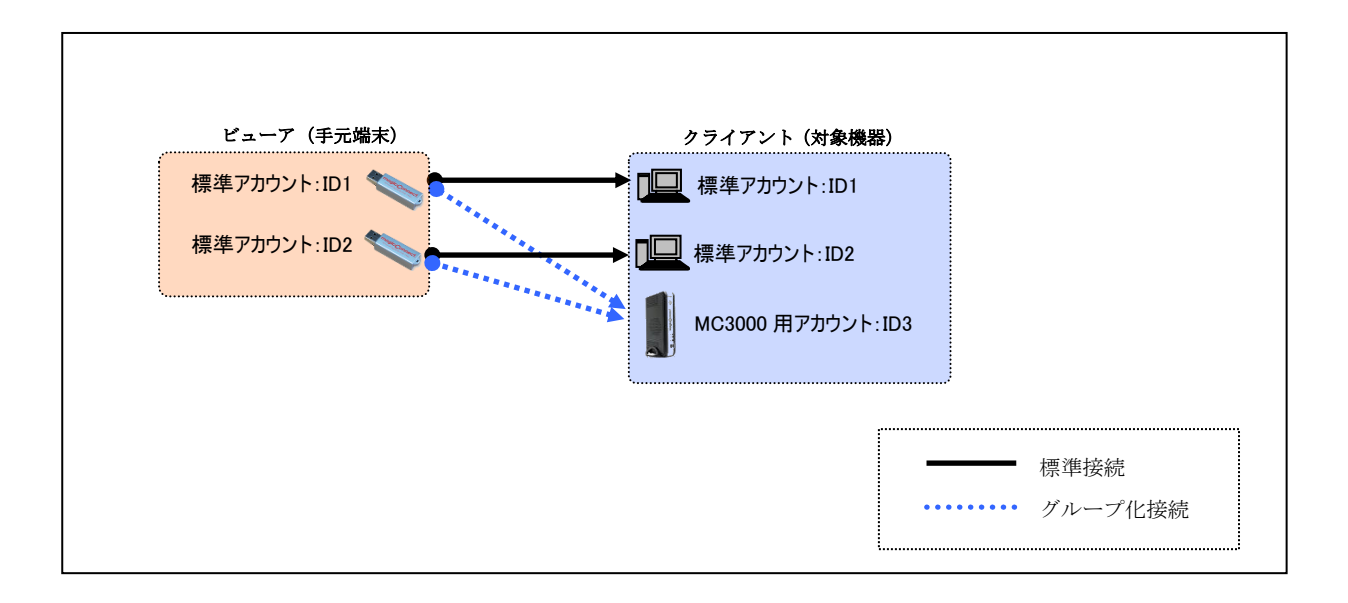

(1) 表示を、「user.mc3000」のクライアント、および、左記クライアントへの接続元として指定できる ビューアに限定するため、「クライアントに接続できるビューア一覧を表示する」をクリックしま す。

次に、その下のテキストボックスに「user.mc3000」と入力して、Enter を押します。

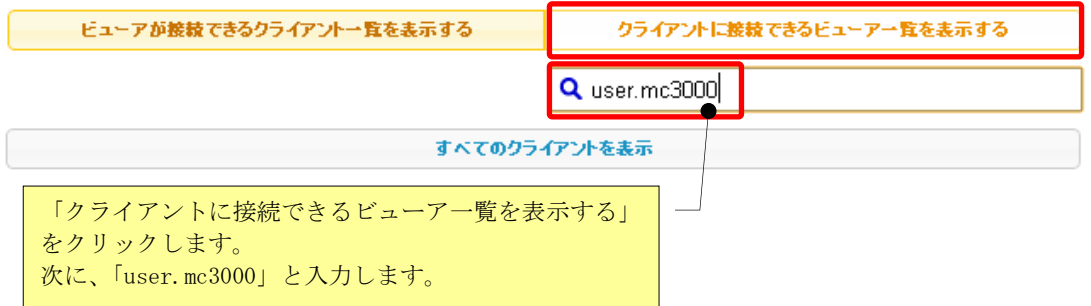

(2) 絞り込んだ「user.mc3000」のクライアントを表示するため、「すべてのクライアントを表示」をク リックします。

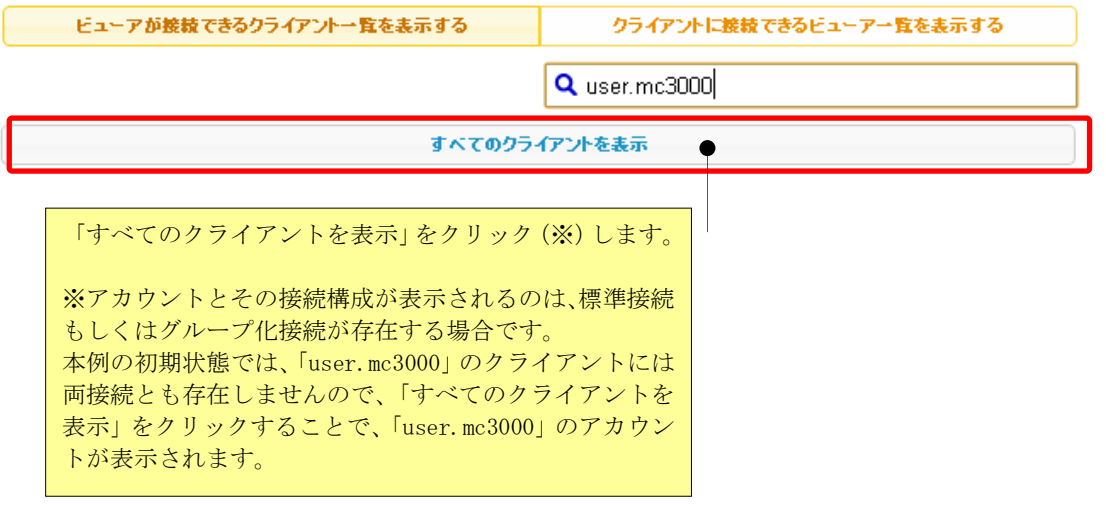

(3) 「user.mc3000」のクライアントへの接続元として指定できるビューアを全て表示するため、「すべ てのビューアを表示」をクリックします。

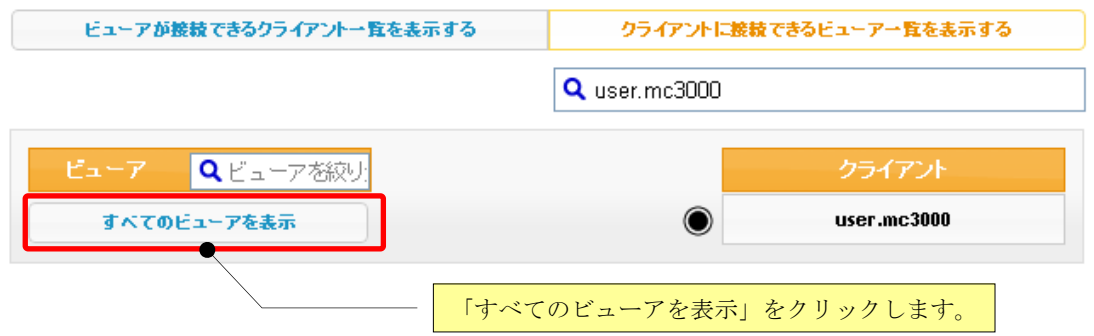

(4) 「user.mc3000」のクライアントへの接続元として指定できる全てのビューアが表示されます。

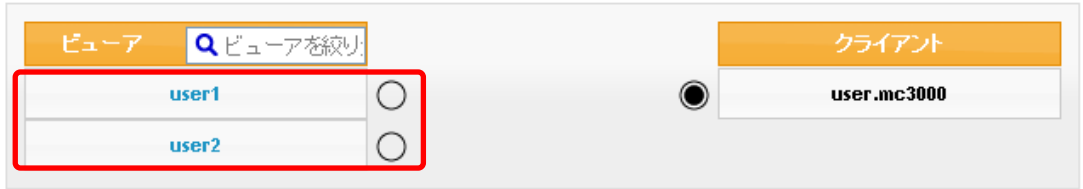

- (5) 「user1~user2」の横に表記されている端子マークをクリックします。 端子マークが「◯→◯」に変化して、「青」の接続線と「グループ化接続が変更されました。」の メッセージが表示されます。
- 注意:この時点では、マジックコネクトサーバには、変更した内容は反映されません。

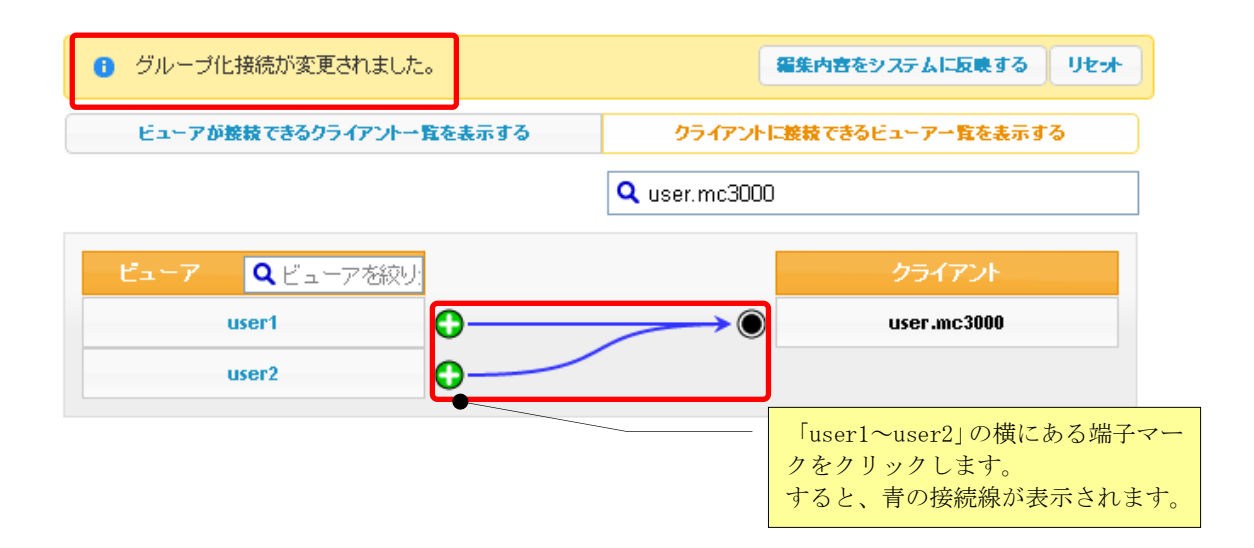

(6) 変更した内容をマジックコネクトサーバに反映するため、「編集内容をシステムに反映する」をク リックします。

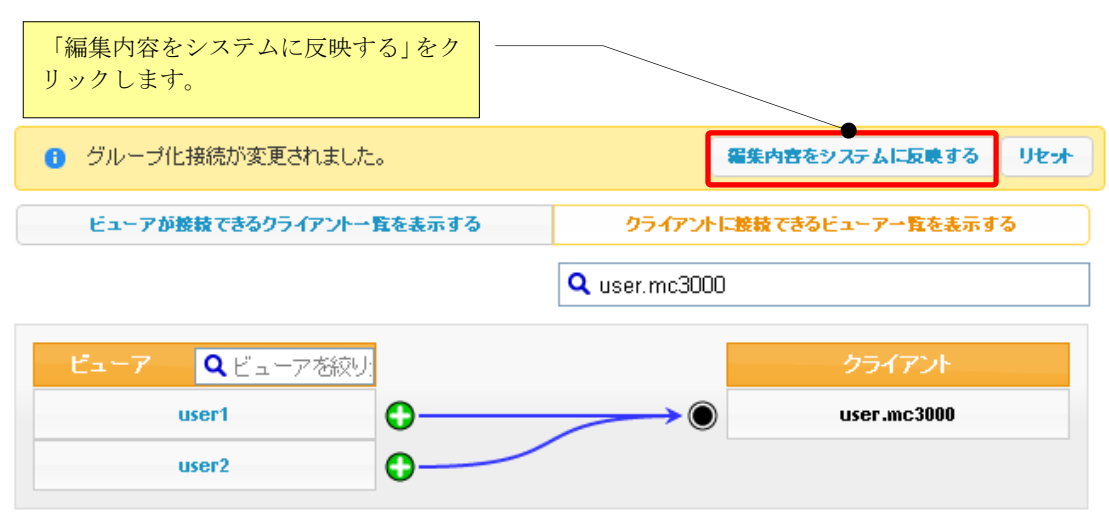

(7) 確認メッセージが表示されますので、[OK]をクリックします。

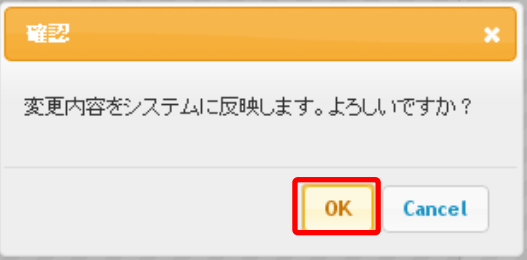

(8) 「user1~user2」のビューアから、「user.mc3000」のクライアントへ接続可能となった構成が、 マジックコネクトサーバに反映された内容で表示されます。

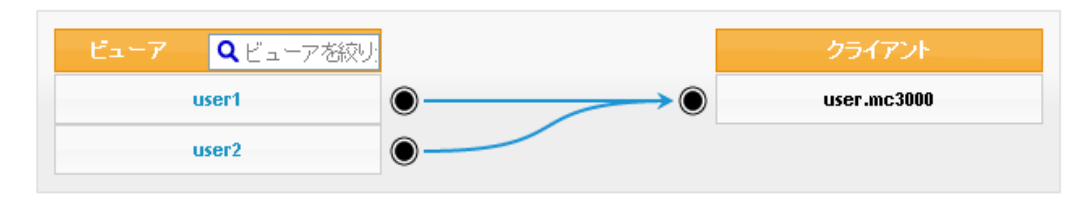

下記メッセージが表示された場合は、変更した内容はマジックコネクトサーバへ反映されていませ  $h_{\lambda}$ 主な原因として、タイムアウト(管理画面にログオンしたまま長時間操作をしなかった場合)が考え られます。ページを再読み込みし、必要であれば「ログイン」からやり直し確認してください。 ▲ グループ化接続情報の編集に失敗しました。ページを再読み込みしてください。

(9) 上記(8)では「user.mc3000」のクライアントに対する接続構成のみが表示されています。

「user1~user2」のビューアが接続可能なクライアントを確認するには、「ビューアが接続できるクラ イアント一覧を表示する」をクリックします。

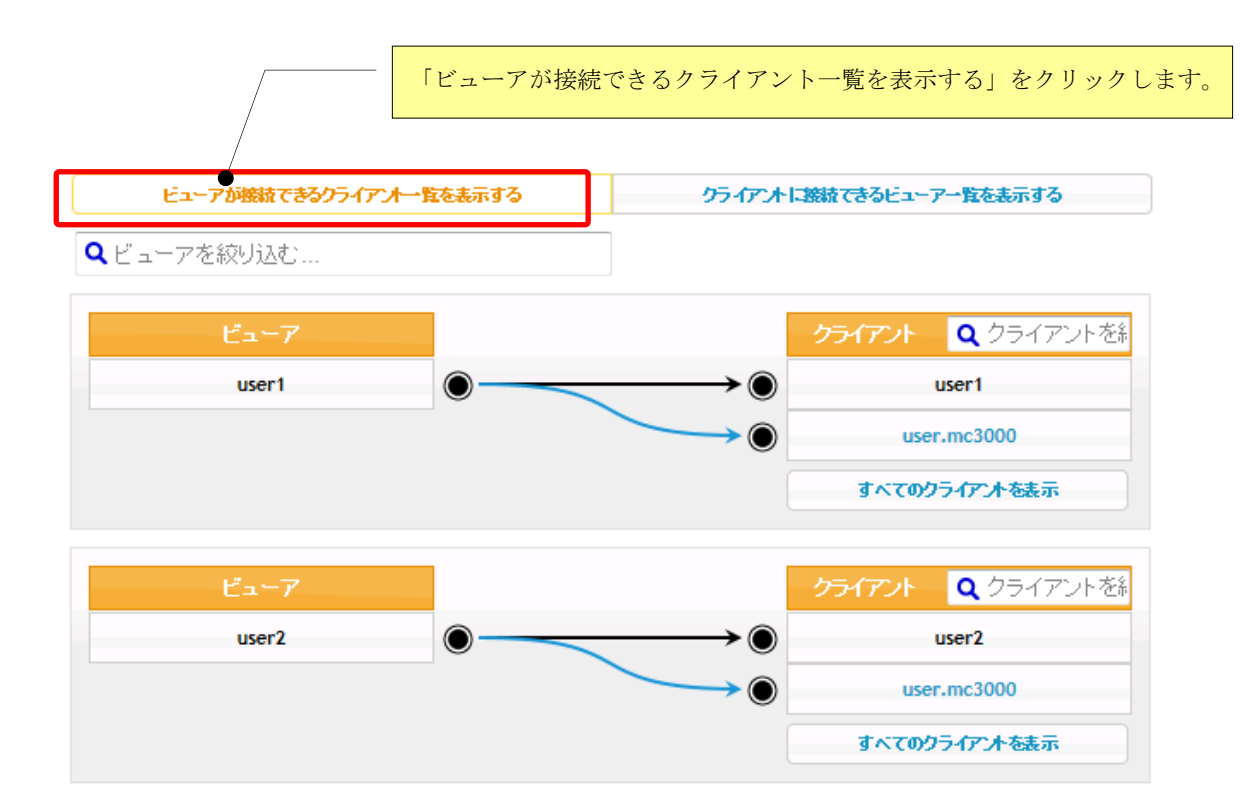

### 4.3.4. グループ化接続を削除する

下図に示す、標準アカウント:ID1(user1)と標準アカウント:ID2(user2)が契約され、ID1(user1) のビューアと ID2 (user2) のクライアント間がグループ化接続されているとします。

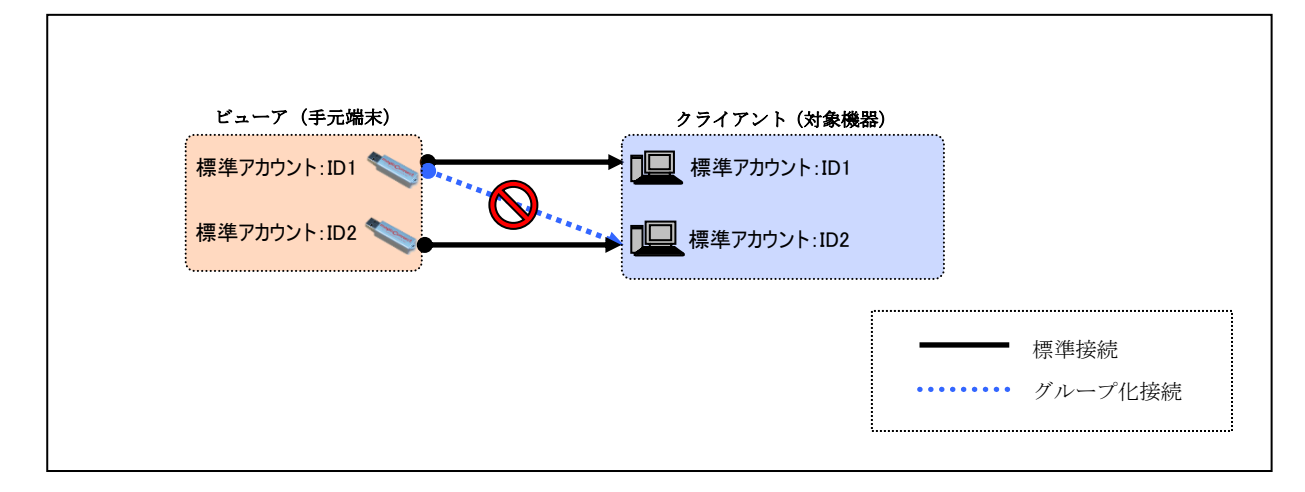

ここでは、「user1」のビューアから「user2」のクライアントへのグループ化接続を削除する手順を 説明します。

(1) 表示を、「user1」のビューア、および、左記ビューアが接続できるクライアントに限定するため「ビ ューアが接続できるクライアント一覧を表示する」を選択します。次に、その下のテキストボック スに「user1」と入力して、Enter を押します。

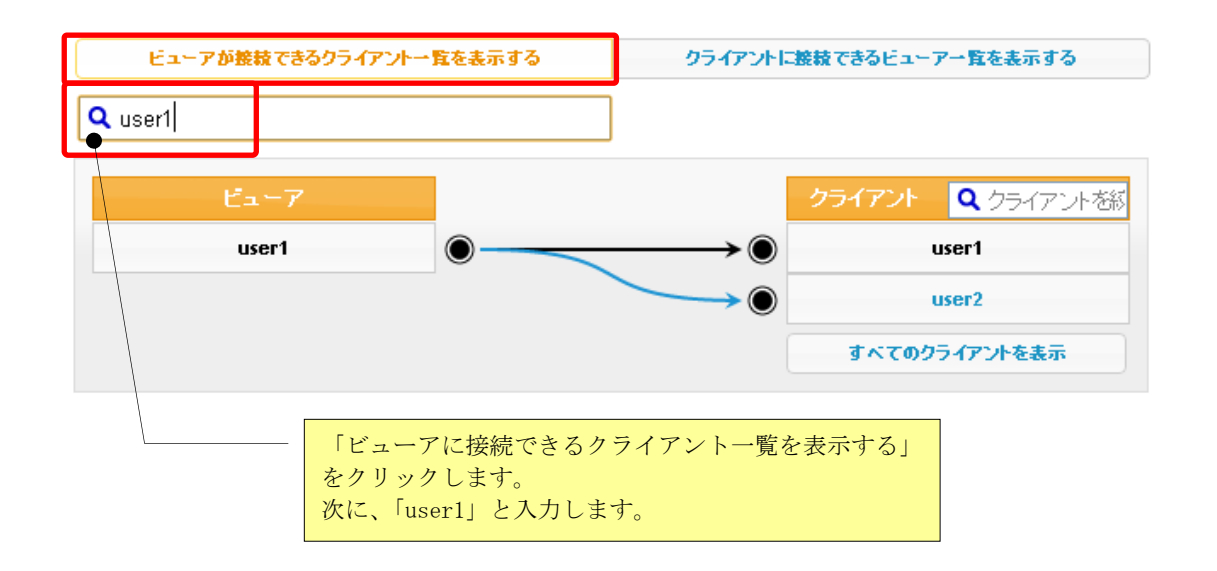

(2) 「user2」のクライアントの横に表記されている端子マークをクリックします。 端子マークが「●→3」に変化して「灰色破線」の接続線と「グループ化接続が変更され ました。」のメッセージが表示されます。

注意:この時点では、マジックコネクトサーバには、変更した内容は反映されません。

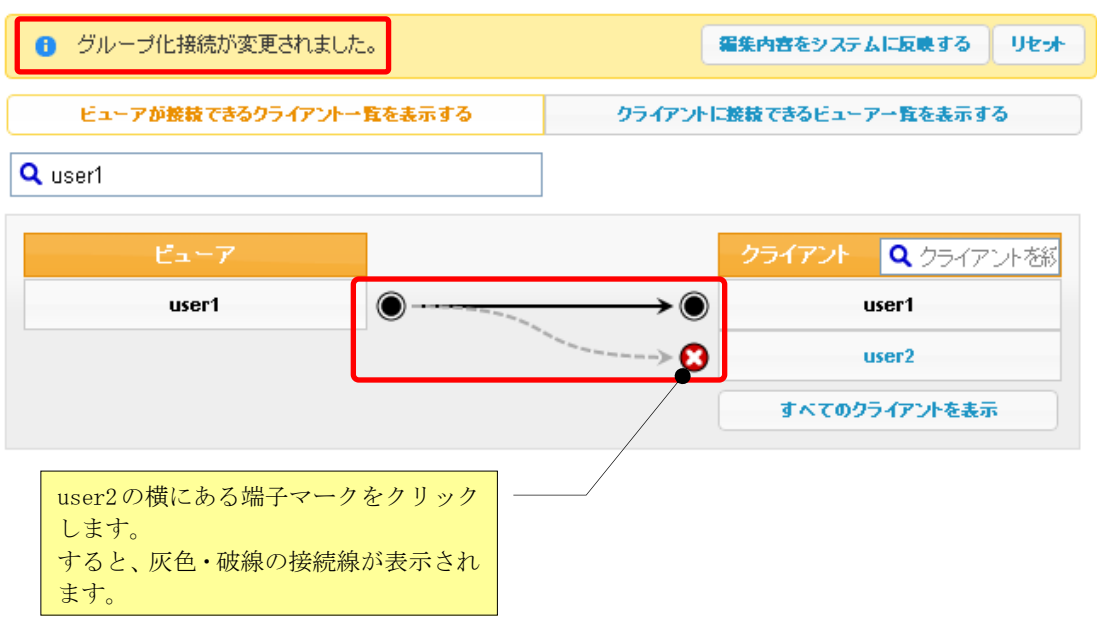

(3) 変更した内容をマジックコネクトサーバに反映するため、「編集内容をシステムに反映する」をク リックします。

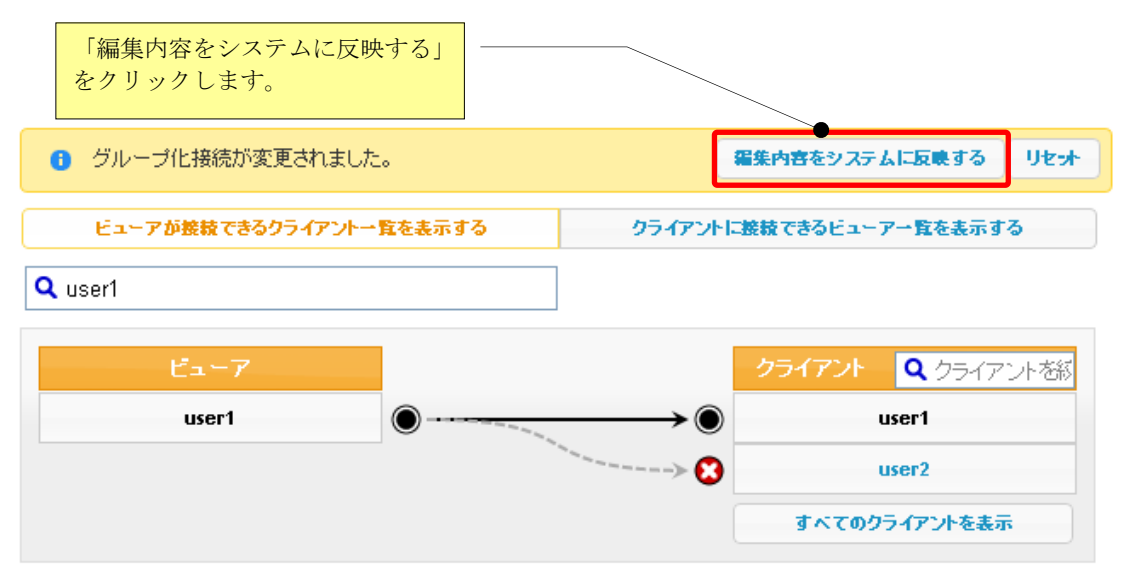

(4) 確認メッセージが表示されますので、[OK]をクリックします。

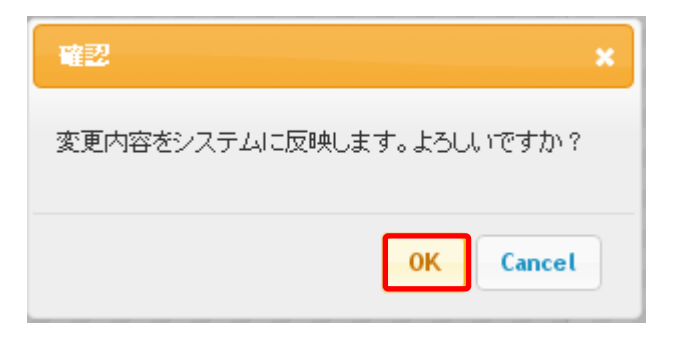

(5) ユーザ名「user1」のビューアに対する構成が、マジックコネクトサーバに反映された内容で表示さ れます。

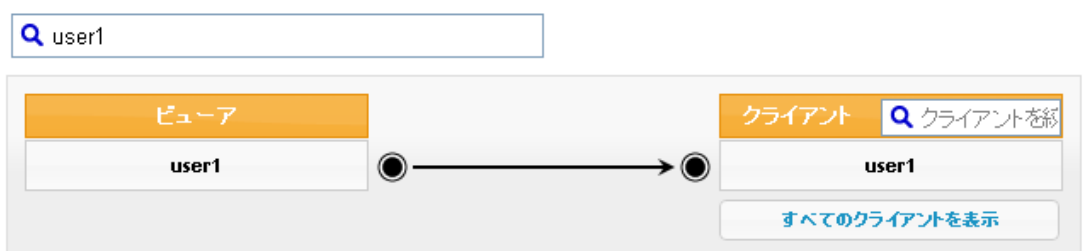

下記メッセージが表示された場合は、変更した内容はマジックコネクトサーバへ反映されていませ  $h_{\circ}$ 

主な原因として、タイムアウト(管理画面にログオンしたまま長時間操作をしなかった場合)が考え られます。ページを再読み込みし、必要であれば「ログイン」からやり直し確認してください。

▲ グループ化接続情報の編集に失敗しました。ページを再読み込みしてください。

## 4.4. グループ化接続の作業を CSV 形式のファイルで行う

契約されているアカウントに対する「グループ化接続情報」のダウンロードや編集を、CSV 形式のファ イルで行う方法を説明します。

グループ化のページ右肩にあるアイコンをクリックし、表示されたプルダウンメニューから、実施する 作業を選択します。

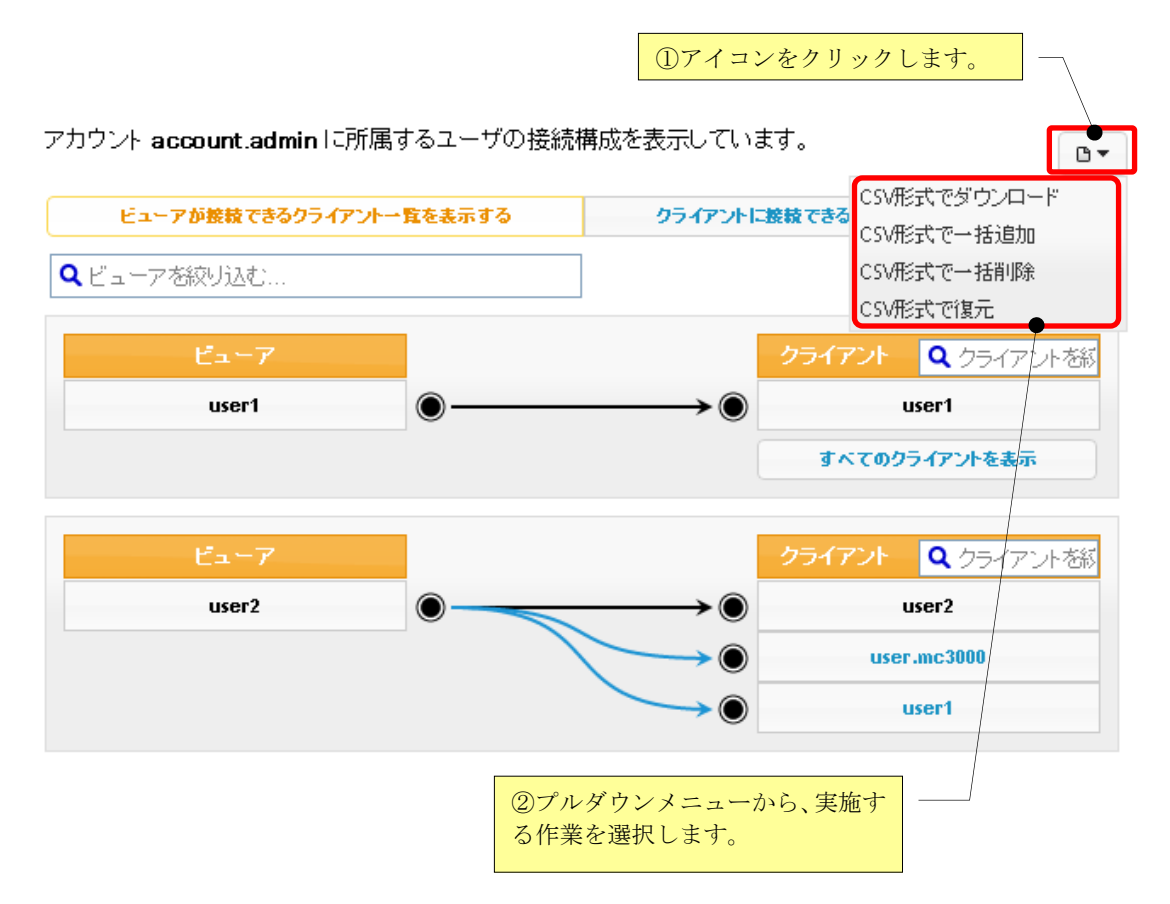

■CSV 形式のファイルフォーマットについて

CSV 形式のファイルは、グループ化接続の情報のみで構成され、標準接続の情報は含みません。 1 行が 1 組 (1:1) のグループ化接続を表します。

そして、行は「接続元であるビューアのユーザ名」「,(カンマ)」「接続先であるクライアントの ユーザ名」という形式で記述されます。

■CSV 形式のファイル例

下図の接続構成に対する CSV ファイルの内容を示します。

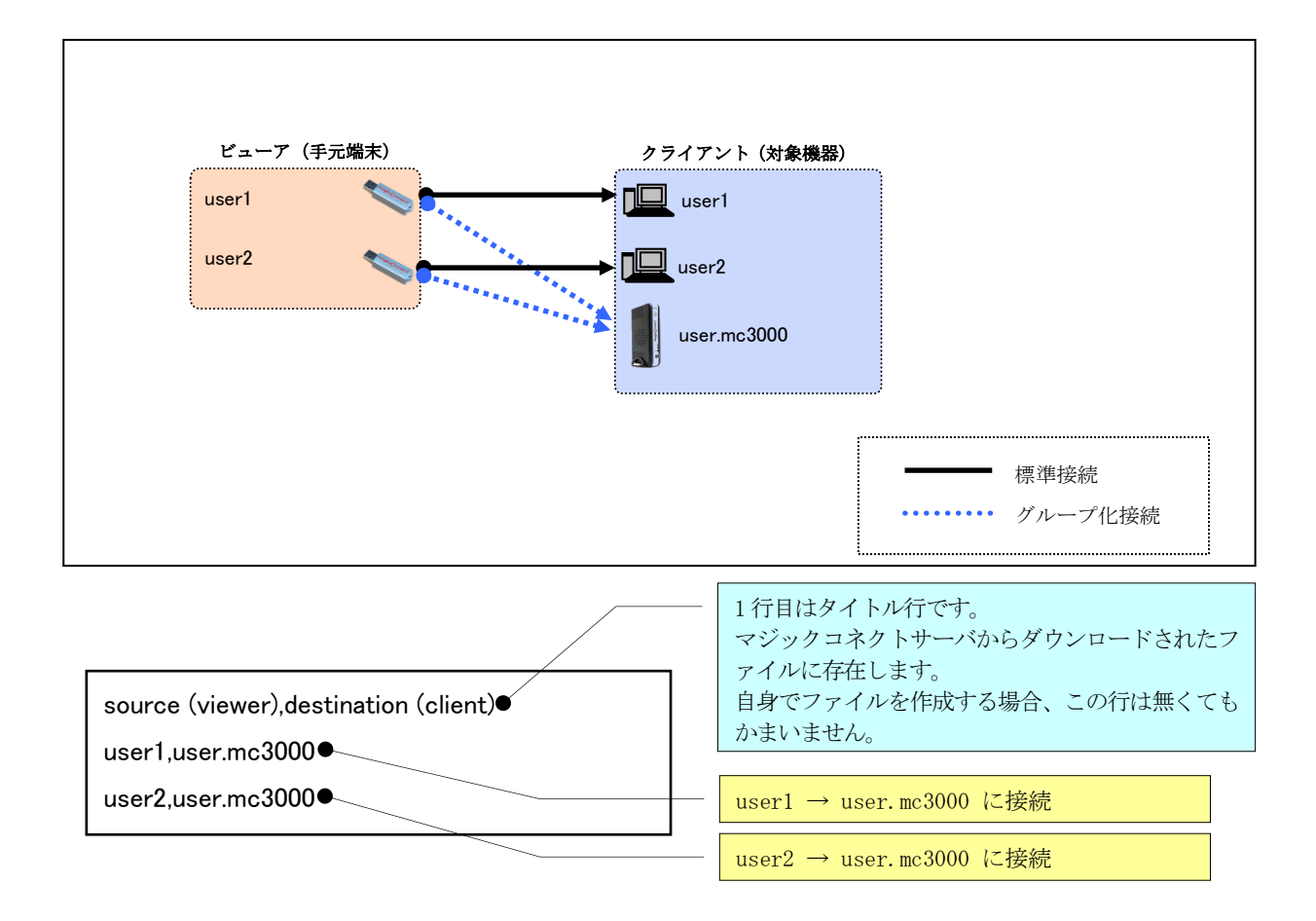

#### 4.4.1. グループ化接続情報を CSV 形式でダウンロードする

マジックコネクトサーバに登録されているグループ化接続の情報を CSV 形式でダウンロードします。

(1) グループ化のページ右肩にある | □▼ | アイコンをクリックし、表示されたプルダウンメニューか ら「CSV 形式でダウンロード」を選択します。

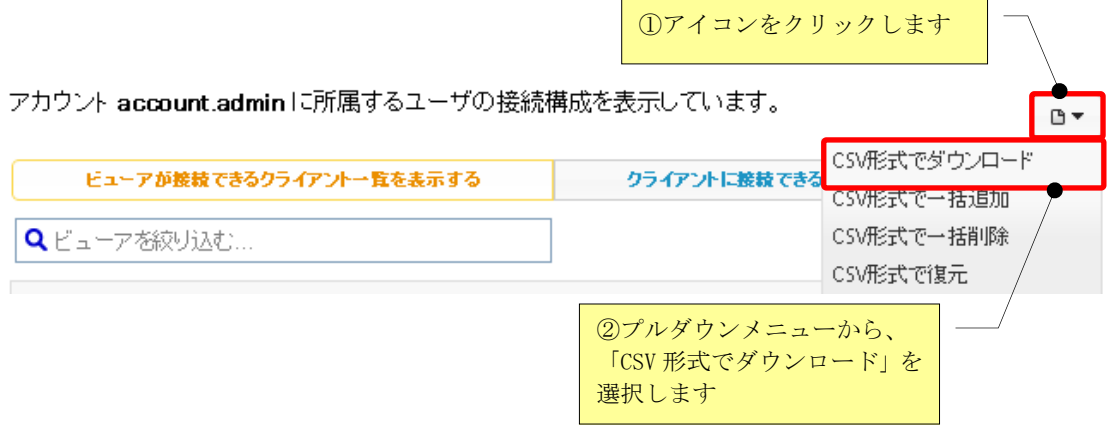

(2) 確認画面が表示されますので、[OK]を押すと、CSV ファイルのダウンロードが開始されます。標準 では group.csv というファイル名となっています。

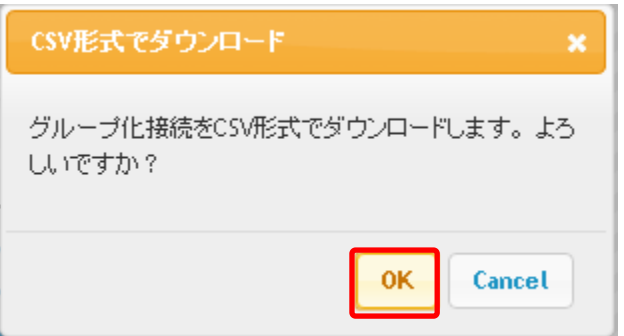

#### 4.4.2. グループ化接続を CSV 形式で一括追加する

マジックコネクトサーバの既存のグループ化接続の情報を維持した上で、CSV 形式で用意したグループ 化接続の情報を追加登録します。

(1) グループ化のページ右肩にある ■▼ アイコンをクリックし、表示されたプルダウンメニューか ら「CSV 形式で一括追加」を選択します。

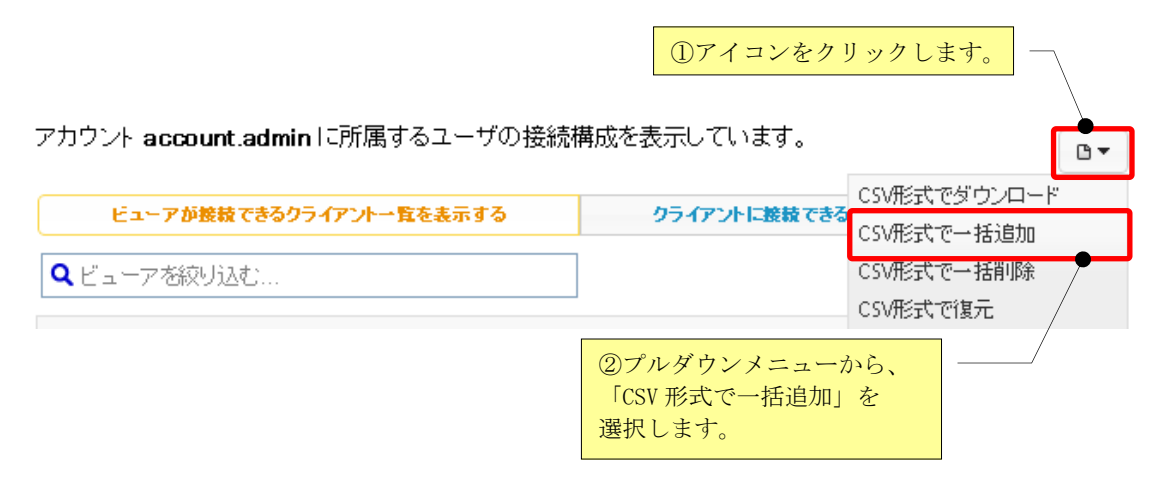

(2) 確認画面が表示されますので、「ファイルを選択」をクリックします。

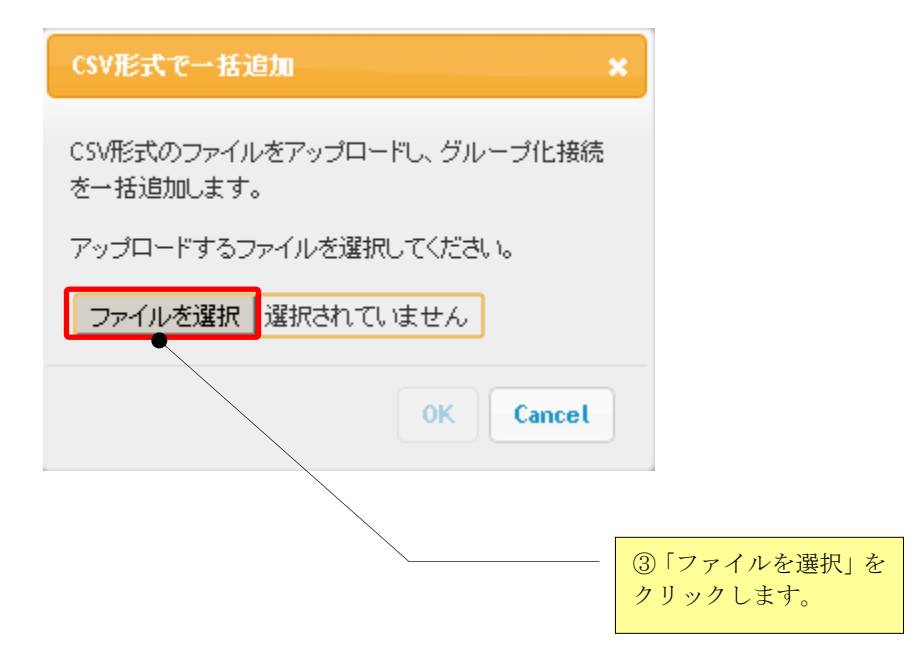

(3) ファイルを選択する画面が表示されますので、アップロードする CSV ファイルを選択して、[開く] をクリックします。

下図は「group-add.csv」を選択した場合です。

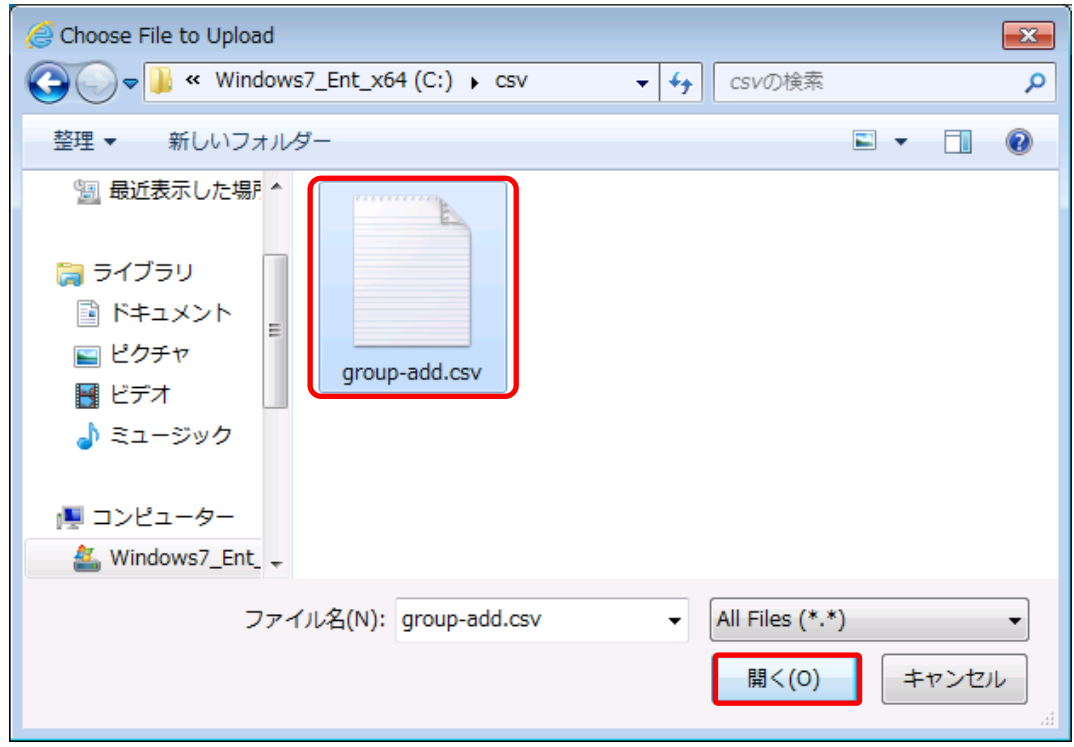

(4) 「ファイルを選択」の横に、選択したファイルのファイル名が表示されますので、選択したファイ ルで問題なければ、[OK]をクリックします。

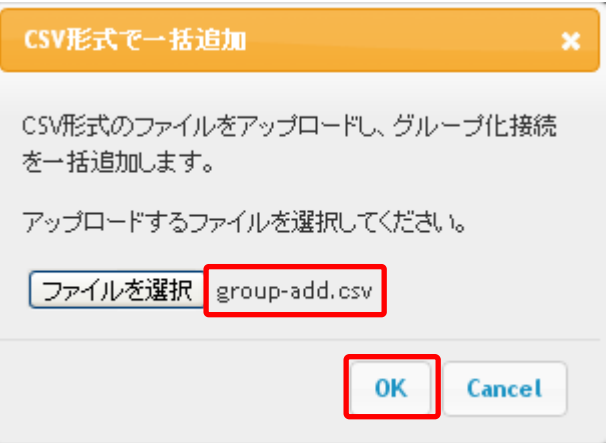

(5) 確認メッセージが表示されますので、内容に問題がない場合は[OK]をクリックします。 既存のグループ化接続の情報を維持した上で、グループ化接続の情報が追加登録されます。

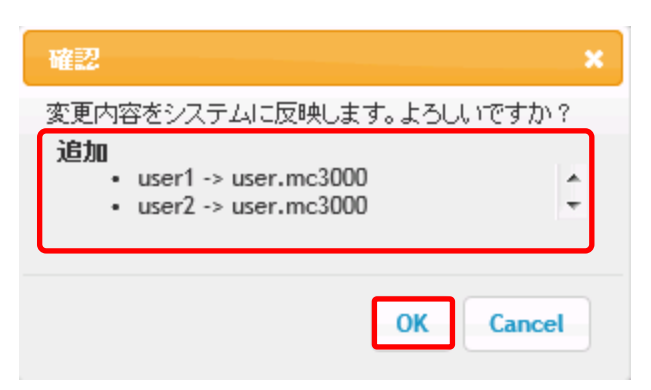

4.4.3. グループ化接続を CSV 形式で一括削除する

マジックコネクトサーバのグループ化接続の情報から、CSV 形式で用意した情報に一致するデータを 削除します。

(1) グループ化のページ右肩にある ■▼ アイコンをクリックし、表示されたプルダウンメニューら 「CSV 形式で一括削除」を選択します。

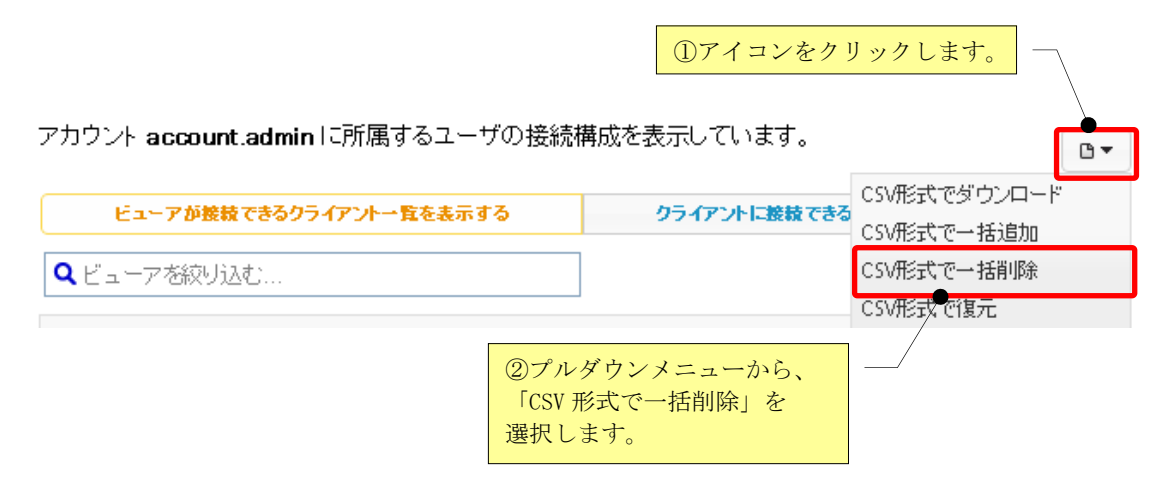

(2) 確認画面が表示されますので、「ファイルを選択」をクリックします。

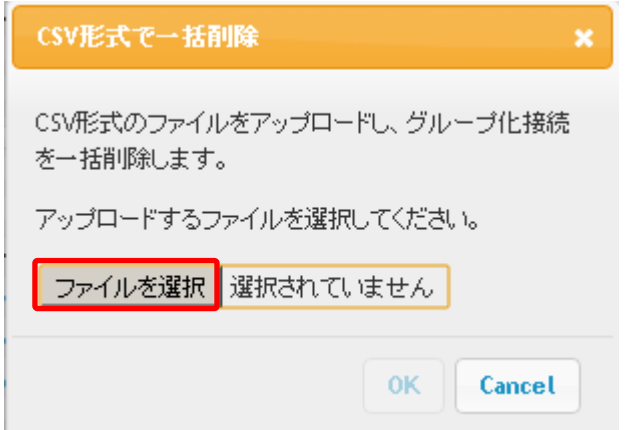

(3) ファイルを選択する画面が表示されますので、アップロードする CSV ファイルを選択して、[開く] をクリックします。

下図は「group-delete.csv」を選択した場合です。

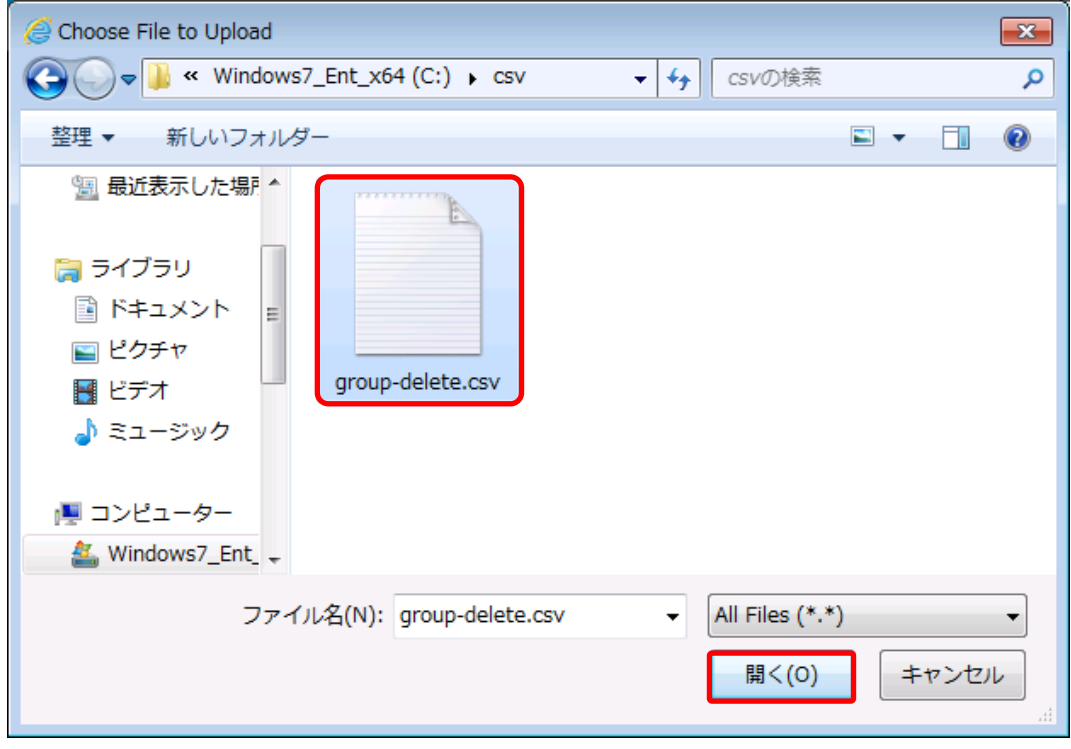

(4) 「ファイルを選択」の横に、選択したファイルのファイル名が表示されますので、選択したファル で問題なければ[OK]をクリックします。

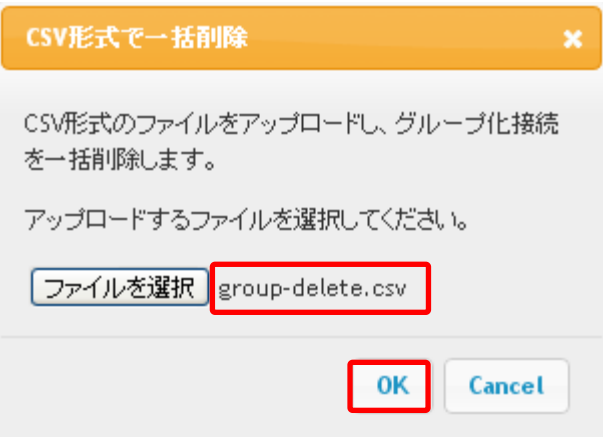

(5) 確認メッセージが表示されますので、内容に問題がない場合は[OK]をクリックします。 マジックコネクトサーバのグループ化接続の情報から、一致するデータが削除されます。

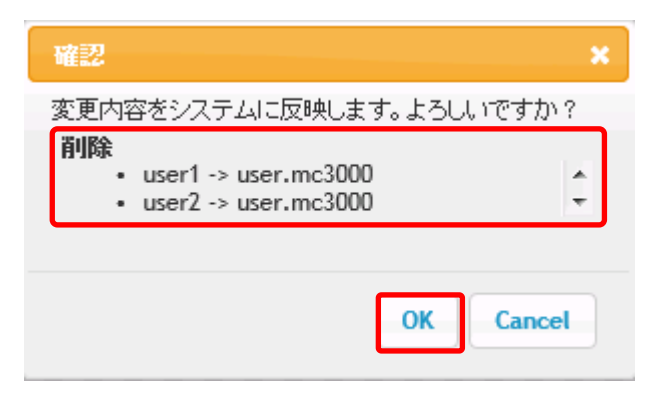

#### 4.4.4. グループ化接続を CSV 形式で復元する

マジックコネクトサーバのグループ化接続の情報を一旦削除した後、CSV 形式で用意した情報を登録し ます。

(1) グループ化のページ右肩にある ロ▼ アイコンをクリックし、表示されたプルダウンメニュー から「CSV 形式で復元」を選択します。

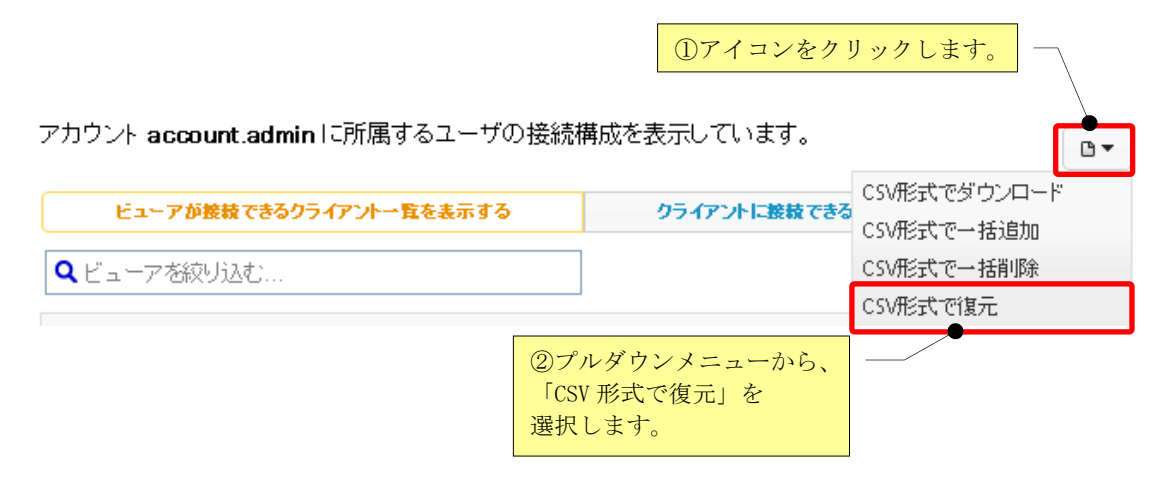

(2) 確認画面が表示されますので、「ファイルを選択」をクリックします。

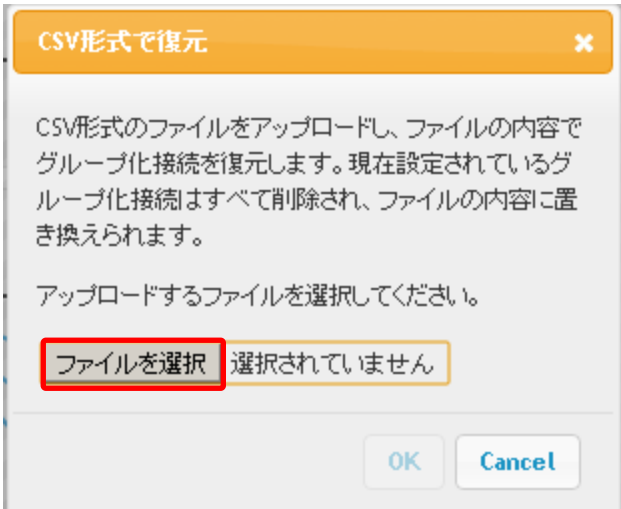

(3) ファイルを選択する画面が表示されますので、アップロードする CSV ファイルを選択して、 [開く]をクリックします。

下図は「group-restore.csv」を選択した場合です。

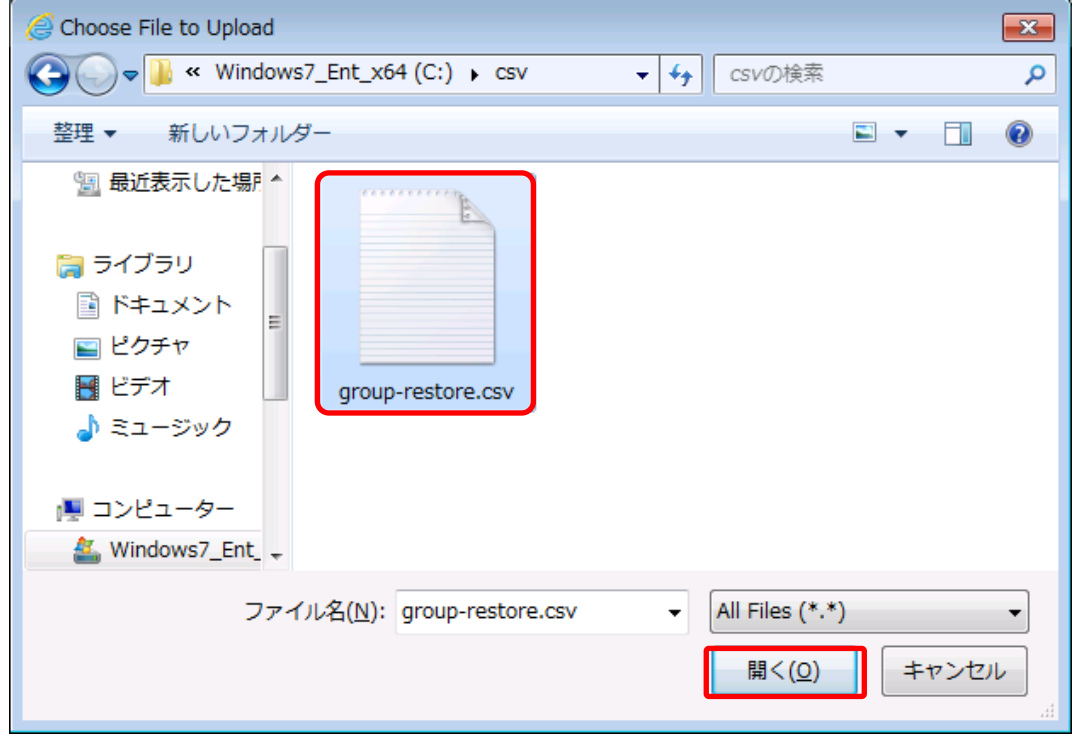

(4) 「ファイルを選択」の横に、選択したファイルのファイル名が表示されますので、選択したファル で問題なければ[OK]をクリックします。

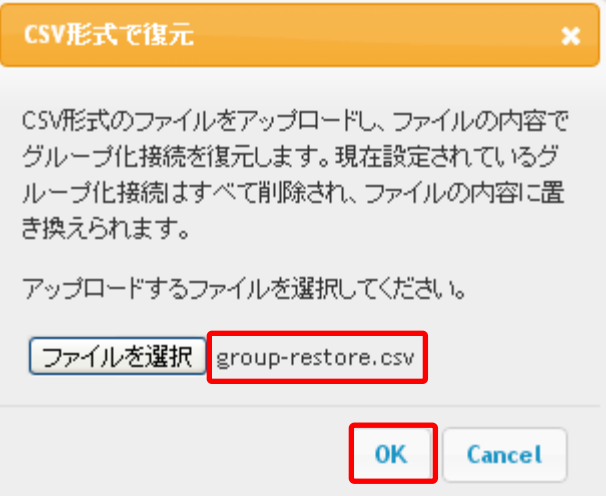

(5) 確認メッセージが表示されますので、内容に問題がない場合は[OK]をクリックします。 マジックコネクトサーバのグループ化接続の情報を一旦削除した後、CSV形式で用意した情報が登 録されます。

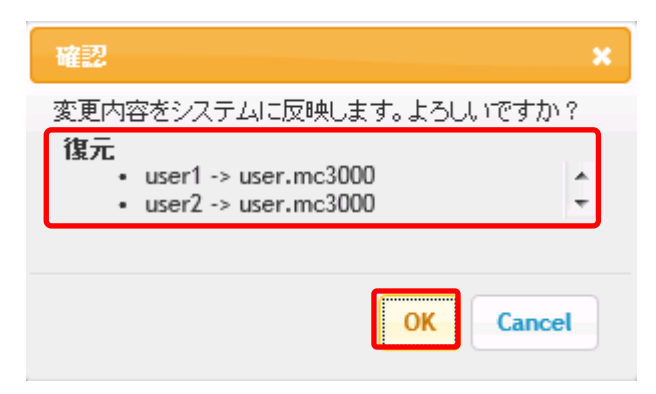

# 5. セキュリティ

アカウント管理者による管理機能へのログインのセキュリティを強化できます。下記の画面から利用す る機能を選択してください。

以下の機能を利用できます。

# magic Connect.

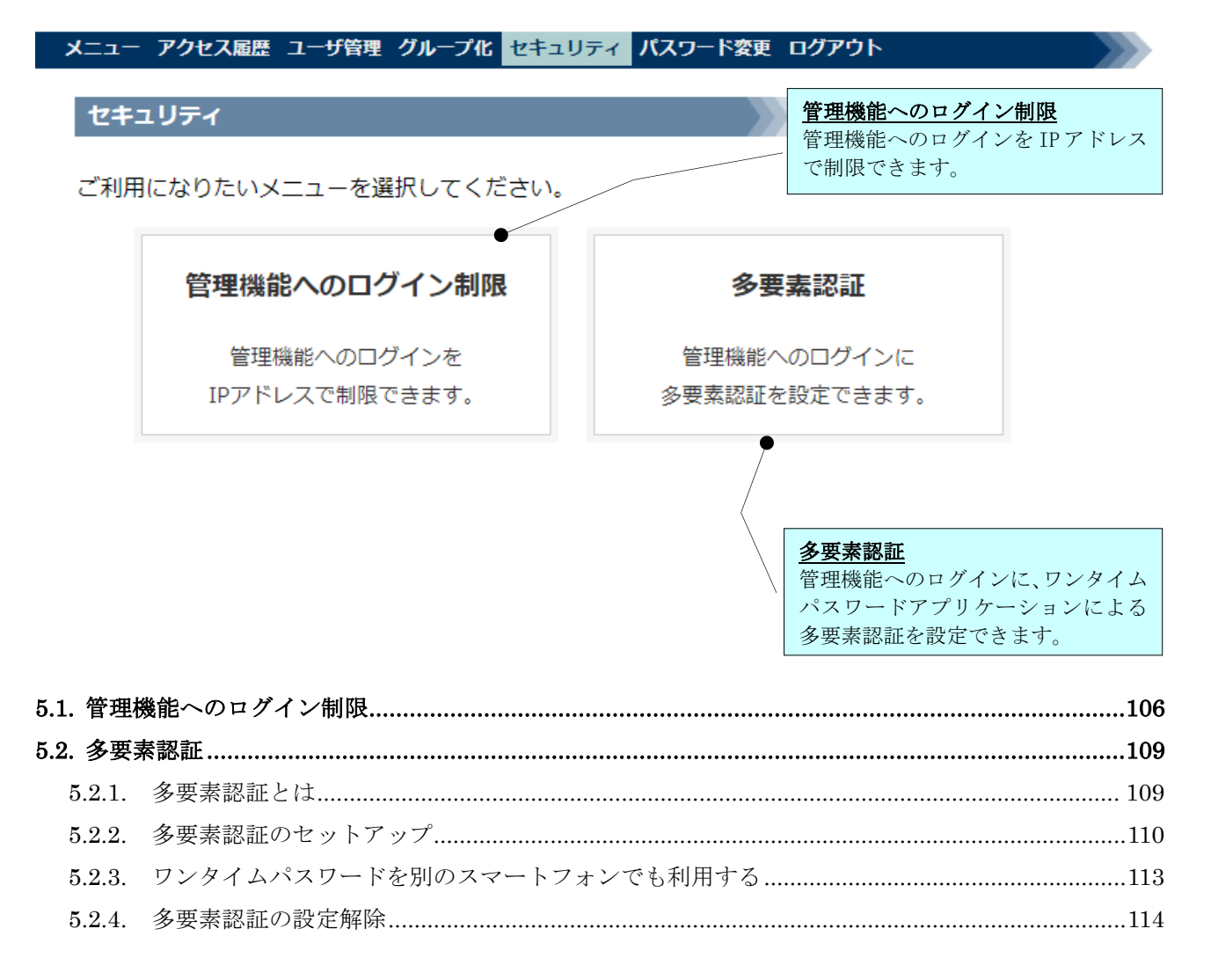

### <span id="page-105-0"></span>5.1. 管理機能へのログイン制限

アカウント管理者が管理機能へログインできるネットワークを限定する場合に、本機能を利用します。

注意) この機能は、「アカウント管理者」のユーザ名でのログインにのみ影響します。「一般ユーザ」の ユーザ名でのログインには影響しません。

本機能で行った設定は、次回の接続認証から有効となります。

- ここでは、下記の制限設定を行う手順を説明します。 グローバル IP アドレス 203.0.113.1 と 198.51.100.1 からのログインのみ許可
- (1)「次の IP アドレスからのログインのみ許可する」にチェックを入れます。

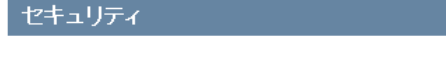

#### アカウント管理者のセキュリティに関する設定を変更する場合は、下記の項目を編集し、

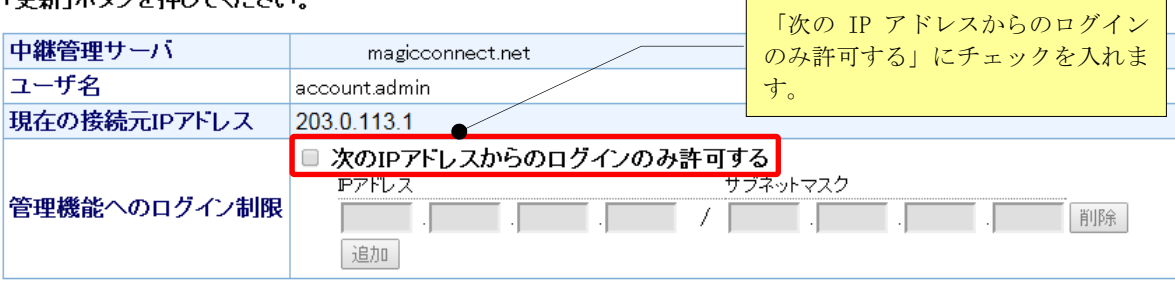

更新 元に戻す

(2) 接続を許可するグローバル IP アドレスとサブネットマスクを入力し、[更新]ボタンを押します。 なお、許可するグローバル IP アドレスを追加する場合は、[追加]ボタンを押します。

#### セキュリティー

アカウント管理者のセキュリティに関する設定を変更する場合は、下記の項目を編集し、「更 新ポタンを押してください。

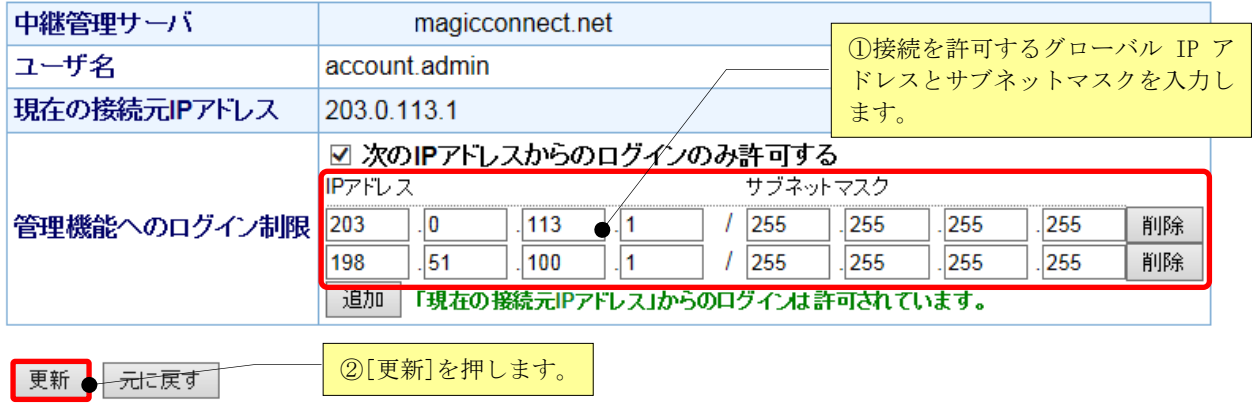

※サブネットマスクの設定により、ネットワークアドレス単位での制限も可能です。 ※登録可能な IP アドレスとサブネットマスクの組は最大 10 個までです。

(3)更新が正常に完了すると「設定は正常に更新されました。」と表示されます。

セキュリティ

## 設定は正常に更新されました。

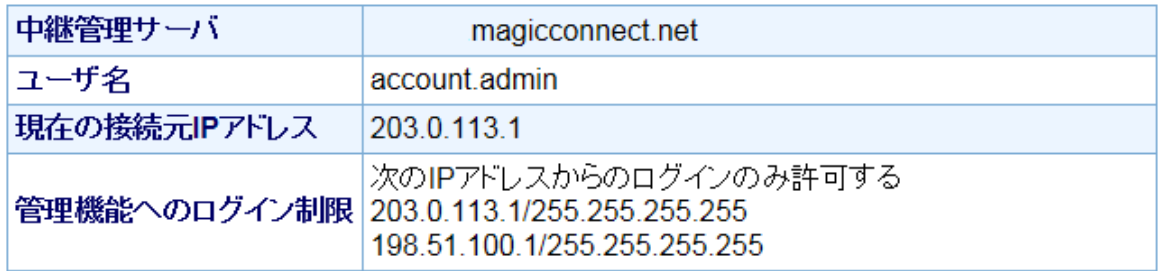

戻る

(4) 以後は、アカウント管理者用のユーザ名では、許可されたグローバル IP アドレスからしか ログインできなくなります。

ユーザ認証

- !!! ユーザ名かバスワードに誤りがあります。!!!
	-

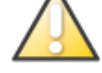

• 同じユーザ名でログイン失敗を 5回繰り返すと、アカウントが一時的に無効<br>- 化されます。<br>• アカウントが一時的な無効化状態になると、自動解除されるまで待機するか<br>- 管理者が解除操作を実施するまで Web GUIヘログインできなくなります。

ユーザ名とバスワードを入力してください。

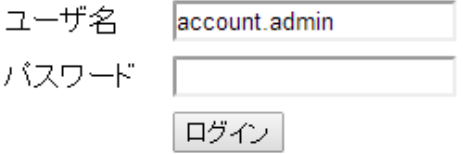
# 5.2. 多要素認証

管理機能へのログインに多要素認証を設定する場合に、本機能を利用します。本機能で行った設定は、 次回の接続認証から有効となります。本機能の設定にはスマートフォンが必要です。

# 注意) この機能は、「アカウント管理者」のユーザ名でのログインにのみ影響します。「一般ユーザ」の ユーザ名でのログインには影響しません。

## 5.2.1. 多要素認証とは

ユーザ名とパスワードを知っていることに加え、本人だけが所有している物(スマートフォンなど)に よって本人であることを確認する認証方法です。第三者による不正利用の防止効果を向上させることが できます。

管理機能は時間ベースのワンタイムパスワード(TOTP)による認証に対応しています。お使いのスマート フォンにワンタイムパスワードを発行するアプリケーションをインストールし、管理機能と連携させる ことで、多要素認証を利用できるようになります。

※管理機能ではワンタイムパスワードアプリケーションとして、Google Authenticator™で動作確認を 行っています。

iPhone の場合:Google Authenticator™ Android の場合:Google 認証システム

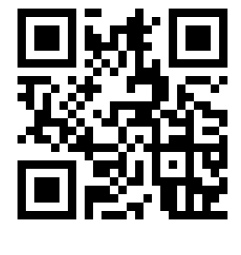

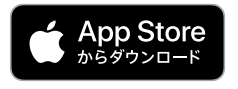

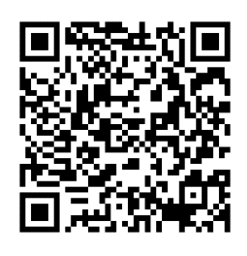

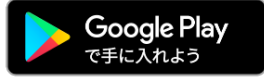

Apple、Apple のロゴ、iPhone は、米国およびその他の国で登録された Apple Inc.の商標です。 App Store は、米国およびその他の国で登録された Apple Inc.のサービスマークです。 Google Authenticator は Google LLC の商標です。

Android、Google Play および Google Play ロゴは Google LLC の商標です。

ワンタイムパスワードアプリケーションの詳細な操作方法については、本ドキュメントではご案内して いません。不明な点につきましてはワンタイムアプリケーションのベンダーへご確認ください。

5.2.2. 多要素認証のセットアップ

(1)「ワンタイムパスワードのセットアップを開始する」をクリックします。

多要素認証

ワンタイムパスワードによる多要素認証

▲ ワンタイムパスワードによる多要素認証が設定されていません。

管理機能へのログインする際、時間ベースのワンタイムパスワード(TOTP)アプリケーシ ョンに表示される認証コードを追加で入力することで、セキュリティを強化することが できます。

ワンタイムパスワードのセットアップを開始する

「ワンタイムパスワードのセットア ップを開始する」をクリックします。

(2) 下記の画面の手順にしたがって、セットアップを実施してください。 注意) この画面ではまだ設定は完了していません。

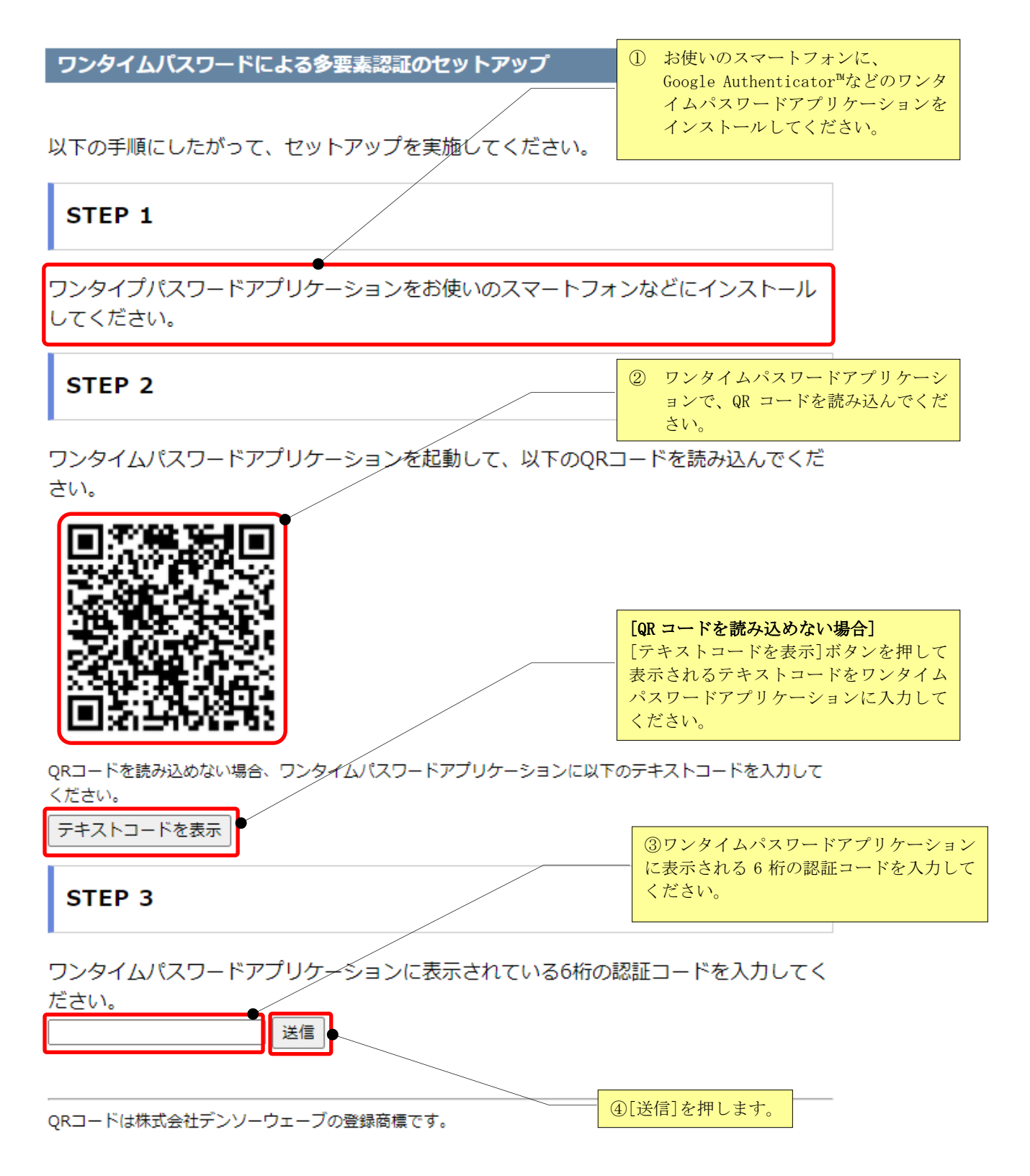

(3)認証コードの検証が正常に完了すると下記の画面が表示されます。これでセットアップは完了です。

# ワンタイムパスワードによる多要素認証のセットアップ完了

ワンタイムパスワードによる多要素認証のセットアップが完了しました。

(4) 以後は、アカウント管理者用のユーザ名によるログインには、ワンタイムパスワードによる多要素 認証が必要となります。

スマートフォンを紛失し管理機能へアクセスできなくなった場合、ワンタイムパスワードの設定解除を サポートに依頼する必要があります。

多要素認証

ワンタイムパスワードアプリケーションに表示される6桁の認証コードを入力してくだ さい。

認証コード

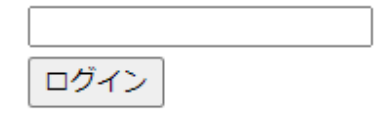

ログイン画面に戻る

## 5.2.3. ワンタイムパスワードを別のスマートフォンでも利用する

ワンタイムパスワードを別のスマートフォンでも利用することができます。

スマートフォンを機種変更する場合や、管理機能へログインする際に別のスマートフォンも利用できる ようにする場合に活用してください。

詳しい手順はワンタイムパスワードアプリケーションにより異なります。

Google Authenticator™ (Google 認証システム)の場合、画面右上の「…」をタップし「アカウントのエク スポート」を選択します。以降の具体的な手順はアプリケーションの指示に従ってください。

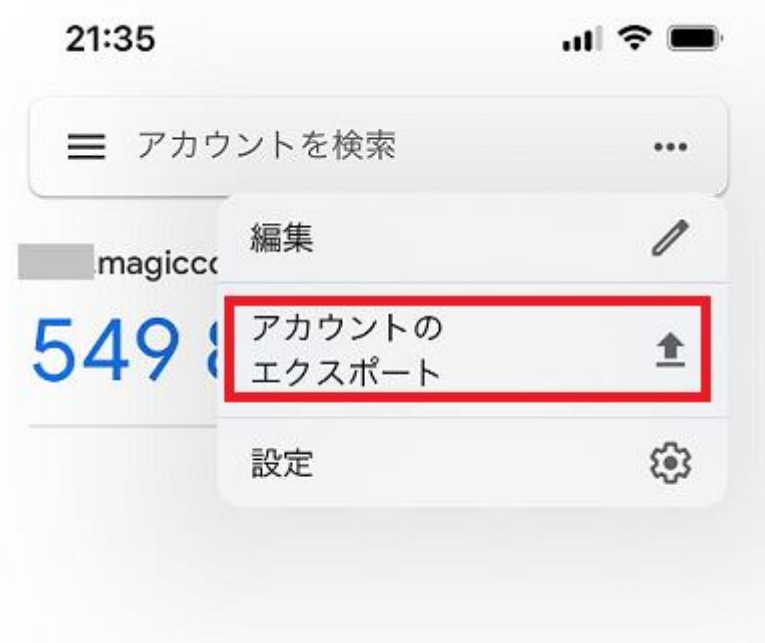

## 5.2.4. 多要素認証の設定解除

多要素認証の設定を解除する場合、多要素認証画面で[設定を解除する]ボタンを押します。

設定を解除するとワンタイムパスワードに関する情報は初期化されます。再度ワンタイムパスワードに よる多要素認証を使用するには、ワンタイムパスワードのセットアップを最初からやり直す必要があり ます。

※お使いのスマーフォンに登録した設定も再利用できません。セットアップ手順にしたがい、スマート フォンに再登録が必要となります。

※この手順で初期化されるのは、ワンタイムパスワードに関する情報のみです。ワンタイムパスワード 以外の、管理機能で設定した情報は維持されます。

# 多要素認証

# ワンタイムパスワードによる多要素認証

◎ ワンタイムパスワードによる多要素認証が設定されています。

設定を解除するには以下のボタンを押してください。 設定を解除すると登録された各種情報は初期化され、再度使用するにはワンタイムパス ワードのセットアップを最初からやり直す必要があります。

#### 設定を解除する

# 6. パスワードの変更(アカウント管理者)

ログインしているアカウント管理者のパスワードを変更する場合に利用します。

(1) メニュー画面から、パスワードの変更をクリックします。

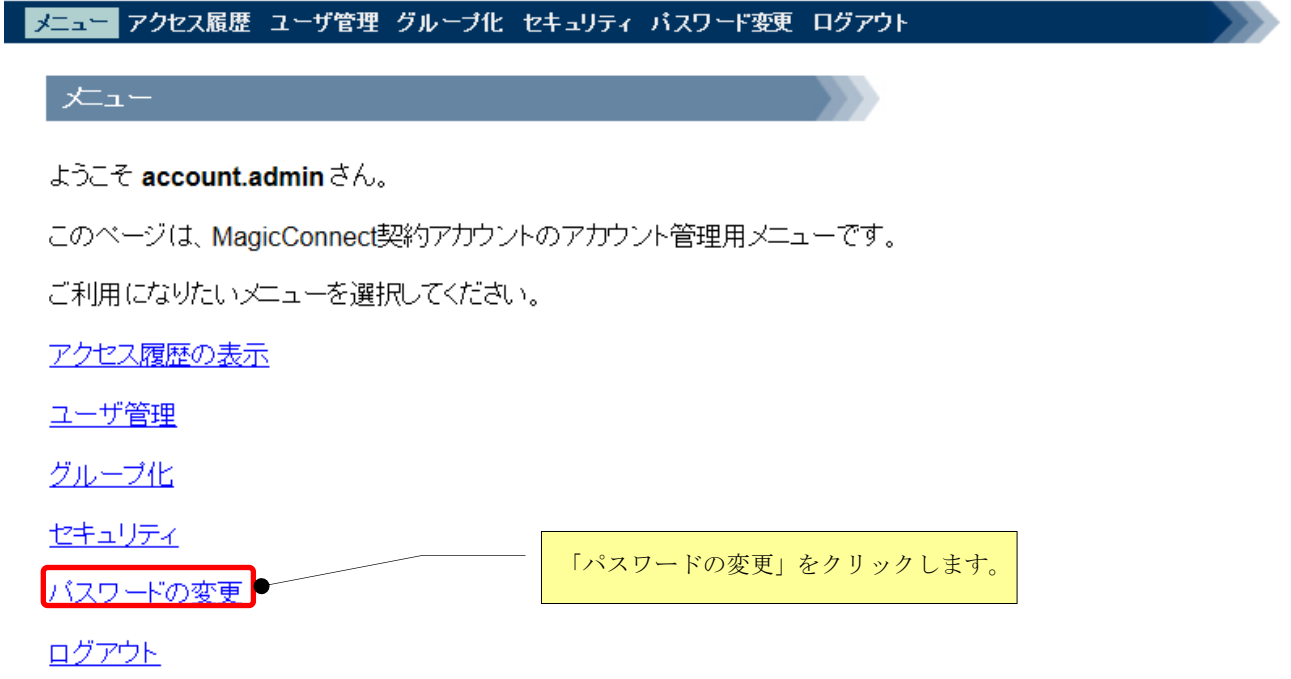

(2) 現在のパスワードと新しいパスワードを入力して、[変更]を押します。

#### パ<mark>スワードを変更するには、下記の項目をすべて入力し、「変更」ボタンを押して下さい。</mark><br>(パスワードは、8文字以上の長さで、半角の英大小文字と数字・記号を混在させて下さい。) ①現在のパスワードを入力します。 中継管理サーバ magicconnect.net ユーザ名 account.admin 現在のバスワード ②新しいパスワードを入力します。 ........  $\bullet$ 新しいパスワード .......... ● ③新しいパスワードを再入力します。 新しいバスワード(確認)| ……… ▌変更 】 元に戻す ④[変更]を押します。

(3) パスワードが正常に変更されると、「パスワードは変更されました。」と表示されます。

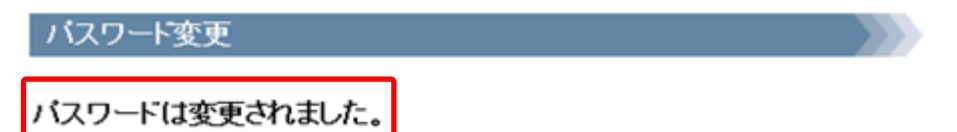

正常に変更されなかった場合は、パスワードが変更できなかった理由が表示されますので、メッセージ に従い、入力をやり直してください。

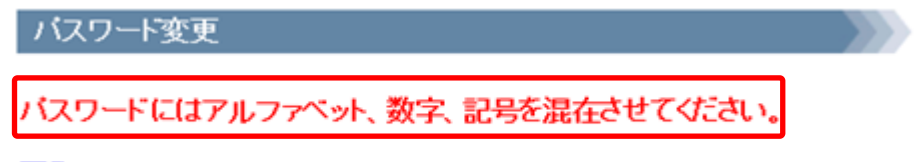

戻る

バスワード変更